# **Spectrum Analyzer**

GSP-9330

**USER MANUAL** 

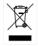

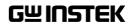

This manual contains proprietary information, which is protected by copyright. All rights are reserved. No part of this manual may be photocopied, reproduced or translated to another language without prior written consent of Good Will company. The information in this manual was correct at the time of printing. However, Good Will continues to improve products and reserves the

rights to change specification, equipment, and maintenance procedures at any time without notice.

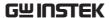

# **Table of Contents**

| SAFETY INST | RUCTIONS                   | 3   |
|-------------|----------------------------|-----|
| GETTING STA | ARTED                      | 8   |
|             | GSP-9330 Introduction      | 9   |
|             | Accessories                | 12  |
|             | Appearance                 | 14  |
|             | First Use Instructions     | 26  |
| BASIC OPERA | TION                       | 38  |
|             | Frequency Settings         | 41  |
|             | Span Settings              |     |
|             | Amplitude Settings         |     |
|             | Autoset                    |     |
|             | Bandwidth/Average Settings | 66  |
|             | Sweep                      |     |
|             | Trace                      | 81  |
|             | Trigger                    | 89  |
|             | Marker                     |     |
|             | Display                    | 108 |
|             | System Settings            | 117 |
|             | Preset                     |     |
| ADVANCED C  | PERATION                   | 123 |
|             | Measurement                | 125 |
|             | EMC Pre-Compliance Testing | 204 |
|             | Limit Line Testing         |     |
|             | Sequence                   |     |
|             | Tracking Generator         |     |
|             | Power Meter                |     |
|             | Demo Kit                   | 246 |

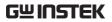

| FILE      | •••••                     | 251 |
|-----------|---------------------------|-----|
|           | File Overview             |     |
| REMOTE CO | NTROL                     | 268 |
|           | Interface Configuration   | 269 |
| FAQ       |                           | 284 |
| APPENDIX  |                           | 285 |
|           | Replace the Clock Battery | 285 |
|           | Glossary of Acronyms      | 286 |
|           | GSP-9330 Default Settings | 288 |
|           | Menu Tree                 | 290 |
|           | GSP-9330 Specifications   | 333 |
|           | GSP-9330 Dimensions       |     |
|           | Declaration of Conformity | 342 |
| INDEX     |                           | 343 |

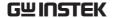

# SAFETY INSTRUCTIONS

This chapter contains important safety instructions that you must follow during operation and storage. Read the following before any operation to ensure your safety and to keep the instrument in the best possible condition.

#### Safety Symbols

These safety symbols may appear in this manual or on the instrument.

| WARNING |
|---------|
|---------|

Warning: Identifies conditions or practices that could result in injury or loss of life.

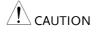

Caution: Identifies conditions or practices that could result in damage to the instrument or to other properties.

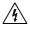

DANGER High Voltage

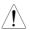

Attention Refer to the Manual

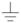

Earth (ground) Terminal

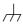

Frame or Chassis Terminal

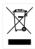

Do not dispose electronic equipment as unsorted municipal waste. Please use a separate collection facility or contact the supplier from which this instrument was purchased.

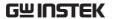

#### Safety Guidelines

#### General Guideline

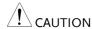

- \*Do not place any heavy object on the instrument.
- \*Avoid severe impact or rough handling that leads to damaging the instrument.
- \*Do not discharge static electricity to the instrument.
- \*Use only mating connectors, not bare wires, for the terminals.
- \*Ensure signals to the RF input do not exceed +30dBm.
- \*Ensure reverse power to the TG output terminal does not exceed +30dBm.
- \*Do not supply any input signals to the TG output.
- \*Do not block the cooling fan opening.
- \*Do not disassemble the instrument unless you are qualified.

(Measurement categories) EN 61010-1:2010 specifies the measurement categories and their requirements as follows. The instrument falls under category II.

- \*Measurement category IV is for measurement performed at the source of low-voltage installation.
- \*Measurement category III is for measurement performed in the building installation.
- \*Measurement category II is for measurement performed on the circuits directly connected to the low voltage installation.
- \*Measurement category I is for measurements performed on circuits not directly connected to Mains.

#### Power Supply

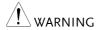

\*AC Input voltage range: 100V~240V

\*Frequency: 50/60Hz

\*To avoid electrical shock connect the protective grounding conductor of the AC power cord to an earth ground.

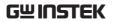

| Battery                  | *Rating: 10.8V, 6 cell Li-ion battery                                                                                                    |  |  |
|--------------------------|----------------------------------------------------------------------------------------------------|--|--|
| <b>!</b> CAUTION         | *Turn off the power and remove the power cord before installing or removing the battery.                                                                                                    |  |  |
|                          |                                                                                                    |  |  |
| Cleaning                 | *Disconnect the power cord before cleaning.                                                                                                    |  |  |
|                          | *Use a soft cloth dampened in a solution of mild detergent and water. Do not spray any liquid.                                                                                                    |  |  |
|                          | *Do not use chemicals containing harsh material such as benzene, toluene, xylene, and acetone.                                                                                                    |  |  |
|                          | •                                                                                                    |  |  |
| Operation<br>Environment | *Location: Indoor, no direct sunlight, dust free, almost non-conductive pollution (Note below)                                                                                                    |  |  |
|                          | *Temperature: 5°C to 45°C                                                                                                    |  |  |
|                          | *Humidity: <90%                                                                                                    |  |  |
|                          | (Pollution Degree) EN 61010-1:2010 specifies the pollution degrees and their requirements as follows. The instrument falls under degree 2.                                                                                                    |  |  |
|                          | Pollution refers to "addition of foreign matter, solid, liquid, or gaseous (ionized gases), that may produce a reduction of dielectric strength or surface resistivity".                                                                                                    |  |  |
|                          | *Pollution degree 1: No pollution or only dry, non-conductive pollution occurs. The pollution has no influence.                                                                                                    |  |  |
|                          | *Pollution degree 2: Normally only non-conductive pollution occurs.<br>Occasionally, however, a temporary conductivity caused by<br>condensation must be expected.                                                                                                    |  |  |
|                          | *Pollution degree 3: Conductive pollution occurs, or dry, non-<br>conductive pollution occurs which becomes conductive due to<br>condensation which is expected. In such conditions, equipment is<br>normally protected against exposure to direct sunlight,<br>precipitation, and full wind pressure, but neither temperature nor<br>humidity is controlled. |  |  |
| Storage                  | *Location: Indoor                                                                                                    |  |  |
| environment              | *Temperature: -20°C to 70°C                                                                                                    |  |  |
|                          | *Humidity: <90%                                                                                                    |  |  |

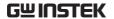

#### Disposal

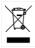

Do not dispose this instrument as unsorted municipal waste. Please use a separate collection facility or contact the supplier from which this instrument was purchased. Please make sure discarded electrical waste is properly recycled to reduce environmental impact.

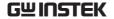

#### Power cord for the United Kingdom

When using the instrument in the United Kingdom, make sure the power cord meets the following safety instructions.

NOTE: This lead/appliance must only be wired by competent persons

 $\overline{\ '!}$ WARNING: THIS APPLIANCE MUST BE EARTHED

IMPORTANT: The wires in this lead are coloured in accordance with the

following code:

Green/ Yellow: Earth
Blue: Neutral
Brown: Live (Phase)

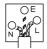

As the colours of the wires in main leads may not correspond with the coloured marking identified in your plug/appliance, proceed as follows:

The wire which is coloured Green & Yellow must be connected to the Earth terminal marked with either the letter E, the earth symbol  $\oplus$  or coloured Green/Green & Yellow.

The wire which is coloured Blue must be connected to the terminal which is marked with the letter N or coloured Blue or Black.

The wire which is coloured Brown must be connected to the terminal marked with the letter L or P or coloured Brown or Red.

If in doubt, consult the instructions provided with the equipment or contact the supplier.

This cable/appliance should be protected by a suitably rated and approved HBC mains fuse: refer to the rating information on the equipment and/or user instructions for details. As a guide, a cable of 0.75mm² should be protected by a 3A or 5A fuse. Larger conductors would normally require 13A types, depending on the connection method used.

Any exposed wiring from a cable, plug or connection that is engaged in a live socket is extremely hazardous. If a cable or plug is deemed hazardous, turn off the mains power and remove the cable, any fuses and fuse assemblies. All hazardous wiring must be immediately destroyed and replaced in accordance to the above standard.

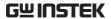

# GETTING STARTED

This chapter provides a brief overview of the GSP-9330, the package contents, instructions for first time use and an introduction to the front panel, rear panel and GUI.

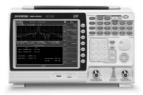

| GSP-9330 Introduction | . 9 |
|-----------------------|-----|
| Main Features         |     |
| Accessories           | 12  |

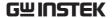

### **GSP-9330** Introduction

The GSP-9330 builds on the strong feature set of the GSP-9300 and significantly increases performance in almost every aspect; making this the most comprehensive and feature-rich spectrum analyzer GW Instek has released.

Like the GSP-9300, the GSP-9330 features a split window display to view data in spectrum, topographic or spectrographic views. There are also a number of additional test functions such as 2FSK, 1PdB and new dedicated EMC pretest functions for EMI and EMS testing. Lastly, the GSP-9330 significantly reduces the sweep time.

#### Main Features

| Performance | *9kHz~3.25GHz bandwidth                                        |  |  |
|-------------|----------------------------------------------------------------|--|--|
|             | *1Hz resolution                                                |  |  |
|             | *Nominal RBW accuracy of ±5% <1MHz,<br>±8% =1MHz               |  |  |
|             | *Video bandwidth 1Hz~1MHz (1-3-10 steps)                       |  |  |
|             | *Amplitude measurement range: DANL~30dBm (frequency dependent) |  |  |
|             | *Input attenuation: 0 ~ 50dB, 1dB steps                        |  |  |
|             | *Phase noise: < -88dBc/Hz@1GHz, 10kHz, typical                 |  |  |
|             |                                                                |  |  |
| Features    | *1-3-10 step increments for RBW bandwidth                      |  |  |
|             | *Three display modes: Spectrum, Topographic and Spectrographic |  |  |
|             | *Split window display                                          |  |  |
|             | *Built-in EMI filter                                           |  |  |
|             | *Auto Wake-up                                                  |  |  |
|             | *Built-in preamplifier                                         |  |  |
|             | *Gate sweep                                                    |  |  |
|             | *Marker Frequency counter                                      |  |  |
|             |                                                                |  |  |

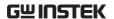

- \*Two operating modes: Spectrum and Power Meter mode
- \*EMI Pretest functions
- \*SEM measurement
- \*ACPR measurement
- \*OCBW measurement
- \*2FSK measurement
- \*Phase jitter measurement
- \*Harmonics measurement
- \*P1dB measurement
- \*Channel power measurement
- \*Demodulation analyzer
- \*Diverse marker functions and features with Peak Table
- \*Sequence function to automatically perform preprogrammed sequential operations
- \*EMI quasi-peak and average detector
- \*Optional battery operation

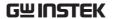

Interface  $*8.4 \text{ color LCD } (800 \times 600)$ 

\*On-screen menu icons

\*DVI-I video output

\*RS-232 with RTS/CTS hardware flow control

\*USB 2.0 with support for USB TMC

\*LAN TCP/IP with LXI support

\*Optional GPIB/IEEE488 interface

\*Optional 3G USB adapter for WLAN

\*Optional power meter adapter

\*IF output @ 886MHz

\*Headphone output

\*REF (reference clock) input/output BNC ports

\*Alarm/Open collector output BNC port

\*Trigger/Gate input BNC ports

\*RF N-type input port

\*Tracking generator output

\*DC +7V/500mA output SMB port

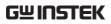

## Accessories

| Standard<br>Accessories | Part number      | Description                                                                                                    |
|-------------------------|------------------|----------------------------------------------------------------------------------------------------|
|                         | Region dependant | Power cord                                                                                                    |
|                         | N/A              | User manual CD: Includes: User manual, Programming manual, SpectrumShot quick start guide, SpectrumShot software, IVI driver |
|                         | N/A              | Quick start guide                                                                                                    |
|                         | N/A              | Certificate of calibration                                                                                                   |
| Options                 | Option number    | Description                                                                                                    |
|                         | Opt1.            | Tracking generator                                                                                                    |
|                         | Opt2.            | Battery (11.1V/5200mAH<br>Li-ion battery)                                                                                    |
|                         | Opt3.            | GPIB interface (IEEE 488 bus)                                                                                                |
| Optional<br>Accessories | Part number      | Description                                                                                                    |
|                         | ADB-002          | DC BLOCK BNC 50R<br>10MHz-2.2GHz                                                                                             |
|                         | ADB-006          | DC BLOCK N TYPE 50R<br>10MHz-6GHz                                                                                            |
|                         | ADB-008          | DC BLOCK SMA 50R<br>0.1MHz-8GHz                                                                                              |
|                         | GSC-009          | Soft Carrying Case                                                                                                    |
|                         | GRA-415          | 6U Rack mount kit                                                                                                    |
|                         |                  |                                                                                                    |

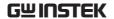

#### Software Downloads

PC Software for Windows System (SpectrumShot quick start guide, SpectrumShot software)

IVI Driver Supports LabView & LabWindows/CVI Programming

Android System ("GSP-9330 Remote Control", available on Google play.)

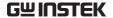

### **Appearance**

#### GSP-9330 Front Panel

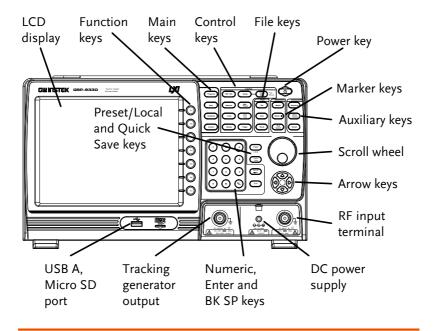

LCD display

800×600 color LCD display. The display shows the soft keys for the current function, frequency, amplitude and marker information.

Function keys

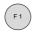

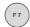

The F1 to F7 function keys directly correspond to the soft keys on the right-hand side of display.

Main keys

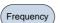

Sets the center frequency, start frequency, stop frequency, center frequency step and frequency offset values.

|              | Span           | Sets the span, with options for full span, zero span and last span.                                                                       |
|--------------|----------------|----------------------------------------------------------------------------------------------------|
|              | Amplitude      | Sets the amplitude reference level, attenuation, pre-amplifier controls, scale and other options for attenuation and scale.               |
|              | Autoset        | Automatically searches the peak signal with maximum amplitude and displays it with appropriate horizontal and vertical scales.            |
| Control keys | BW/Avg         | Sets the resolution bandwidth, video bandwidth, average type and turns the EMI filter on/off.                                             |
|              | Sweep          | Sets the sweep time and gate time.                                                                                                    |
|              | Sweep<br>Mode  | Toggles the Sweep Control between <i>Fast</i> and <i>Normal</i> mode.                                                                     |
|              | Measure        | Accesses measurement options such as ACPR, OCBW, demodulation measurements, SEM, TOI, 2FSK, phase jitter and other advanced measurements. |
|              | EMC<br>Pretest | Dedicated EMI testing and setup menu.                                                                                                    |
|              | Trace          | Sets traces and trace related functions.                                                                                                  |
|              | Limit<br>Line  | Sets and tests Pass/Fail limit lines.                                                                                                    |

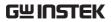

|           | Display           | The Display key configures the windowing mode and basic display properties.                                                     |
|-----------|-------------------|----------------------------------------------------------------------------------------------------|
|           | Trigger           | Sets the triggering modes.                                                                                                    |
| File      | File              | File utilities options                                                                                                    |
|           | Save              | Save the trace, state etc., and save options.                                                                                   |
|           | Recall            | Recall the trace, state etc., and recall options.                                                                               |
| Marker    | Marker            | Turns the Markers on/off and configures the markers.                                                                            |
|           | Marker ▶          | The <i>Marker</i> ▶ key positions the markers on the trace.                                                                     |
|           | Peak<br>Search    | Finds each maximum and minimum peak. Used with the Marker function.                                                             |
| Auxiliary | Sequence          | Access, set and edit program sequences.                                                                                         |
|           | Option<br>Control | The <i>Option Control</i> key allows you to setup optional accessories such as the Tracking Generator, Power Meter or Demo Kit. |
|           | System            | The System key shows system information, settings and other system related functions.                                           |

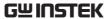

| Preset / Local key | Preset<br>LOCAL | The <i>Preset</i> key will restore the spectrum analyzer to the Factory or User Preset settings.                                                |
|--------------------|-----------------|----------------------------------------------------------------------------------------------------|
|                    |                 | The Preset key will also return the instrument back to local control after it has been in remote control mode.                                  |
|                    | Quick<br>Save   | The Quick Save utility allows you to save either the state, trace, display screen, limit line, correction or sequence with only a single press. |
| Power key          |                 | Turns the instrument on/off. On = yellow, off = blue.                                                                                           |
| Scroll wheel       |                 | Edit values, select listed items.                                                                                                    |
| Arrow keys         |                 | Increment/decrement values (in steps), select listed items.                                                                                     |
| RF input terminal  |                 | RF input port. Accepts RF inputs.                                                                                                    |

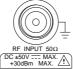

\*Maximum input: +30dBm

\*Input impedance:  $50\Omega$ 

\*Maximum DC voltage: ±50V

\*N-type: female

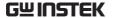

#### DC power supply

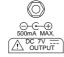

SMB port supplies power for optional accessories.

- \*DC +7V
- \*500mA Max.

#### Numeric keypad

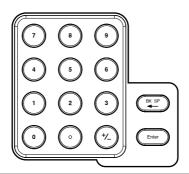

The numeric keypad is used to enter values and parameters. It is often used in conjunction with the arrow keys and scroll wheel.

#### TG output port

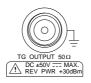

The Tracking Generator (TG) output source.

- \*N-type: female
- \*Input impedance:  $50\Omega$
- \*Output power: -50dBm to 0dBm
- \*Maximum reversed power:
- +30dBm

#### USB A, Micro SD

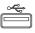

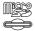

USB A port, Micro SD port for saving/recalling settings/files.

#### Rear Panel

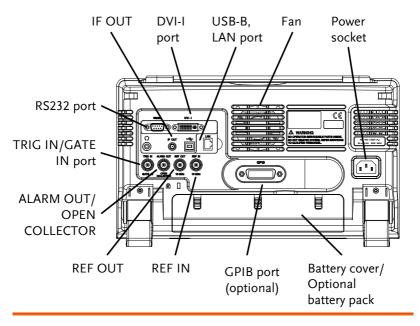

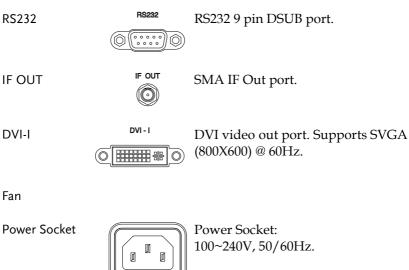

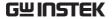

Battery pack Voltage: 10.8V Capacity: 5200mAH REF IN **REF IN** BNC female reference input. **REF OUT** BNC female reference output: 10MHz,  $50\Omega$  impedance Security Lock **ALARM OUT** BNC female open collector Alarm output. TRIG IN/GATE IN BNC female 3.3V CMOS trigger input/gated sweep input. GATE IN Phone 3.5mm stereo headphone jack (wired for mono operation) USB B USB B Device port. USB 1.1/2.0

RJ-45 10Base-T/100Base-Tx

LAN

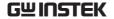

#### Display

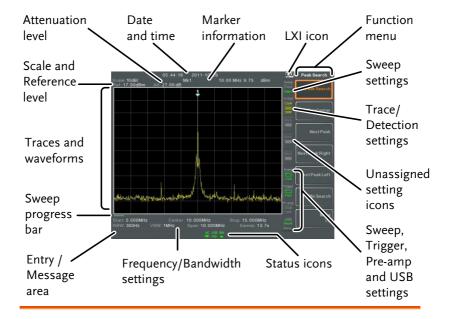

Scale Displays the vertical scale of the vertical grid. For

details, see page 50.

Reference level Displays the reference level. For details, see page

48.

Attenuation Displays the vertical scale (attenuation) of the

input signal. For details, see page 49.

Date/Time Displays the date and time. See page 118 for

details.

Marker Displays marker information. For details see page

information 94.

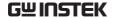

| LXI icon | This icon indicates the status of the LXI connection. |
|----------|-------------------------------------------------------|
|----------|-------------------------------------------------------|

For details, see page 270.

Function menu Soft menu keys associated with the F1 to F7

function keys to the right of the display.

Sweep Mode
This icon displays the sweep mode, as set by the Sweep Mode key. See

page 79.

\_\_\_\_

Sweep icon that shows the sweep status. See page 72 for details.

Trace and detection settings

Sweep settings

Trace icon that shows the trace type and the detection mode used for each trace. See from page 81 for

details.

Blank Unassigned setting icons.

Trigger settings Trigger icon that shows the trigger

status. See page 89 details.

Pre-amp settings

Pre-amplifier icon that shows the

Pre-amplifier status. See from page

62 for details.

USB settings
Displays the status of the USB A port.

Displays the interface status, power source status and alarm status, etc. See the Status Icon Overview

on page 24 for a list of the status icons.

Status Icons

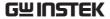

Frequency/ Displays the Start, Center and Stop frequencies, Bandwidth RBW, VBW, Span and Sweep settings. settings Entry/Message This area is used to show system messages, errors and input values/parameters. area Trace and Main display showing the input signals, traces waveforms (page 81), limit lines (223) and marker positions (94). Sweep progress The sweep progress bar shows the progress of slow sweeps (greater than 2 seconds). bar

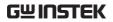

#### Status Icon Overview

| 3G Adapter             | USB<br>USB         | Indicates that the 3G adapter is installed and turned on.                                                                                                    |
|------------------------|--------------------|----------------------------------------------------------------------------------------------------|
| Demo Kit               | ACM<br>USB         | Indicates that the demo kit is installed and turned on.                                                                                                    |
| PreAmp                 | 20 dB<br>ON        | Indicates that the pre amplifier is on.                                                                                                    |
| AC                     | AC                 | Shown when running on AC power.                                                                                                    |
| AC Charge              | AC<br>■ <b>%</b> □ | Shown when the AC power is charging the battery.                                                                                                    |
| Alarm Off              | ALM<br>(X)         | Alarm buzzer output is currently off.                                                                                                    |
| Alarm On               | ALM<br>(**)        | Alarm buzzer output is currently on.                                                                                                    |
| Amplitude Offset       | AMP<br>            | Indicates that the amplitude-shift is active. This icon appears when amplitude-related functions are used: Reference level offset Amplitude Correction Input $Z = 75\Omega$ and Input $Z = 20$ |
| Battery indicator      | BAT BAT            | Indicates the battery charge.                                                                                                    |
| Bandwidth<br>Indicator | BW                 | Indicates that the RBW or VBW settings are in manual mode.                                                                                                    |

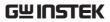

| Average               | $\frac{\text{AVG}}{\Sigma_{/N}}$ | Indicates that the Average function is active.                                            |
|-----------------------|----------------------------------|-------------------------------------------------------------------------------------------|
| External Lock         | EXT                              | Indicates that the system is now locked and refers to the external reference input signal |
| External Trigger      | LUUL                             | External trigger signal is being used.                                                    |
| Math                  | Math<br> ≵‡                      | Trace math is being used.                                                                 |
| Sequence<br>Indicator | SEQ<br>1                         | Shown when a sequence is running.                                                         |
| Sweep Indicator       | SWT                              | Indicates that the sweep time is manually set.                                            |
| Tracking generator    | TG                               | Indicates that the tracking generator is turned on.                                       |
| TG Normalization      | TG                               | Indicates that the tracking generator has been normalized.                                |
| Wake-up clock         | TIME                             | Indicates that the wake-up clock is turned on.                                            |
| USB                   | USB<br>◆ Ġ                       | Indicates that a USB flash drive is inserted into the front panel and is recognized.      |
| Micro SD              | uSD                              | Indicates that a micro SD card is inserted into the front panel and is recognized.        |

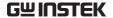

#### First Use Instructions

Use the procedures below when first using the GSP-9330 to tilt the stand, insert the battery pack, power up the instrument, set the internal clock, set the wake-up clock, update the firmware and to restore the default settings. Lastly, the Conventions sections will introduce you to the basic operating conventions used throughout the user manual.

#### Tilting the Stand

Description The GSP-9330 has two adjustable rubber feet

that can used to position the instrument into

two preset orientations.

Upright Position Tuck the feet under

the bottom of the instrument to stand the instrument

upright.

Leaning Position Pull the feet back to

have the instrument leaning back.

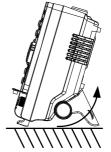

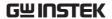

#### Inserting the Battery Pack

#### Description

The GSP-9330 has an optional battery pack. The battery should be inserted before power is connected to the AC power socket and before the unit is turned on.

#### Steps

- 1. Ensure the power is off and the AC power is disconnected.
- 2. Remove the battery cover.
- 3. Insert the battery as shown in the diagram below.
- 4. Replace the battery cover.

#### Display Icon

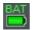

The battery icon is displayed when GSP-9330 is running on battery power.

#### Insertion Diagram

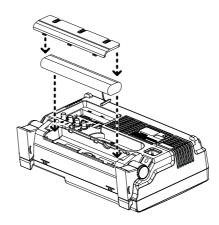

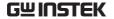

#### Power UP

#### Steps

- 1. Insert the AC power cord into the power socket.
- 2. The power button exterior will be lit blue to indicate that the GSP-9330 is in standby mode.

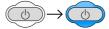

- 3. Press the power button for a few seconds to turn the GSP-9330 on.
- 4. The power button will turn orange and the GSP-9330 will start to boot up.

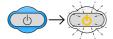

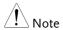

It takes a little less than 1 minute for the GSP-9330 to fully startup.

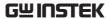

#### Power Down

| Description          | The GSP-9330 has two methods to power down: Normal and Forced Power Down.  The normal power down method will save the system state and end any running processes. The state is saved for the next time the instrument is turned back on. |
|----------------------|----------------------------------------------------------------------------------------------------|
|                      | The forced power down method only does a minimum state save.                                                                                                    |
| Normal Power<br>Down | Press the power button. The system will automatically handle the power down procedure in the following order:                                                                                                    |
|                      | *The system state is saved.                                                                                                    |
|                      | *Outstanding processes are closed in sequence.                                                                                                    |
|                      | *The LCD backlight is turned off.                                                                                                    |
|                      | *The system enters standby mode (the power key changes from orange to blue).                                                                                                    |
| Note                 | The process takes ~10 seconds.                                                                                                    |
| Forced Power<br>Down | Press and hold the power button for ~4 seconds until the system turns off and the power button turns blue.                                                                                                    |

The forced power down mode might cause the GSP-9330 to perform a longer system check the

next time it is powered up.

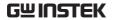

## Setting the Date, Time and Wake-Up Clock

| Description | The GSP-9330 can be setup to power-up automatically using the Wakeup Clock function. This feature is useful to wake-up the instrument early and eliminate settling time. |
|-------------|----------------------------------------------------------------------------------------------------|
| System Date | Example: Set the System Date to July 1, 2016                                                                                                    |
| 1.          | Press (System) > Date/Time[F4] > Set Date[F1] > Year[F1].                                                                                                    |
| 2.          | Press 2016>Enter[F1].                                                                                                    |
| 3.          | Press Month[F2]>7>Enter[F1].                                                                                                    |
| 4.          | Press Day[F3]>1>Enter[F1].                                                                                                    |
| 5.          | Press Return[F7].                                                                                                    |
| Note        | The System Date will be shown at the top of the display.                                                                                                    |
| System Time | Example: Set the System Time to 9.00 AM                                                                                                    |
| 1.          | Press (System) > Date/Time[F4] > Set<br>Time[F2] > Hour[F1].                                                                                                    |
| 2.          | Press 9>Enter[F1].                                                                                                    |
| 3.          | Press Minute[F2]>0>Enter[F1].                                                                                                    |
| 4.          | Press Second[F3]>0>Enter[F1].                                                                                                    |
| 5.          | Press Return[F7].                                                                                                    |

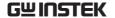

| $\wedge$   |      |
|------------|------|
| <u>/!\</u> | Note |

The System Time will be shown at the top of the display.

#### System Wake-Up Clock

Example: Set the GSP-9330 to wake up at 9.00 AM

- 1. Press (System) > Date/Time[F4] > Wake-Up Clock[F3] > Select Clock[F1].
- 2. Press *Clock* 1[F1] ~ *Clock* 7[F7] to choose a clock (1 ~ 7).
- 3. Press *State*[*F*2] to turn the wake up clock on/off.
- 4. Press *Hour*[*F*3]>9>*Enter*[*F*1].
- 5. Press Minute[F4]>0>Enter[F1].
- 6. Press [F5] and choose Rept. (Repeat) or Single.
- 7. Press Select Date[F6] and select a day.
- 8. Press *Return*[*F7*] to save the Wake-Up Clock settings.

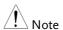

The system time is kept with the CR2032 clock battery. If the system time/ wake up clock can no longer be set, please replace the clock battery. See page 285.

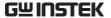

#### Firmware Update

#### Description

The GSP-9330 allows the firmware to be updated by end-users. Before using the GSP-9330, please check the GW Instek website or ask your local distributor for the latest firmware.

#### System version

Before updating the firmware, please check the firmware version.

- 1. Press System Information[F1].
- 2. The firmware will be listed on the display.

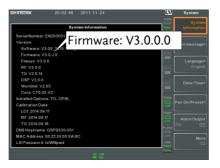

- 3. Press any other main/control/file/marker /auxiliary key to exit out of the System Information screen.
- 4. To upgrade the firmware, insert the new firmware onto a USB flash drive or Micro SD card and put the drive/card into the appropriate front panel port. The firmware files should be located in a directory named "gsp932".

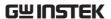

- 5. Press System > More 1/2[F7]>Upgrade[F2].
- 6. The spectrum analyzer will automatically find the firmware on the USB flash drive and start to update the firmware. When finished, the message "Upgrade is finished" will be shown at the bottom of the screen followed by "Rebooting".

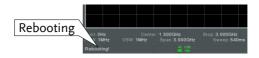

7. The system will automatically restart after the rebooting message.

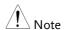

The upgrade process may take a few minutes.

#### Restoring Default Settings

#### Description

The factory default settings or user presets can be easily restored using the Preset key on the front panel. By default, the factory default settings are restored with the Preset key.

For details on how to configure the preset settings, please see page 121.

#### Steps

- 1. Press Preset
- 2. The spectrum analyzer will load the preset settings.

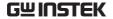

#### Conventions

The following conventions are used throughout the user manual. Read the conventions below for a basic grasp of how to operate the GSP-9330 menu system and front panel keys.

Soft Menu keys

The F1 to F7 function keys on the right side of the display correspond directly to the softmenu keys on their left.

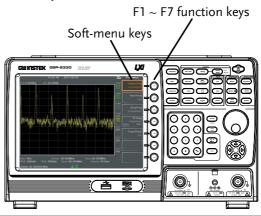

Input Parameter Values

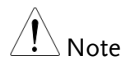

Selecting this type of menu key will allow you to enter a new value with the numeric keypad or increment/decrement the value using the scroll wheel.

Toggle State

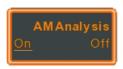

Pressing this menu key will toggle the state.

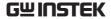

Toggle State & Input Parameter

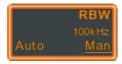

Pressing this menu key will allow you to toggle the state of the function between Auto and Man(ual) state. When in the Man state, the parameter value can be manually edited. Use the numeric keypad to enter the new value or use the scroll wheel to increment/decrement the current value.

Sub Menu

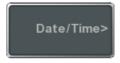

Pressing this menu key will enter a submenu.

Sub Menu to select parameter

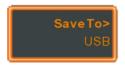

Pressing this menu key will enter a submenu to select a parameter.

**Active Function** 

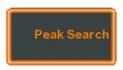

Pressing this type of menu key will activate that function. The menu key will be highlighted to show it is the active function.

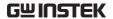

#### Parameter input

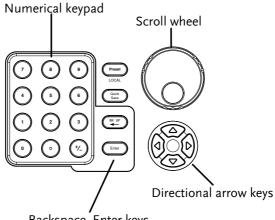

Backspace, Enter keys

Parameter values can be entered using the numeric keypad, the scroll wheel and occasionally with the arrow keys.

Using the numeric keypad

When prompted to enter a parameter, use the number keys  $(0\sim9)$ , the decimal key (.) and the sign key (+/-) to enter a value. After a value has been entered, the soft-menu keys can be used to select the units.

The value of the parameter is shown at the bottom of the screen as it is edited. Values can include decimal points for non-integer values or for entering dot-decimal notation for IP addresses.

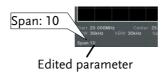

**Back Space** 

Use the backspace key to delete the last character or number entered.

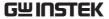

Using the scroll

Use the scroll wheel to alter the current value.

Clockwise increases the value, anti-clockwise

decreases the value.

Directional arrows Use the directional arrows to select discrete

parameters or to alter values by a coarser resolution than the scroll wheel. Left decreases

the value, right increases the value.

# Basic operation

| Center Frequency       41         Start and Stop Frequency       42         Center Frequency Step       45         Frequency Offset       45         Span Settings       45         Span       46         Full Span       46         Zero Span       46         Last Span       47         Amplitude Settings       48         Reference Level       48         Attenuation       49         Scale/Div       50         Auto Scale       50         Scale Type       51         View Scale       51         Vertical Scale Units       52         Reference Level Offset       52         Amplitude Correction       54         Create a Correction Set       55         Amplitude Correction Set       55         Amplitude Correction Set to Memory       58         Save Correction Set to Memory       58         Save Correction Set From Memory       60         Input Impedance       61         Input Impedance Calibration       61         Using the Built-in Pre-Amplifier       62         Autoset       64 | Frequency Settings                | 41 |
|----------------------------------------------------------------------------------------------------|-----------------------------------|----|
| Start and Stop Frequency       42         Center Frequency Step       45         Frequency Offset       44         Span Settings       45         Span       46         Full Span       46         Zero Span       46         Last Span       47         Amplitude Settings       48         Reference Level       48         Attenuation       49         Scale/Div       50         Auto Scale       50         Scale Type       51         View Scale       51         Vertical Scale Units       52         Reference Level Offset       53         Amplitude Correction       54         Create a Correction Set       55         Amplitude Correction On/Off       57         Delete Correction Set to Memory       58         Save Correction Set to Memory       58         Recall Correction Set From Memory       60         Input Impedance       61         Input Impedance Calibration       61         Using the Built-in Pre-Amplifier       62         Autoset       64                                 |                                   |    |
| Center Frequency Offset       43         Frequency Offset       44         Span Settings       45         Full Span       46         Zero Span       46         Last Span       47         Amplitude Settings       48         Reference Level       48         Attenuation       49         Scale/Div       50         Auto Scale       50         Scale Type       51         View Scale       51         Vertical Scale Units       53         Reference Level Offset       53         Amplitude Correction       54         Amplitude Correction Set       55         Amplitude Correction Set       55         Amplitude Correction Set       55         Save Correction Set to Memory       58         Recall Correction Set From Memory       56         Input Impedance       61         Input Impedance Calibration       61         Using the Built-in Pre-Amplifier       62         Autoset       64                                                                                                    |                                   |    |
| Frequency Offset         44           Span Settings         45           Full Span         46           Zero Span         46           Last Span         47           Amplitude Settings         48           Reference Level         48           Attenuation         49           Scale/Div         50           Auto Scale         50           Scale Type         51           View Scale         51           Vertical Scale Units         52           Reference Level Offset         53           Amplitude Correction         54           Amplitude Correction Set         55           Amplitude Correction Set         55           Save Correction Set to Memory         58           Save Correction Set From Memory         56           Recall Correction Set From Memory         60           Input Impedance         61           Input Impedance Calibration         61           Using the Built-in Pre-Amplifier         62           Autoset         64                                            |                                   |    |
| Span Settings         45           Span         45           Full Span         46           Zero Span         46           Last Span         47           Amplitude Settings         48           Reference Level         48           Attenuation         49           Scale/Div         50           Auto Scale         50           Scale Type         51           View Scale         51           Vertical Scale Units         53           Reference Level Offset         53           Amplitude Correction         54           Create a Correction Set         55           Amplitude Correction On/Off         57           Delete Correction Set to Memory         58           Save Correction Set from Memory         58           Recall Correction Set From Memory         60           Input Impedance         61           Input Impedance Calibration         61           Using the Built-in Pre-Amplifier         62           Autoset         64                                                    |                                   |    |
| Span       45         Full Span       46         Zero Span       46         Last Span       47         Amplitude Settings       48         Reference Level       48         Attenuation       49         Scale/Div       50         Auto Scale       50         Scale Type       51         View Scale       51         Vertical Scale Units       53         Reference Level Offset       53         Amplitude Correction       54         Create a Correction Set       55         Amplitude Correction On/Off       57         Delete Correction Set       58         Save Correction Set to Memory       58         Recall Correction Set From Memory       60         Input Impedance       61         Input Impedance Calibration       61         Using the Built-in Pre-Amplifier       62         Autoset       64                                                                                                    | 1 ,                               |    |
| Span       45         Full Span       46         Zero Span       46         Last Span       47         Amplitude Settings       48         Reference Level       48         Attenuation       49         Scale/Div       50         Auto Scale       50         Scale Type       51         View Scale       51         Vertical Scale Units       53         Reference Level Offset       53         Amplitude Correction       54         Create a Correction Set       55         Amplitude Correction On/Off       57         Delete Correction Set       58         Save Correction Set to Memory       58         Recall Correction Set From Memory       60         Input Impedance       61         Input Impedance Calibration       61         Using the Built-in Pre-Amplifier       62         Autoset       64                                                                                                    | Span Settings                     | 45 |
| Zero Span       46         Last Span       47         Amplitude Settings       48         Reference Level       48         Attenuation       49         Scale/Div       50         Auto Scale       50         Scale Type       51         View Scale       51         Vertical Scale Units       53         Reference Level Offset       53         Amplitude Correction       54         Create a Correction Set       55         Amplitude Correction On/Off       57         Delete Correction Set to Memory       58         Save Correction Set to Memory       58         Recall Correction Set From Memory       60         Input Impedance       61         Input Impedance Calibration       61         Using the Built-in Pre-Amplifier       62         Autoset       64                                                                                                    |                                   |    |
| Amplitude Settings       48         Reference Level       48         Attenuation       49         Scale/Div       50         Auto Scale       50         Scale Type       51         View Scale       51         Vertical Scale Units       53         Reference Level Offset       53         Amplitude Correction       54         Create a Correction Set       55         Amplitude Correction On/Off       57         Delete Correction Set to Memory       58         Save Correction Set to Memory       58         Recall Correction Set From Memory       60         Input Impedance       61         Input Impedance Calibration       61         Using the Built-in Pre-Amplifier       62         Autoset       64                                                                                                    | Full Span                         | 46 |
| Amplitude Settings         48           Reference Level         48           Attenuation         49           Scale/Div         50           Auto Scale         50           Scale Type         51           View Scale         51           Vertical Scale Units         53           Reference Level Offset         53           Amplitude Correction         54           Create a Correction Set         55           Amplitude Correction On/Off         57           Delete Correction Set to Memory         58           Save Correction Set to Memory         58           Recall Correction Set From Memory         60           Input Impedance         61           Input Impedance Calibration         61           Using the Built-in Pre-Amplifier         62           Autoset         64                                                                                                    | Zero Span                         | 46 |
| Reference Level       48         Attenuation       49         Scale/Div       50         Auto Scale       50         Scale Type       51         View Scale       51         Vertical Scale Units       53         Reference Level Offset       53         Amplitude Correction       54         Create a Correction Set       55         Amplitude Correction On/Off       57         Delete Correction Set       58         Save Correction Set to Memory       58         Recall Correction Set From Memory       60         Input Impedance       61         Input Impedance Calibration       61         Using the Built-in Pre-Amplifier       62         Autoset       64                                                                                                    | Last Span                         | 47 |
| Reference Level       48         Attenuation       49         Scale/Div       50         Auto Scale       50         Scale Type       51         View Scale       51         Vertical Scale Units       53         Reference Level Offset       53         Amplitude Correction       54         Create a Correction Set       55         Amplitude Correction On/Off       57         Delete Correction Set       58         Save Correction Set to Memory       58         Recall Correction Set From Memory       60         Input Impedance       61         Input Impedance Calibration       61         Using the Built-in Pre-Amplifier       62         Autoset       64                                                                                                    |                                   |    |
| Attenuation       49         Scale/Div       50         Auto Scale       50         Scale Type       51         View Scale       51         Vertical Scale Units       53         Reference Level Offset       53         Amplitude Correction       54         Create a Correction Set       55         Amplitude Correction On/Off       57         Delete Correction Set       58         Save Correction Set to Memory       58         Recall Correction Set From Memory       60         Input Impedance       61         Input Impedance Calibration       61         Using the Built-in Pre-Amplifier       62         Autoset       64                                                                                                    | Amplitude Settings                | 48 |
| Scale/Div       50         Auto Scale       50         Scale Type       51         View Scale       51         Vertical Scale Units       53         Reference Level Offset       53         Amplitude Correction       54         Create a Correction Set       55         Amplitude Correction On/Off       57         Delete Correction Set       58         Save Correction Set to Memory       58         Recall Correction Set From Memory       60         Input Impedance       61         Input Impedance Calibration       61         Using the Built-in Pre-Amplifier       62         Autoset       64                                                                                                    | Reference Level                   | 48 |
| Auto Scale       50         Scale Type       51         View Scale       51         Vertical Scale Units       53         Reference Level Offset       53         Amplitude Correction       54         Create a Correction Set       55         Amplitude Correction On/Off       57         Delete Correction Set       58         Save Correction Set to Memory       58         Recall Correction Set From Memory       60         Input Impedance       61         Input Impedance Calibration       61         Using the Built-in Pre-Amplifier       62         Autoset       64                                                                                                    | Attenuation                       | 49 |
| Scale Type       51         View Scale       51         Vertical Scale Units       53         Reference Level Offset       53         Amplitude Correction       54         Create a Correction Set       55         Amplitude Correction On/Off       57         Delete Correction Set       58         Save Correction Set to Memory       58         Recall Correction Set From Memory       60         Input Impedance       61         Input Impedance Calibration       61         Using the Built-in Pre-Amplifier       62         Autoset       64                                                                                                    | Scale/Div                         | 50 |
| View Scale       51         Vertical Scale Units       53         Reference Level Offset       53         Amplitude Correction       54         Create a Correction Set       55         Amplitude Correction On/Off       57         Delete Correction Set       58         Save Correction Set to Memory       58         Recall Correction Set From Memory       60         Input Impedance       61         Input Impedance Calibration       61         Using the Built-in Pre-Amplifier       62         Autoset       64                                                                                                    | Auto Scale                        | 50 |
| Vertical Scale Units       53         Reference Level Offset       53         Amplitude Correction       54         Create a Correction Set       55         Amplitude Correction On/Off       57         Delete Correction Set       58         Save Correction Set to Memory       58         Recall Correction Set From Memory       60         Input Impedance       61         Input Impedance Calibration       61         Using the Built-in Pre-Amplifier       62         Autoset       64                                                                                                    | Scale Type                        | 51 |
| Reference Level Offset       53         Amplitude Correction       54         Create a Correction Set       55         Amplitude Correction On/Off       57         Delete Correction Set       58         Save Correction Set to Memory       58         Recall Correction Set From Memory       60         Input Impedance       61         Input Impedance Calibration       61         Using the Built-in Pre-Amplifier       62         Autoset       64                                                                                                    | View Scale                        | 51 |
| Amplitude Correction       54         Create a Correction Set       55         Amplitude Correction On/Off       57         Delete Correction Set       58         Save Correction Set to Memory       58         Recall Correction Set From Memory       60         Input Impedance       61         Input Impedance Calibration       61         Using the Built-in Pre-Amplifier       62         Autoset       64                                                                                                    | Vertical Scale Units              | 53 |
| Create a Correction Set                                                                                                    | Reference Level Offset            | 53 |
| Amplitude Correction On/Off                                                                                                    | Amplitude Correction              | 54 |
| Delete Correction Set 58 Save Correction Set to Memory 58 Recall Correction Set From Memory 60 Input Impedance 61 Input Impedance Calibration 61 Using the Built-in Pre-Amplifier 62  Autoset 64                                                                                                    |                                   |    |
| Save Correction Set to Memory 58 Recall Correction Set From Memory 60 Input Impedance 61 Input Impedance Calibration 61 Using the Built-in Pre-Amplifier 62  Autoset 64                                                                                                    |                                   |    |
| Recall Correction Set From Memory 66 Input Impedance 61 Input Impedance Calibration 61 Using the Built-in Pre-Amplifier 62  Autoset 64                                                                                                    | Delete Correction Set             | 58 |
| Input Impedance 61 Input Impedance Calibration 61 Using the Built-in Pre-Amplifier 62  Autoset 64                                                                                                    | Save Correction Set to Memory     | 58 |
| Input Impedance Calibration 61 Using the Built-in Pre-Amplifier 62  Autoset 64                                                                                                    | Recall Correction Set From Memory | 60 |
| Using the Built-in Pre-Amplifier                                                                                                    | Input Impedance                   | 61 |
| Autoset64                                                                                                    | Input Impedance Calibration       | 61 |
|                                                                                                    | Using the Built-in Pre-Amplifier  | 62 |
|                                                                                                    | Autoset                           | 61 |
|                                                                                                    |                                   |    |

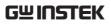

| Limiting the Autoset Vertical Search Range   | 65 |
|----------------------------------------------|----|
| Limiting the Autoset Horizontal Search Range | 65 |
| Dandaridah /Arranan Cattinan                 |    |
| Bandwidth/Average Settings                   |    |
| Resolution Bandwidth Setting (RBW)           |    |
| Video Bandwidth Settings (VBW)               |    |
| VBW/RBW Ratio                                |    |
| Average Trace                                |    |
| Average Type                                 |    |
| EMI Filter                                   | 72 |
| Sweep                                        | 73 |
| Sweep Time                                   | 73 |
| Single Sweep                                 |    |
| Continuous Sweep                             |    |
| Gated Sweep Overview                         |    |
| Using the Gated Sweep Mode                   |    |
| Sweep Control / Sweep Mode                   |    |
| c neep control / c neep filode               |    |
| Trace                                        | 81 |
| Selecting a Trace                            | 81 |
| Trace Math                                   | 83 |
| Trace Detection Mode                         | 85 |
| Trigger                                      | 90 |
| Selecting a Trigger Type                     |    |
| Free Run Mode                                |    |
| Activate Video Trigger                       |    |
|                                              |    |
| Activate External Trigger                    |    |
| Selecting the Trigger Mode                   |    |
| Set the Trigger Delay Time                   | 93 |
| Marker                                       | 94 |
| Activating a Marker                          |    |
| Activate a Normal Marker                     |    |
| Move Marker Manually                         |    |
| Move Marker to Preset Locations              |    |
| Activate Delta Marker                        |    |
| Move Delta Marker(s)Manually                 |    |
| Marker Functions                             |    |
| Marker Noise                                 |    |
| Frequency Counter                            |    |
| Move Marker to Trace                         |    |

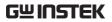

| Show Markers in Table                         | 102 |
|-----------------------------------------------|-----|
| Peak Search                                   | 103 |
| Move Marker to Peak                           | 103 |
| Move Marker and Peak to Center                | 103 |
| Search for Peaks                              | 104 |
| Peak Configuration                            | 105 |
| Peak Table                                    | 106 |
|                                               |     |
| Display                                       |     |
| Adjusting the LCD Brightness                  | 108 |
| Turning the LCD Backlight Off                 |     |
| Setting a Display Line (Reference Level Line) | 109 |
| Using the Video Out Port                      | 109 |
| Setting the Display Mode                      | 110 |
| Spectrogram and Topographic Markers           |     |
| Split Spectrum View                           | 115 |
| System Settings                               | 117 |
| System Information                            |     |
| Error Messages                                |     |
| Set the System Language                       |     |
| Set the Date and Time                         |     |
| Display the Date and Time on the Screen       |     |
| Using the Wake-Up Clock                       |     |
| Alarm Output                                  |     |
| _                                             |     |
| Preset                                        |     |
| Using the Preset Key                          |     |
| Save the User Preset Settings                 |     |
| Preset Type Settings                          |     |
| Power on Preset Settings                      | 122 |

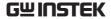

# Frequency Settings

## Center Frequency

Description The center frequency function sets the center

frequency and centers the display to the center

frequency.

Operation

1. Press Frequency > Center[F1] and enter the frequency and unit.

Range: 0kHz~3.25GHz

Resolution: 1Hz

Default 1.625GHz

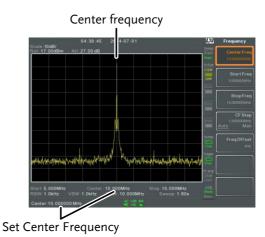

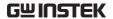

## Start and Stop Frequency

Description

The start/stop frequency function will set the start and stop frequency of the span.

#### Operation

- 1. To set the start frequency, press Freq[F2] and enter the frequency and unit.
- 2. To set the stop frequency, press (Frequency) > *Stop Freq*[*F*3] and enter the frequency and unit.

Range: 0kHz~3.25GHz

Resolution: 1Hz
Default Start frequency: 0Hz
Default Stop frequency: 3.25GHz

Display

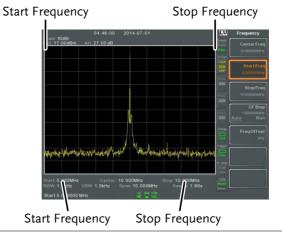

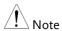

The start and stop frequency can change when the span settings are used.

The stop frequency must be set higher than the start frequency (for spans  $\neq$  0), otherwise the span will be automatically set to 100Hz.

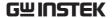

## Center Frequency Step

#### Description

The CF Step function sets the step size of the center frequency when using the arrow keys or scroll wheel.

When the scroll wheel or arrow keys or are used to alter the center frequency, each turn/press will move the center frequency by the step size specified by the CF Step function.

In auto mode, the center frequency step size is equal to 10% (1 division) of the span.

#### Operation

- 1. Press Frequency > CF Step[F4] and set the CF Step to Auto or Man.
- 2. If Man was selected, set the frequency and unit of the center frequency step size.

Manual Range: 0Hz~3.25GHz

Auto range: 1/10 of span frequency

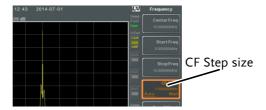

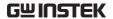

## Frequency Offset

#### Description

The Freq Offset function allows you to add an offset to the Center, Start and Stop frequencies as well as the marker frequencies. The offset value does not affect displaying the trace on the display.

#### Operation

1. Press (Frequency) > Freq Offset [F5] and set the offset value.

The Center, Start, Stop and Marker frequencies are updated accordingly.

Offset Range:

 $0Hz\sim100GHz$ 

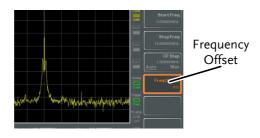

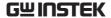

## Span Settings

## Span

Description

The Span function will set the frequency range of the sweep. The sweep will be centered around the center frequency.

Setting the span will alter the start and stop frequencies.

Operation

1. Press Span > Span [F1] and enter the span frequency range and unit.

Range: 0kHz~3.25GHz

Resolution: 1Hz Default Span: 3.25GHz

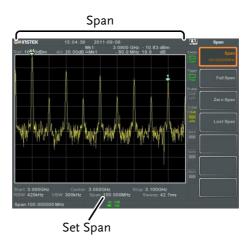

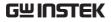

| Full Span   |                                                                                                    |
|-------------|----------------------------------------------------------------------------------------------------|
| Description | The Full Span function will set the span to the full frequency range.  This function will set the start and stop frequencies to 0Hz and 3.25GHz respectively.                                                                                                    |
| Operation   | 1. Press Span > Full Span[F2].                                                                                                    |
| Zero Span   |                                                                                                    |
| Description | The Zero Span function will set the frequency range of the sweep to 0Hz and fixes the start and stop frequencies to the center frequency. The Zero Span function measures the time domain characteristics of the input signal at the center frequency. The horizontal axis is displayed in the time domain. |
| Operation   | 1. Press span > Zero Span[F3].                                                                                                    |

The span changes accordingly.

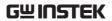

## Display

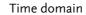

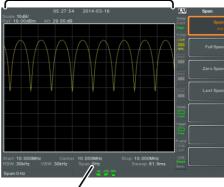

0Hz Span

Example: Amplitude modulation

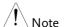

The measurement functions such as TOI, SEM, CNR, CTB, CSO, ACPR, OCBW, phase, Jitter, Harmonics, NdB, P1dB and other measurement functions are not available with the zero span setting:

## Last Span

Description

The last span function returns the spectrum analyzer to the previous span settings.

Operation

1. Press span > Last Span [F4].

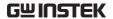

## **Amplitude Settings**

The vertical display scale is defined by the reference level amplitude, attenuation, scale and external gain/loss.

#### Reference Level

Description

The reference level defines the absolute level of the amplitude on the top graticule in voltage or power.

Operation

1. Press (Amplitude) > Ref Level[F1] and enter the reference level amplitude and unit.

Range:  $-120 dBm \sim 30 dBm$ Units: dBm, -dBm, W, V, dBV

Resolution: 1dBm

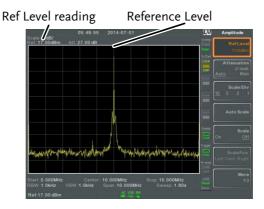

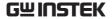

#### Attenuation

#### Description

The attenuation of the input signal level can be set to automatic (Auto) or manual (Man). When the attenuation is set to Man, the input attenuator can be changed manually in 1dB steps.

#### Operation

- 1. Press (Amplitude) > Attenuation[F2] and select Auto or Man.
- 2. If Man was selected, enter the attenuation level and unit.

Range:  $0dBm \sim 50dBm$ 

Units: dBm Resolution: 1dB

## Display

#### Attenuation level

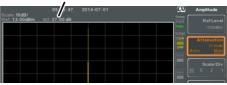

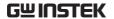

## Scale/Div

Description

Sets the logarithmic units for the vertical divisions when the scale is set to Log.

Operation

1. Press (Amplitude) > Scale/Div[F3] repeatedly to select the vertical division units.

Unit Range:

10, 5, 2, 1

Display

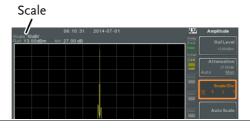

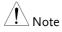

The Scale/Div function is only selectable when the scale is set to Log (logarithmic).

#### Auto Scale

Description

The Auto Scale function will automatically set the Scale/Div, Reference level and Attenuation (if set to Auto) to best display the spectrum.

Operation

1. Press Amplitude > Auto Scale[F4] to turn the Auto Scale function on.

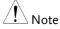

This function is applicable to both the linear and logarithmic scales.

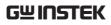

| Scale Type  |                                                                          |                                                                                                    |  |  |
|-------------|--------------------------------------------------------------------------|----------------------------------------------------------------------------------------------------|--|--|
| Description |                                                                          | Sets the vertical scale in linear or logarithmic units. By default the linear scale is set to volts and the logarithmic scale is set to dBm.                        |  |  |
| Operation   | 1.                                                                       | Press $\stackrel{\text{Amplitude}}{\longrightarrow}$ $More[F7] > Scale\ Type[F2]$ and set the vertical scale to Log or Lin.                                         |  |  |
| Note        |                                                                          | If the unit scale is changed (i.e. $dBm \rightarrow volts$ ), the displayed vertical scale type will remain in the set linear or logarithmic setting.               |  |  |
| View Scale  |                                                                          |                                                                                                    |  |  |
| Description |                                                                          | The Scale function turns the vertical scale on/off. The value of each graticule division is displayed with the same units that are used for the Ref Level settings. |  |  |
| Operation   | 1.                                                                       | Press Amplitude > Scale[F5] to toggle the Scale on or off.                                                                                                    |  |  |
|             | 2. Press <i>Scale Pos.</i> [F6] to toggle the position of scale when on. |                                                                                                    |  |  |
|             |                                                                          | Scale position: Left, Center, Right                                                                                                    |  |  |

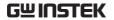

## Display

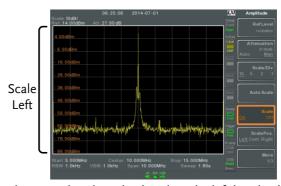

The vertical scale is displayed on the left-hand side by default.

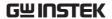

#### Vertical Scale Units

Description Change the vertical units for both linear or logarithmic scales.

logarithmic scales

Operation 1. Press Amplitude > More[F7]>Y Axis[F1] and then choose the desired units.

2. The units are changed accordingly.

Units: dBm, dBmV, dBuV,

Watts, Volts

#### Reference Level Offset

#### Description

The Reference Level Offset function sets an offset value to the reference level to compensate for any loss or gain from an external network or device.

The offset value does not affect the input attenuation or the on-screen trace.

This setting will change the reference level readout, the scale readout and the marker readout.

#### Operation

- 1. Press Amplitude > More[F7] > RefLvlOffset[F4] and set the offset level and unit.
- 2. To remove the offset level, set the reference offset to 0 dB.

Range:  $0dB \sim 50dB$ 

Display Icon

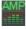

The AMP icon is displayed at the bottom of the screen.

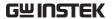

Example: Ref: 0dBm

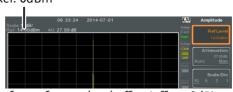

Before reference level offset (offset: 0dB)

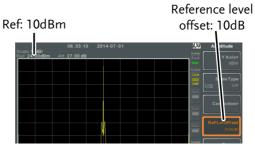

After reference level offset (offset: 10dB)

## **Amplitude Correction**

Description Amplitude correction adjusts the frequency

response of the spectrum analyzer by altering the amplitudes at specified frequencies. This allows the spectrum analyzer to compensate for loss or gain from an external network or device

at certain frequencies.

Range Correction Sets: 5 sets of 30 points

Amplitude: -40dB to +40dB

Amplitude Resolution: 0.1dB

Frequency: 9kHz to 3.25GHz

Frequency Resolution: 1Hz

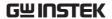

Display

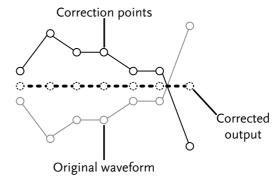

Example: The diagram above shows how amplitude correction is used to compensate for any losses or gains at specific frequencies.

#### Create a Correction Set

Description

The GSP-9330 can create and edit up to 5 sets of correction points. The correction points and associated values are all tabulated for ease of use.

Operation

1. Press Amplitude > More[F7] > Correction[F3] > Select Correction[F1] and choose a correction set to edit/create.

Correction set:  $1\sim5$ 

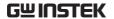

#### 2. Press Edit[F3].

The GSP-9330 will split into two screens. The top screen will show the waveform and the bottom screen will provide an overview of the correction points.

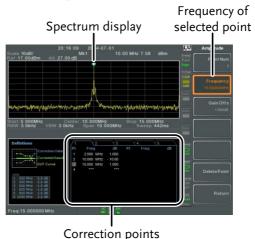

3. Press *Point Num*[F1] and choose a point number to edit. Point numbers can only be created in order. For example Point Num 2 can only be selected after Point Num 1 is created, and point Num 3 can only be selected after Point Num 2 is created and so on.

Point Num:  $1\sim20$ 

- 4. Press *Frequency*[*F*2] and choose the frequency of the selected point.
- 5. Press Gain Offset[F3] and choose the amplitude of the selected point. The units will be the same as those used for the vertical scale.

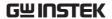

The frequency of the point values are displayed in the correction table on the bottom display.

Correction Table

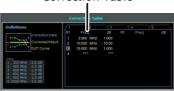

- 6. Repeat steps 3 to 5 for any other correction points.
- To delete the selected point, press Delete Point[F6].
- 8. Press *Return*[F7]>*Save Correction*[F5] to save the correction set.

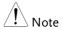

Note that the correction points are automatically sorted by frequency (low  $\rightarrow$  high).

The correction set must be saved before it can be turned on.

The frequency values *displayed* in the correction table are rounded down for display purposes only. The actual frequency for each point can be seen in the Frequency soft-key.

## Amplitude Correction On/Off

## Description

Any one of the 5 correction sets can be turned on.

#### Activate Correction

1. Press Amplitude > More[F7] > Correction[F3] > Correction Set[F1] and choose a correction set.

Correction Set:  $1\sim5$ 

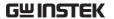

2. Press Correction[F2] and toggle correction on.

Deactivate Correction 1. Press Amplitude > More[F7] > Correction[F3] > Correction[F2] to turn correction back off.

#### Delete Correction Set

Operation

1. Press Amplitude > More[F7]>Correction[F3]> Correction Set[F1] and choose the correction set to delete.

Correction Set:  $1\sim5$ 

2. Press *Delete Correction*[F6].

The selected correction set will be deleted.

#### Save Correction Set to Memory

Operation

1. Press Save To[F1] and choose the save location.

Location: Regis

Register, Local, USB, SD

- 2. Press Type[F2] > Correction[F5].
- 3. Press *Data Source*[F3] and choose a correction.

Correction Set: Correction 1~5

4. To name the file, press *Name*[F5]. Name the selected file using the F1~F7 keys, as shown below or use the numeric keypad to enter numbers.

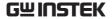

#### Limitations:

- \*No spaces
- \*Only 1~9, A~Z, a~z characters allowed

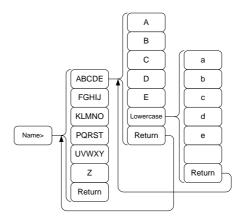

5. The filename appears on the bottom of the screen as it is created.

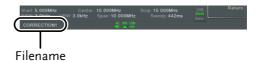

Press (Enter) to confirm the filename.

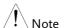

If the file name is not user-defined, a file name will be automatically created in the following format:

File name: type\_data source\_file number.file

extension

Example: Correction1\_0.cor

The file number parameter is incremented each time the same file type is created.

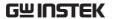

- 6. Press Save Now[F7].
- 7. The correction set will be saved to the selected location. For more information on Save and Recall, please see page 261.

#### Recall Correction Set From Memory

Operation

1. Press Recall [F1] and choose the recall location:

Location:

Register, Local, USB, SD

- 2. Press *Type*[F2]> *Correction*[F5].
- 3. Use the scroll wheel to select a previously saved correction set from the file directory.
- 4. Press *Destination*[F3] and choose a correction set

Correction Set:

Correction 1~5

- 5. Press Recall Now[F4].
- 6. The current correction set will be recalled from the selected location. For more information on Save and Recall, please see page 261.

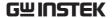

## Input Impedance

Description Sets the input impedance to  $75\Omega$  or  $50\Omega$ .

Operation

1. Press  $\bigcirc$  Amplitude  $\bigcirc$  More[F7]  $\bigcirc$  More[F7]  $\bigcirc$  Input Z[F1] to toggle the input impedance.

Range:  $75\Omega$ ,  $50\Omega$ 

## Input Impedance Calibration

Description

When an external impedance converter module (optional accessory ADP-101) is used to convert the impedance of a device from  $50\Omega$  to  $75\Omega$ , some external loss can be induced. The Input Z Cal function can be used to compensate for these losses with an offset value.

Note

The Input Z Cal function is only functional when the input impedance is set to 75 $\Omega$ .

Operation

1. Press (Amplitude) > More[F7] > More[F7] > Input Z Cal[F2] and set the impedance offset.

Range: 0dB to +10dB

Resolution: 1dB

Display Icon

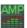

The AMP icon is displayed at the bottom of the screen when Input Z Cal $\neq$ 0dB and Input Z is = 75 $\Omega$ .

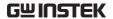

## Using the Built-in Pre-Amplifier

#### Description

The built-in pre-amplifier boosts weak input signals, such as EMI testing signals, to levels that are easy to handle, over the entire frequency range. The built-in pre-amplifier on the GSP-9330 has a nominal gain of 20dB.

In the Auto setting, the pre-amplifier will be automatically turned on when the reference level is less than -30dBm. When the reference level is greater than -30dBm, the pre-amplifier is turned off. The bypass setting turns the pre-amplifier off.

Operation

1. Press  $\bigcirc$  \* More[F7] \* Preamp[F5] to toggle the Preamp state.

Range: Auto, Bypass

Display Icon

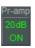

The Pr-amp icon indicates that the pre amplifier is on.

Example:

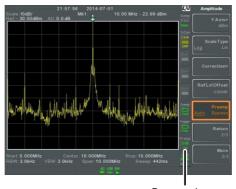

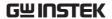

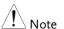

When the pre-amplifier is on, the attenuator becomes fixed at 0dB (i.e. Attenuation = 0dB).

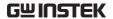

## **Autoset**

The Autoset function searches the peak signals in two stages (full span & 0Hz - 100MHz limited span), picks the signal peak with the maximum amplitude, and then shows it in the display.

## **Using Autoset**

Operation

1. Press  $\bigcirc$  Autoset[F1].

Autoset Range

Amplitude:  $-80 dBm \sim +20 dBm$ Span:  $0Hz \sim 3.25 GHz$ 

Example:

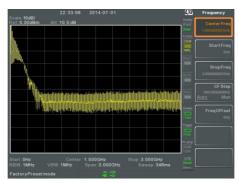

Before Autoset, preset state

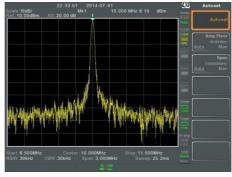

After Autoset

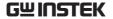

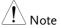

RBW, VBW and sweep settings are reset to Auto when the Autoset function is used.

## Limiting the Autoset Vertical Search Range

#### Description

You can set the amplitude floor so that the signals lower than the setting will be ignored by the Autoset search.

#### Operation

- 1. Press Amp.Floor[F2] and switch the range from Auto to Man.
- 2. Enter the amplitude limit and unit for the Autoset search.

Range: -60 to +20 dBm

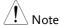

See page 50 for setting the amplitude units.

## Limiting the Autoset Horizontal Search Range

#### Description

You can change the frequency span limit in the display to get a better view of the Autoset result. By default, the frequency span after Autoset is set at 3MHz.

#### Operation

- 1. Press Autoset > Span[F3] and switch the range from Auto to Man.
- 2. Enter the span frequency for the Autoset search.

Manual Range: 100Hz to 3.25GHz

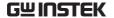

# Bandwidth/Average Settings

BW/AVG key sets the resolution bandwidth (RBW), video bandwidth (VBW) and averaging functions. The resolution, sweep time, and averaging are in a trade-off relationship, so configuration should be done with care.

## Resolution Bandwidth Setting (RBW)

6.5k

20k

200k

| Description                               | RBW (Resolution Bandwidth) defines the width of the IF (intermediate frequency) filter that is used to separate signal peaks from one another. The narrower the RBW, the greater the capability to separate signals at close frequencies. But it also makes the sweep time longer under specific frequency spans (the display is updated less frequently). |    |                      |       |
|-------------------------------------------|----------------------------------------------------------------------------------------------------|----|----------------------|-------|
| SPAN-RBW Auto<br>relationship             | When the RBW is set to Auto, the RBW is determined by the frequency span. This is shown in the table below.                                                                                                    |    |                      |       |
|                                           |                                                                                                    |    |                      |       |
| SPAN-RBW<br>relationship in<br>Auto mode. | Span (Hz) ≤ RBW (Hz)                                                                                                    |    | Span (Hz) ≤ RBW (Hz) |       |
|                                           | 200                                                                                                    | 1  | 650k                 | 3000  |
|                                           | 650                                                                                                    | 3  | 2M                   | 10000 |
|                                           | 2k                                                                                                    | 10 | 6.5M                 | 30000 |

30

100

1000

20M

65M

200M

100000

300000

1000000

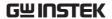

#### Operation

1. Press BW/Avg > RBW[F1] and set the RBW to Auto or Man.

2. Set the resolution bandwidth and unit for Man mode.

Mode: Auto, Man

Frequency Range(3dB): 1Hz~1MHz (1-3-10 step)

Frequency Range(6dB): 200Hz, 9kHz, 120kHz,

1MHz

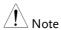

If the setting is in Auto mode, using the scroll wheel or arrow keys will automatically set the RBW to manual mode.

#### Display Icon

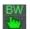

The BW icon is displayed at the bottom of the screen when the RBW is in Man mode.

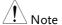

If the RBW settings have an asterisk (\*), it indicates that the -6dB filters are used.

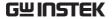

## Video Bandwidth Settings (VBW)

#### Description

VBW (Video Bandwidth) defines the smoothness of the trace on the display. Combined with RBW, VBW defines the ability to sort out the target signal from surrounding noise or adjacent peaks.

#### Operation

- 1. Press (BW/Avg) > VBW[F2] and set the VBW to Auto or Man.
- 2. Set the video bandwidth and unit for Man mode.

Mode: Auto, Man

Frequency Range(3dB): 1Hz~1MHz (1-3-10 step)

#### Display Icon

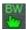

The BW icon is displayed at the bottom of the screen when the VBW is in Man mode.

#### VBW/RBW Ratio

#### Description

The VBW/RBW function is used to view the ratio between the video bandwidth and the resolution bandwidth.

The VBW/RBW ratio is altered by setting the RBW and or VBW settings, see page 66 & 68 respectively.

# View VBW/RBW ratio

1. Press BW/Avg.

2. The ratio is displayed on the *VBW/RBW[F3]* soft key.

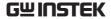

## Display

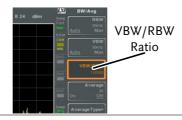

#### Tip

Signals that are masked by the noise floor level should have a ratio of less than 1 to smooth the noise out.

Signals with strong frequency components should use a ratio equal to or greater than 1.

#### Average Trace

#### Description

The Average function averages the trace for a user-defined number of times before it is displayed. This feature smoothes the noise level, but has the drawback of slowing down the display update rate.

#### Operation

- 1. Press BWANG > Average[F4] and toggle Average on or off.
- 2. Set the number of averages.

Range:  $4 \sim 200$ Default: 20

#### Display Icon

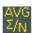

The AVG icon is displayed at the bottom of the screen when the Average function is on.

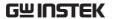

Example:

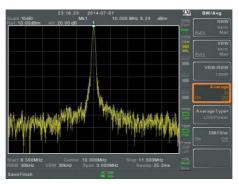

Average:Off

Number of traces that have been averaged

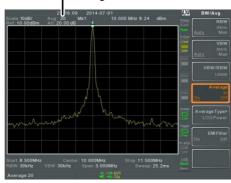

Average: On (20×)

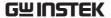

# Average Type

Description

The Average Type function determines how the GSP-9330 determines the average value.

LOG Average: Averages the trace points on a logarithmic scale.

Volt Average: Averages the amplitudes of the trace points on a linear voltage scale.

Power Average: Averages the trace points on a logarithmic scale in watts.

Operation

1. Press BW/Avg > Average Type[F5] and choose the average type.

Range: LOG Power, Volt

Average, Power Average

Default: LOG Power

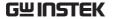

### **EMI Filter**

#### Description

The built-in EMI filter is used for specific measurement situations such as EMI average detection, where a higher level of sensitivity is required compared to the standard configuration. When turned on, the RBW is set to -6dB, indicated by an asterisk (\*).

When any measurement functions are turned on (see page 123 for details), the EMI filter is automatically disabled. Conversely if the EMI filter is turned on, any measurement functions are turned off.

### Operation

1. Press (BW/Avg) > EMI Filter[F6] and toggle EMI filter on or off.

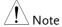

See the specifications for details on the EMI filter, page 333.

# Sweep

The GSP-9330 has a number of sweep options including setting the sweep time, the sweep run mode (continuous, single) and sweep mode (fast, slow). The GSP-9330 also has gated sweep modes.

### Sweep Time

#### Description

Sweep time defines the length of time the system takes to "sweep" the current frequency span. Note, however, that sweep time and RBW/VBW are in a trade-off. Faster sweep times update the display more frequently but make RBW and VBW wider, reducing the capability to separate signals at close frequencies.

#### Operation

- 1. Press Sweep > Sweep Time[F1] and toggle the Sweep time to Auto or Man.
- 2. Set the sweep time for the Man mode.

Mode: Auto, Man

Range:  $1.14 \text{ms} \sim 1000 \text{s} \text{ (span=} 100 \text{Hz},$ 

RBW=3kHz)

Resolution: 46.6us ~ 1000s (span=0Hz,

RBW = 1MHz)

#### Display Icon

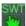

The SWT icon will be displayed at the bottom of the screen when the sweep is in manual mode.

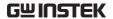

# Single Sweep

#### Description

The single sweep function is used to perform a single sweep. When Sweep Single is pressed the GSP-9330 will perform a single sweep and then stop.

#### Operation

- 1. Press (Sweep) > Sweep Single[F2] to put the spectrum analyzer into single sweep mode.
- 2. Press *Sweep Single*[F2] again to perform a single sweep.
- \*When a single sweep has been performed, you can still perform frequency, span, amplitude and other functions on the "frozen" trace.

### Display Icon

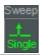

The Sweep Single icon is displayed on the right-hand side of the screen when the sweep is in single mode.

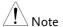

You must wait for the single sweep to finish before pressing the Single Sweep key again.

If a setting is changed whilst the spectrum analyzer is still sweeping, the single sweep will immediately start over.

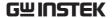

# Continuous Sweep

#### Description

The GSP-9330 has two main sweeping run modes: single and continuous. Use the continuous mode to have the sweep constantly updated.

#### Operation

1. Press (Sweep) > Sweep Cont[F3] to put the spectrum analyzer into continuous sweep mode.

#### Display Icon

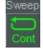

The Sweep Cont icon is displayed on the right-hand side of the screen when the sweep is in continuous mode.

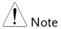

The GSP-9330 will now continuously sweep unless the mode is changed to single sweep mode or if the system is waiting for a trigger condition.

# Gated Sweep Overview

### Description

The Gated Sweep mode allows a trigger signal to dictate when the spectrum analyzer can sweep. This mode is useful for characterizing signals that are pulsed on and off, such as RF burst transmissions or for measuring spurious noise levels between transmission bursts.

#### Overview

- 1. The trigger signal must be synchronized to the period of the input signal (shown as RF burst below).
- The start of the gate time is produced from the positive or negative edge of the trigger signal + the delay time.

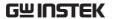

- 3. The end of the gate time is determined by the set gate length.
- 4. The gated sweep should not be positioned at either end of the transmission.

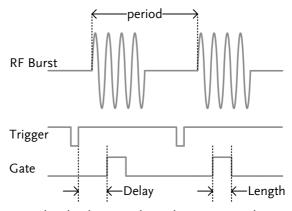

Example: The diagram above demonstrates the relationship between the input trigger, the input signal and the position of the gated sweep relative to the input signal.

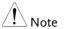

Please take into consideration RBW settling time. Setting the delay time too short may not leave enough time for the RBW filter to resolve.

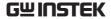

# Using the Gated Sweep Mode

### Connection

1. Connect a trigger signal (3.3v CMOS) to the GATE IN port on the rear panel.

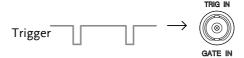

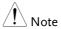

RBW must be equal to or greater than 10kHz for the gated sweep mode function to be available.

### Operation

- 1. Press Sweep > GateDelay[F5] and set the gate delay time.
- 2. Press (Sweep) > Gated Length[F6] and set the gate time length.
- 3. Press  $\bigcirc$  Sweep  $\bigcirc$  > *Gated Sweep[F4]* and turn the mode on.

Gate Delay:  $0s \sim 1000s$ Gate Length:  $58us \sim 1000s$ 

#### Display Icon

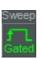

The Sweep Gated icon is displayed when Gated Sweep is turned on.

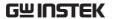

Example:

The example below shows the spectrum of an FSK modulated signal when gated sweep mode is off.

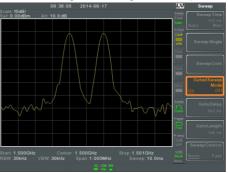

The example below shows the same signal with the gated sweep timed to sweep when only the desired frequency is output.

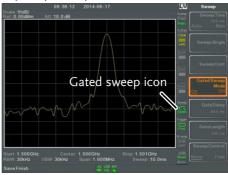

Note !

Gate Delay and Gate Length must first be set before Gated Sweep is turned on.

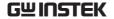

# Sweep Control / Sweep Mode

#### Description

The Sweep Control function and the Sweep Mode key weep toggles the Sweep Mode from Normal to Fast.

The Fast setting speeds up the signal processing and the display update rate to increase the overall sweep time. This mode is especially useful when the span is greater than 1MHz.

When set to *Normal*, signal processing and update rate is set to normal levels.

### Operation

1. Press (Sweep) > Sweep Control [F7] to toggle the Sweep Mode between Norm. and Fast.

OR

2. Press weep and toggle the Sweep Mode between *Norm*. and *Fast*.

#### Display Icon

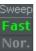

The Sweep icon is displayed on the righthand side of the screen when the sweep is in either Fast or Normal mode.

#### **Sweep Times**

Center Frequency = 1.625GHz Sweep Mode

| Span(Hz) | RBW (Hz) AUTO | Norm.  | Fast   |
|----------|---------------|--------|--------|
| 3.25G    | 1M            | 169ms  | 84.8ms |
| 2G       | 1M            | 104ms  | 52.2ms |
| 1G       | 1M            | 52ms   | 31.1ms |
| 500M     | 1M            | 31ms   | 16.8ms |
| 200M     | 1M            | 13.4ms | 6.72ms |
| 100M     | 1M            | 6.7ms  | 3.36ms |
| 50M      | 300k          | 10.7ms | 716us  |
| 20M      | 100k          | 23.4ms | 573us  |
| 10M      | 100k          | 11.7ms | 286us  |

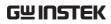

| 5M<br>2M | 30k<br>10k | 28.9ms<br>101ms | 655us<br>1.96ms |
|----------|------------|-----------------|-----------------|
| 1M       | 10k<br>10k | 50.9ms          | 1.31ms          |
|          |            |                 |                 |
| 500k     | 3k         | 6.88ms          | 6.88ms          |
| 200k     | 1k         | 22.9ms          | 22.9ms          |
| 100k     | 1k         | 9.83ms          | 9.83ms          |
| 50k      | 300        | 76.4ms          | 76.4ms          |
| 20k      | 100        | 219ms           | 219ms           |
| 10k      | 100        | 109ms           | 109ms           |
| 5k       | 30         | 710ms           | 710ms           |
| 2k       | 10         | 1.98s           | 1.98s           |
| 1k       | 10         | 994ms           | 994ms           |
| 500      | 3          | 2.65s           | 2.65s           |
| 200      | 1          | 2.65s           | 2.65s           |
| 100      | 1          | 2.65s           | 2.65s           |

# Trace

The GSP-9330 is able to set the parameters of up to 4 different traces on the display at once. Each trace is represented by a different color and is updated with each sweep.

# Selecting a Trace

Description Each trace (1, 2, 3, 4) is represented by a

> different color. When activated, an icon for each trace color and function is shown to the left of

the display. When a trace is selected,

parameters can be set/edited from the trace

menu.

Trace Color: 1: Yellow

2: Pink

3: Blue

4: Orange

Trace Type The type of trace used determines how the trace

data is stored or manipulated before being displayed. The analyzer updates each trace

according to the type of trace used.

Clear and The GSP-9330 continuously Write

updates the display with each

sweep.

Hold Max/ Hold Min The maximum or minimum points are maintained for the selected trace. The trace points are updated each sweep if new maximum or minimum points are found. The Hold Max setting also has a threshold setting. This setting will ensure only those values above the threshold are kept.

View

View will hold the selected trace and stop updating the trace data for the selected trace. Pressing *View*[*F5*] will display the trace data that was cleared using the *Blank*[*F6*] key.

Blank

Clears the selected trace from the display and stores trace data. The trace can be restored by pressing View[F5].

## Display Icon Example

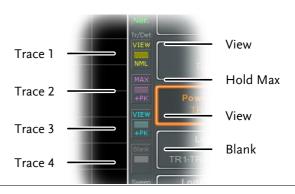

Operation

1. Press Trace[F1] and choose the trace number.

Trace:

1, 2, 3, 4

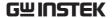

2. Select the trace type:

Clear & Write[F2] Max Hold[F3] Min Hold[F4] View[F5] Blank[F6]

3. If *Max Hold[F3]* was selected, set the threshold level.

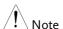

Traces, 2, 3 and 4 are set to Blank by default.

### Trace Math

| Description | Performs trace math from two traces (TR1, TR2)  |
|-------------|-------------------------------------------------|
|             | and stores the result in the currently selected |
|             | trace. It also performs trace shift             |

#### Math functions Power Diff

Subtracts the TR1 amplitude data from the TR2 amplitude data. The TR1 data TR2 data are converted to watts. The result is converted back to dBm.

### Log Diff

Subtracts the TR1 amplitude data from the TR2 amplitude data and then adds a logarithmic reference. Both the TR1 and TR2 data is in dBm. The resultant trace of the subtraction is in dB. When the result is added to a logarithmic reference the resulting data is in dBm.

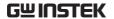

LOG Offset

Adds a reference to the TR1 trace

Operation

- 1. Press (Trace More[F1] > Trace Math[F1].
- 2. Press TR1[F1] and select the first trace source:

TR1:

Trace 1,2, 3, 4\*

3. Press *TR2[F2]* and select the second trace source:

TR2:

Trace 1, 2, 3, 4\*

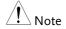

\*You cannot select the current trace as the TR1 or TR2 trace sources. The current trace is designated by pressing Trace > Select Trace>[F1].

4. Select the trace math function:

PowerDiff[F3] LogDiff[F4] LogOffset[F5]

5. If LogDiff was selected, set the reference level and unit.

LogDiff ref range:

-120dBm  $\sim 30$ dBm

LogDiff ref units:

dBm, W

6. If LogOffset was selected, set the offset level and unit.

LogOffset range:

-50dB~+50dB

7. To turn trace math off, press the *OFF[F6]*.

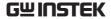

### Display Icon

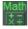

The Math icon is displayed when trace math is turned on.

#### Trace Detection Mode

| _     |    |      |
|-------|----|------|
| Descr | าก | tion |
|       |    |      |

Each time the spectrum analyzer samples data for each point on the trace, a number of samples are usually taken for each point, known as a sample bucket. The actual value of each point is determined by the detector from the samples in each bucket.

Each selected trace, (1, 2, 3, 4), can use a different detection mode.

#### Detection modes

Auto

Automatically chooses an appropriate mode based on the values of all the samples.

Normal

While the signal level is constantly increasing or decreasing, the positive peaks are detected. Otherwise, the detection mode switches between positive peak and negative peaks. Useful for picking up burst phenomenon while avoiding excessive noise.

Peak+

Detects positive peak signals by selecting the maximum peak value for each point from each bucket. This mode is useful for sinusoidal signals.

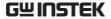

Peak-Detects negative peak signals by selecting the lowest peak value for each point from each bucket. This mode is not recommended for amplitude measurement. Sample Randomly selects a value from the bucket sample. Useful for noise signals. **RMS** Calculates the RMS average Average power of all the samples in the sample bucket. EMI> The quasi-peak detector is a Quasi-peak peak detector that is weighted by the duration and repetition rate of the signal, as specified by the CISPR 16-1-1 standard. Quasi-peak detection is characterized by a fast charge time and slow decay time. EMI> Calculates the average power of all the samples in the sample Average bucket.

Auto Detector Selection Method Below is a flow chart diagram showing the Detector selection for the Auto mode.

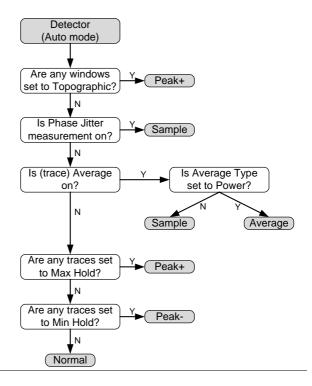

Operation

- 1. Press (Trace) > More[F7] > Detection[F2].
- 2. Select the trace detection mode for the selected trace:

Auto[F1] Normal[F2] Peak+[F3] Peak-[F4] Sample[F5] RMS Average[F6] EMI[F7]>Quasi peak[F1] EMI[F7]>Average[F2]

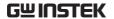

3. The display will return to the Trace menu.

# Display Icon

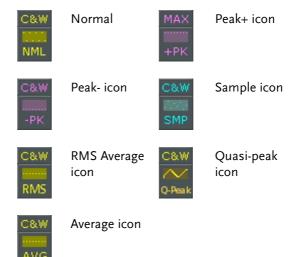

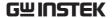

# Trigger

The Trigger function sets the signal conditions upon which the spectrum analyzer triggers captured waveforms, including frequency, amplitude, and delay. An external trigger signal, instead of the default internal signal, may be used as required for special conditions.

The sections below can be used to skip to the relevant section:

- \*Free Run Mode → from page 89
- \*Activate Video Trigger → from page 89
- \*Activate External Trigger → from page 91
- \*Selecting Trigger Mode → from page 92
- \*Set the Trigger Delay Time → page 93

# Selecting a Trigger Type

#### Free Run Mode

| Description   | In free run mode all signals are captured and the trigger conditions are not used. |
|---------------|------------------------------------------------------------------------------------|
| Free Run Mode | 1. Press Trigger > Free Run[F1] to run in free mode.                               |

### Activate Video Trigger

| Description | Sets the video trigger level for video signals.   |
|-------------|---------------------------------------------------|
|             | When the video signal voltage level exceeds*      |
|             | the video trigger level, a trigger signal will be |
|             | generated.                                        |
|             | *for positive video edge                          |

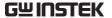

**Parameters** 

Video Edge: Determines the polarity of the

video trigger.

Positive: The signal voltage exceeds the video level at the

trigger frequency.

Negative: The signal voltage is lower than the video level at

the trigger frequency.

Video Level: The trigger voltage level.

Trigger Sets the frequency to start

Frequency: triggering

Operation

1. Press Trigger Condition[F2]>Video[F1]

2. Press *Video Edge*[F1] and choose the edge.

Range: Positive, Negative

3. Press *Video Level*[F2] and set the video voltage trigger level.

Trigger level: (-120dBm to +30dBm)

+Ref Level Offset

4. Press *Trigger Freq*[*F3*] and choose the frequency at which the spectrum analyzer will check the triggering conditions.

Frequency: 0-3.25GHz+frequency

offset

Display Icon

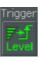

The Video Level trigger icon is displayed when the Video trigger is activated.

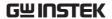

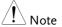

Set the trigger back to Free Run to disable the video trigger.

### Activate External Trigger

#### Description

The external trigger is used when an external trigger signal is input into the rear panel TRIG IN port. The external trigger signal can be configured as positive or negative edge.

Trigger: 3.3V, CMOS

#### Operation

1. Press Trigger Condition[F2]>Ext.Edge[F2] and select the trigger edge:

Pos:Positive edgeNeg:Negative edge

2. Connect the external trigger signal to the rear panel TRIG IN port.

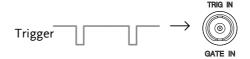

- 3. Press *Action Now*[*F5*] to activate the external trigger.
- 4. The system will now wait for the trigger conditions to be matched before starting a sweep.

## Display Icon

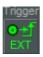

The EXT Trigger icon is displayed when the external trigger is activated.

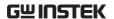

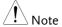

The trigger will revert back to the Free Run mode if any parameter settings are changed, such as the span or amplitude settings.

# Selecting the Trigger Mode

Description In free run mode all signals are captured and

the trigger conditions are not used.

Modes Normal: The spectrum analyzer captures

every signal that meets the trigger

conditions.

Single: The spectrum analyzer captures

the first signal that meets the

trigger conditions.

Continuous: The spectrum analyzer captures

the first signal that meets the trigger conditions then switches to

free run mode thereafter.

Operation

1. Press Trigger Mode[F3] to toggle the trigger mode:

Nor.: Normal
Sgl.: Single
Cont.: Continuous

2. Press *Action Now*[F5] to manually start triggering.

Display Icons

Normal:

Single:

Continuous:

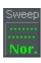

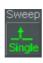

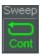

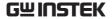

# Set the Trigger Delay Time

Description Sets the delay time between when the analyzer

triggers and when the analyzer begins to

capture the signal.

Delay time range: 1ns to 1ks

Operation

1. Press Trigger Delay[F4] and set the trigger delay time.

Delay range:  $0\sim1000s$ 

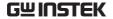

### Marker

A Marker shows the frequency and amplitude of a waveform point. The GSP-9330 can activate up to 6 markers or marker pairs simultaneously as well as up to 10 peak markers in the marker table.

The marker table helps editing and viewing multiple markers in a single display.

A delta marker shows the frequency and amplitude difference from a reference marker.

The GSP-9330 can automatically move a marker to various locations including the peak signal, center frequency, and start/stop frequency. Other marker operations regarding signal peaks are available in the Peak Search function.

- \*Activating a Marker → from page 95
- \*Move Marker Manually → from page 96
- \*Move Marker to Preset Locations → from page 96
- \*Activate Delta Marker → from page 97
- \*Move Delta Marker(s)Manually → from page 98
- \*Marker Functions → from page 99
- \*Move Marker to Trace → from page 101
- \*Show Markers in Table → from page 102
- \*Peak Search → from page 103
- \*Peak Configuration → from page 105
- \*Peak Table → from page 106

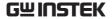

# Activating a Marker

There are two basic marker types, normal markers and delta markers. Normal markers are used to measure the frequency/time or amplitude of a point on the trace. Delta markers are used to measure the difference between a reference point and a selected point on the trace.

#### Activate a Normal Marker

### Operation

1. Press Marker > Select Marker [F1] and select a marker number.

Marker:  $1\sim6$ 

- 2. Press [F2] to turn the selected marker on.
- 3. Press *Normal*[*F*3] to set the selected marker to the Normal type.
- 4. The display will show the marker on the trace (centered by default) with the marker measurement at the top of the display.

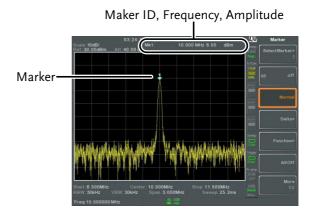

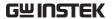

# Move Marker Manually

#### Operation

- 1. Press Marker > Select Marker [F1] and select a marker number.
- 2. Use the left/right arrow keys to move the marker one grid division.

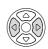

3. Use the scroll wheel to move the marker in fine increments.

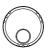

4. Alternatively, the numeric keypad in combination with the F1~ F7 keys can be used to directly enter the frequency of the marker position.

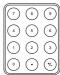

### Move Marker to Preset Locations

| Description | The Marker key is used to move the selected marker to a number of preset positions. |                                                                                                    |
|-------------|-------------------------------------------------------------------------------------|----------------------------------------------------------------------------------------------------|
| Functions   | Mkr>Center:<br>Mkr>Start:<br>Mkr>Stop:<br>Mkr>CF Step:<br>Mkr>Ref Lvl:              | Move to center frequency. Move to start frequency. Move to stop frequency. Move to step frequency. Move to reference level amplitude. |
| Note !      |                                                                                     | key is used, the span and other eautomatically changed.                                                                               |

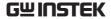

#### Operation

- 1. Press (Marker) > Select Marker[F1] and select a marker number.
- 2. Press Marker and select a marker position:

Mkr>Center[F1] Mkr>Start [F2] Mkr>Stop[F3] Mkr>CF Step[F4] Mkr>Ref Lvl[F5]

#### Activate Delta Marker

#### Description

Delta markers are marker pairs that measure the difference in frequency/time and amplitude between a reference marker and a delta marker.

When delta markers are activated, the reference and delta marker appear at the position of the selected marker, or in the center of the display if the selected marker has not yet be activated.

The marker measurement is located at the top of the display, under the "normal marker" measurement.

Delta Markers

Ref: Reference marker, designated as 1.

Delta: Delta marker, designated as  $\triangle 1$ .

### Operation

- 1. Press (Marker) > Select Marker[F1] and select a marker number.
- 2. Press [F2] to turn the selected marker on.
- 3. Press *Delta[F4]>Delta[F1]* to set the selected marker to the Delta type.

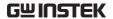

### Move Delta Marker(s) Manually

Move Delta or Reference Marker

- 1. Press Marker > Delta[F4] > MoveRef[F2] to move the reference marker.
- 2. Press Marker > Delta[F4] > MoveDelta[F3] to move the Delta marker.
- 3. Move the selected marker in the same fashion as a normal marker, see page 96

Move Both reference and delta marker

1. Press either *Move Pair Span*[F4] or *Move Pair Center*[F5] to move both markers at the same time.

Move Pair Span: Sets the frequency span

between both markers. The span can be positive or negative:

 $\triangle 1$   $\leftarrow$ -span  $\rightarrow 2$ 

Move Pair Center: Moves both markers at

the same time, keeping the span between both

markers even throughout.

2. Move both markers in the same fashion as a normal marker, see page 96.

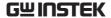

### Marker Functions

#### Marker Noise

#### Description

The noise marker function calculates the average noise level over a bandwidth of 1Hz, referenced from the marker position.

#### Operation

- 1. Press Marker > Select Marker [F1] and select a marker number.
- 2. Press [F2] to turn the selected marker on.
- 3. Press *Normal*[*F*3] and then position the marker to the desired location.
- 4. Press Function[F5]>Marker Noise and turn Marker Noise on.
- 5. The display will show the noise level measurement at the top of the screen in dBm/Hz.

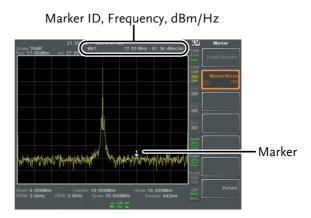

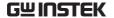

### Frequency Counter

Description The frequency counter function is used to make accurate frequency measurements.

Operation

- 1. Press (Marker) > Select Marker[F1] and select a marker number.
- 2. Press [F2] to turn the selected marker on.
- 3. Press *Normal*[*F*3] and then position the marker to the desired location.
- 4. Press Function[F5]>Frequency Counter[F1] and turn the counter function on.
- 5. Press *Resolution*[F2] and set the resolution:

Auto: Automatically chooses

the best resolution.

Man: Allows the resolution to

be manually set.

Man Range: 1Hz, 10Hz, 100Hz, 1kHz

The display will show the frequency measurement at the top of the screen at the selected resolution.

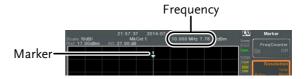

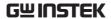

### Move Marker to Trace

#### Description

The Marker Trace function moves the selected marker to any of the currently active traces.

#### Operation

- 1. Press (Marker) > Select Marker[F1] and select a marker number.
- 2. Press [F2] to turn the selected marker on.
- 3. Press *More*[F7]>*Marker Trace*[F1] and choose a trace to move the current marker to. Only active traces can be selected.

Auto[F1]
Trace1[F2]
Trace2[F3]
Trace3[F4]
Trace4[F5]

4. In the example below, marker 1 is set to Trace1 and marker 2 is set to Trace2.

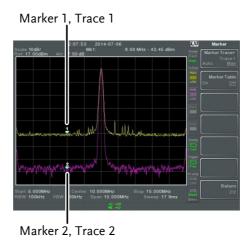

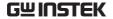

### Show Markers in Table

#### Description

The GSP-9330 has a Marker Table function to show all the active markers and measurements at once.

### Operation

- 1. Press (Marker) > More[F7] > Marker Table[F2] and turn the marker table on.
- 2. The display will split into two screens. The bottom half will show the Marker Table with the marker ID(normal, reference or delta), trace, x-axis position (frequency/time) and the amplitude of the marker.

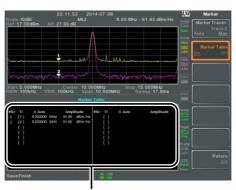

Marker Table

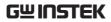

# Peak Search

### Move Marker to Peak

| Description | The Peak Search key is used to find trace peaks.                                                                                                    |
|-------------|----------------------------------------------------------------------------------------------------|
| Operation   | 1. Press Marker Select Marker[F1] and select a marker number.                                                                                                    |
|             | 2. Press (Search) > Peak Search[F1]. The marker will move to the highest signal peak.                                                                                                    |
|             | 3. To continually search for the peak on each sweep, press, Peak Search > More [F7] > Peak Track[F1] and set Peak Track to on.                                                                                                    |
| Move Marker | and Peak to Center                                                                                                    |
| Description | The Center function moves the marker to the highest signal peak and moves the center frequency to that peak. This function can be used with the <i>Next Peak</i> , <i>Next Peak Right</i> , <i>Next Peak Left</i> and <i>Min Search</i> peak functions, see the <i>Search for Peaks</i> section on page 104 for details. |
| Operation   | 1. Press Marker Select Marker [F1] and select a marker number.                                                                                                    |
|             | 2. Press (Peak Search) > Mkr > Center [F2].                                                                                                    |
| Note !      | The span will not be changed.                                                                                                    |

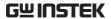

### Search for Peaks

Description

The Peak Search key can be used to search for a number of different peaks.

Peak Search Next Peak: Searches for next highest

peak visible on the display.

Next Peak Right: Searches for the next peak to

the right of the marker.

Next Peak Left: Searches for the next peak to

the left of the marker.

Min Search: Searches for the lowest peak.

Operation

1. Press Marker > Select Marker [F1] and select a marker number.

2. Press (Peak Search) and select the type of peak you wish to find.

Example: Next Peak

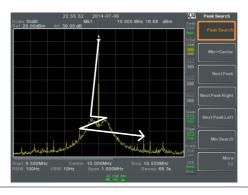

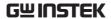

Example: Next Peak Right

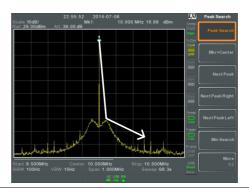

Example: Next Peak Left

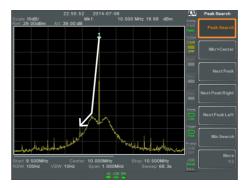

# Peak Configuration

Description

There are two peak search configuration options: Peak Excursion and Peak Threshold.

Peak Excursion: Peak Excursion sets the

minimum value above the peak threshold for which peaks will be detected.

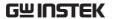

Peak Threshold:

Peak threshold sets the minimum threshold level for the analyzer to detect peaks. Any value above the Peak Threshold + Peak Excursion will be detected as a peak.

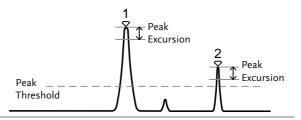

### Operation

- 1. Press Peak Search > More [F7].
- 2. Press *Peak Excursion*[F2] to set the excursion level.
- 3. Press *Peak Threshold*[F3] to set the peak threshold.

Peak Excursion: 0~100dB

Peak Threshold: -120dB~+30dB

### Peak Table

### Description

The Peak Table function will display all peaks (up to 10) that meet the peak configuration settings. The amplitude and frequency for each peak is listed.

### Operation

1. Press (Peak Search) > More [F7] > Peak Table [F5].

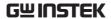

2. Press *Peak Sort[F2]* and set the sorting type:

Freq: Sort by frequency in

ascending order.

Amp: Sort by amplitude in

ascending order.

- 3. Press *Peak Table*[F1] to turn the peak table on.
- 4. The display splits in two. The bottom screen shows the peak table with the peak marker ID, X-axis position and amplitude.

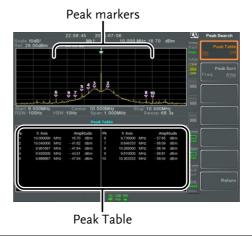

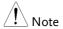

Note all that the markers for the Peak Table function are all marked with "P" and are colored purple so they can be distinguished from the other markers.

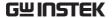

## Display

The Display key configures the basic display settings as well as setting up the display mode (spectrum, spectrographic, topographic) and the split screen modes.

#### Adjusting the LCD Brightness

Description The LCD brightness levels can be adjusted to

three pre-set levels.

Operation 1. Press Display > LCD Brightness [F2] to toggle the

display brightness:

Hi: High brightness
Mid: Medium brightness
Lo: Low brightness

#### Turning the LCD Backlight Off

Description The LCD backlight can be turned off to

preserve power or to prolong the lifetime of the

LCD display when not in use.

Operation 1. Press Display > LCD Backlight[F3] and turn the LCD backlight off.

2. When the backlight is off, press any function key to turn the LCD backlight back on.

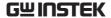

## Setting a Display Line (Reference Level Line)

Description The Display Line function is used to superimpose a reference level line over the traces.

Operation

- 1. Press Display Line[F4] to turn the display line on.
- 2. Set the display line level and unit.

#### Example:

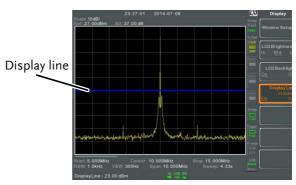

Display line set at -50dBm

#### Using the Video Out Port

Description

The GSP-9330 has a dedicated DVI terminal to output the display to an external monitor. The video output is always on.

Output resolution 800 x 600 (fixed)

Operation

1. Connect an external monitor to the rear panel DVI terminal.

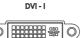

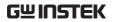

## Setting the Display Mode

| Description | for viewing: spec<br>topographic. It is<br>spectrum with th                                   | The GSP-9330 has three different display modes for viewing: spectrum, spectrograph and topographic. It is also possible to view the spectrum with the spectrographic or topographic views using a split screen. |  |
|-------------|-----------------------------------------------------------------------------------------------|----------------------------------------------------------------------------------------------------|--|
|             | Spectrum                                                                                      | Default display mode.                                                                                                    |  |
|             | Spectrogram                                                                                   | Useful for viewing frequency or power in the time domain.                                                                                                    |  |
|             | Topographic                                                                                   | Useful for observing the frequency of events with a trace.                                                                                                    |  |
| Operation   | 1. Press Display >Windisplay mode:                                                            | ndow Setup[F1] and select the                                                                                                    |  |
|             | Spectrum[F1]:<br>Spectrogram[F3]:<br>Topographic[F4]:<br>Spectrogram+Spec<br>Topographic+Spec |                                                                                                    |  |
| Note !      | the Spectrogram+                                                                              | The same trace is used on the top and bottom for the Spectrogram+Spectrum and Topographic+Spectrum modes.                                                                                                    |  |

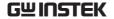

Example: Spectrogram

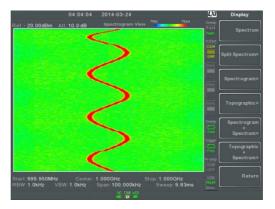

The Spectrogram view shows signals in both the frequency and time domain. The X-axis represents frequency, the Y-axis represents time and the color of each point represents the amplitude at a particular frequency & time (Red = high →dark blue = low).

Each new trace is shown at the bottom of the display and older traces are pushed up toward the top of the display until they are removed

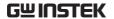

#### Topographic

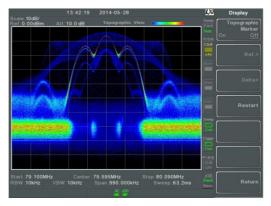

The topographic view shows the frequency of events. The topographic view is useful for observing smaller signals that have been overpowered by stronger signals or to easily observe intermittent events. Color is used to represent the frequency of an event. Red represents a high frequency of occurrence, while blue represents events that occur rarely.

# Spectrogram +Spectrum

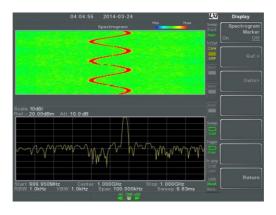

Displays both spectrographic and spectrum views of the signal.

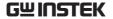

Topographic +Spectrum

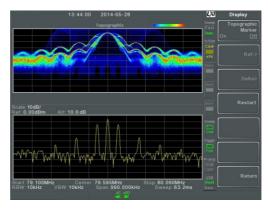

Displays both topographic and spectrum views of the signal.

## Spectrogram and Topographic Markers

| Desc | rır | \ti∩ | n |
|------|-----|------|---|
| DCJC | ıιρ | ,,,, |   |

The Spectrogram and Topographic display view can also use markers and delta markers to mark the frequency and amplitude of points of interest. This function is particularly useful as it allows you to make delta measurements both in the frequency and time domain.

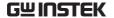

#### Operation

- 1. When in the Topographic view (single or split screen), press *Topographic Marker* and turn on.
- 2. When in the Spectrographic view (single or split screen), press *Spectrogram Marker* and turn on.
- 3. To set the reference marker, press *Ref.*[F2]>*X Axis*[F1] and set x-axis position (frequency).
- 4. Press *Y Axis*[*F*2] and the set the y-axis position (amplitude).
- \*The frequency and amplitude information will be displayed on the remaining function keys:

| Frequency[F3] | Marker frequency           |
|---------------|----------------------------|
| Amplitude[F4] | Marker Amplitude.          |
| Time[F4]      | Time relative to the start |
|               | of the sweep.              |

- 5. To set the delta marker, press *Return*[F7] > *Delta*[F3]> *X Axis*[F1] and set the x-axis position of the delta marker (frequency).
- 6. Press *Y Axis*[*F*2] to set the y-axis position of the delta marker (amplitude).
- \*The frequency and amplitude delta will be displayed on the remaining function keys:

| $\Delta$ Frequency[F3] | Position of the delta  |
|------------------------|------------------------|
|                        | marker.                |
| $\Delta$ Amplitude[F4] | Amplitude of the delta |
|                        | marker.                |
| $\Delta$ Time[F4]      | Time delta             |
| 1/∆ <i>Time[F5]</i>    | Frequency delta        |

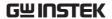

#### Example

#### Reference Marker

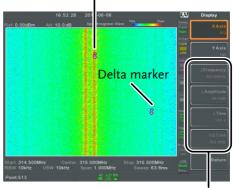

Ref. marker and Delta marker positions/measurements

Spectrogram view is shown as an example.

#### Split Spectrum View

#### Description

The split spectrum view is able to view two different sweep ranges on the display at the same time using a split screen view. The top and bottom view can have independent sweep ranges, amplitudes, spans and other settings. However only one split screen (top or bottom) can be swept each time.

#### Operation

- 1. Press (Display) > Window Setup[F1] > Split Spectrum[F2] > Active Win[F1] to activate the upper split screen.
- 2. Pressing *Active Win.*[F1] will toggle the sweep between the upper and lower screen.
- 3. Press *Alternate Sweep*[F2] for the analyzer to alternate the sweep between the upper and lower screen at the end of each sweep.

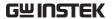

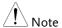

No operations can be performed in alternate sweep mode.

After exiting the split spectrum view, the analyzer will use the settings from the active window. The settings for the inactive screen will be retained for the next time that split spectrum view is used.

#### Example:

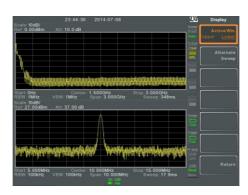

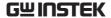

## System Settings

### System Information

| Description | The System Information displays the following |                   |  |
|-------------|-----------------------------------------------|-------------------|--|
|             | Serial Number                                 | Installed Options |  |
|             | Version:                                      | Calibration Date: |  |
|             | Software                                      | LOI               |  |
|             | Firmware                                      | RF                |  |
|             | File sys                                      | TG                |  |
|             | RF                                            | DNS Hostname      |  |
|             | TG                                            | MAC Address       |  |
|             | DSP                                           | LXI Password      |  |
|             | Wordlist                                      |                   |  |
|             | Core                                          |                   |  |

Operation

1. Press (System) > System Information[F1] to bring up a list of the system information.

## Error Messages

#### Description

You can view error messages that are in the error queue by message number, description and time. All errors from the system error queue are logged when operating the analyzer. For a list of the error messages, please see the programming manual.

#### Operation

- 1. Press (System) > Error message[F2] to bring up the error message table.
- 2. Press *Prev Page*[F2] and *Next Page*[F3] to navigate through each page of the error list.

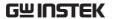

3. Press *Clear Error Queue*[F6] to clear the error messages from the list.

#### Set the System Language

| Description |    | The GSP-9330 supports a number of languages. The system language sets the soft menu keys to the selected language. |
|-------------|----|----------------------------------------------------------------------------------------------------|
| Operation   | 1. | Press System > Language [F3] and choose the system language.                                                       |

#### Set the Date and Time

#### Operation

- 1. Press (System) > Date/Time[F4].
- 2. Press *Set Date*[F1] to set the date:

Year[F1]Sets the year.Month[F2]Sets the month.Day[F3]Sets the day.

3. Press Set Time[F2] to set the system time:

Hour[F1] Sets the hour (24hr).Minute[F2] Sets the minute.Second[F3] Sets the second.

4. The system time and date will be shown at the top of the display.

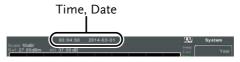

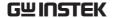

## Display the Date and Time on the Screen

| Description |    | Enables or disables the date and time on the screen.                           |
|-------------|----|--------------------------------------------------------------------------------|
| Operation   | 1. | Press System > Date/Time[F4] > Clock[F4] and turn the clock display on or off. |

## Using the Wake-Up Clock

| Description |                   | wake-up clock to allow the to automatically turn on at a                             |  |
|-------------|-------------------|--------------------------------------------------------------------------------------|--|
| Operation   |                   | . Press System > Date/Time[F4] > Wake-Up Clock[F3] and set the following parameters: |  |
|             | Select Clock[F1]  | Choose a wake-up clock $(1\sim7)$ .                                                  |  |
|             | State[F2]         | Turns the selected clock on/off.                                                     |  |
|             | Hour[F3]          | Set the wake-up hour                                                                 |  |
|             | Minute[F4]        | Set the wake-up minute.                                                              |  |
|             | Repeat Single[F5] | Set the wake-up clock to repeat or single.                                           |  |

Note

Only single days can be configured for the wake-up clock.

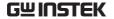

## Alarm Output

#### Description

Allows the pass/fail output to be output via the ALARM OUT port.

Output: Open collector

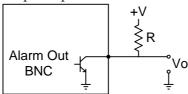

#### Operation

1. Press (System) > Alarm Output[F6] and toggle the ALARM OUT port on or off.

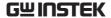

## Preset

The Preset function loads either factory default states or the userdefined states - depending on the Preset configuration settings.

- \*Using the Preset Key → from page 121
- \*Save the User Preset Settings→ from page 121
- \*Preset Type Settings→ from page 122
- \*Power on Preset Settings → from page 122

## Using the Preset Key

| Description    | The Preset key loads the factory default state or user-defined preset settings. See the Preset Type Settings on page 121 to set the type of preset settings that are loaded. |
|----------------|----------------------------------------------------------------------------------------------------|
| Factory Preset | The factory default settings are listed on page 288.                                                                                                    |
| Operation      | Press Preset to load the preset settings.                                                                                                    |
| Save the User  | Preset Settings                                                                                                    |
| Description    | The user-defined preset settings can be created                                                                                                    |

| Description | The user-defined preset settings can be created<br>by saving the current state as the user-defined<br>preset settings. |
|-------------|----------------------------------------------------------------------------------------------------|
| Operation   | Press System > Pwr On/Preset[F5] > Save User Preset[F3] to save the current state as the User Preset settings.         |

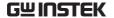

## **Preset Type Settings**

#### Description

Each time the Preset key is pressed, a set of preset configuration settings are loaded. The preset configuration settings can be either the factory default settings or the user-defined settings.

#### Operation

1. Press (System) > Pwr On/Preset[F5] > Preset Type[2] and choose the preset type:

User Preset[F1]
Factory Preset[F2]

#### Power on Preset Settings

#### Description

When the spectrum analyzer is turned on, either the preset configuration settings are loaded (default) or the configuration settings that were used before the instrument was turned off.

#### Operation

1. Press System > Pwr On/Preset[F5] > Power On[F1] and choose the power on settings:

Power On:

Last, Preset

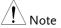

See Preset Type Settings on page 288 for details on the preset conditions.

The last preset conditions cannot be loaded if the instrument was not powered down correctly the last time it was used. Please see page 29 for details.

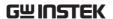

# ADVANCED OPERATION

| Measurement                                  | 125 |
|----------------------------------------------|-----|
| Channel Analysis Overview                    | 125 |
| ACPR                                         | 127 |
| OCBW                                         | 130 |
| AM/FM Analysis                               | 132 |
| AM Analysis                                  | 132 |
| AM Pass Fail Testing                         | 136 |
| FM Analysis                                  | 138 |
| FM Pass Fail Testing                         |     |
| AM/FM Demodulation                           | 143 |
| ASK Measurement                              |     |
| ASK Pass Fail Testing                        |     |
| FSK Measurement                              |     |
| FSK Pass Fail Testing                        | 156 |
| 2FSK Measurement                             |     |
| 2FSK Pass Fail Testing                       |     |
| Phase Jitter Measurement                     |     |
| Spectrum Emission Mask Overview              |     |
| Spectrum Emission Mask Testing               |     |
| Third Order Intermodulation Distortion (TOI) |     |
| CNR/CSO/CTB Measurement                      |     |
| Carrier to Noise Ratio (CNR)                 |     |
| Composite Second Order (CSO)                 |     |
| Composite Triple Beat (CTB)                  |     |
| Harmonic Measurements                        |     |
| N dB Bandwidth                               |     |
| P1dB Measurement                             |     |
| P1dB Normalization                           | 201 |
| EMC Pre-Compliance Testing                   | 204 |
| EMI Test                                     |     |
| Near Field Testing ~ Field Sensor            | 211 |
| Near Field Testing ~ Source Contact Probe    | 214 |
| AC Voltage Probe                             |     |
|                                              |     |

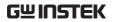

| EMS Test                            | 221 |
|-------------------------------------|-----|
| Limit Line Testing                  | 223 |
| Creating a Limit (Point by Point)   |     |
| Creating a Limit (from Trace Data)  | 225 |
| Creating a Limit (from marker data) | 226 |
| Delete Limit Line                   | 227 |
| Pass Fail Testing                   | 228 |
| Sequence                            | 230 |
| Editing a Sequence                  |     |
| Running a Sequence                  |     |

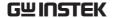

#### Measurement

This section describes how to use the automatic measurement modes. The GSP-9330 includes the following measurements:

- \*ACPR → from page 127
- \*OCBW → from page 130
- \*AM Analysis→ from page 132
- \*FM Analysis → from page 138
- \*AM/FM Demodulation → from page 143
- \*ASK Measurement → from page 144
- \*FSK Measurement → from page 151
- \*2FSK Measurement → from page 159
- \*Phase Jitter→ page 163
- \*SEM measurement → from page 165
- \*TOI measurement → from page 184
- \*CNR/CSO/CTB measurement → from page 186
- \*Harmonic Measurement → from page 193
- \*N dB measurement → from page 196
- \*P1dB Measurement → from page 198

#### Channel Analysis Overview

| Description | Channel analysis measurement includes ACPR  |
|-------------|---------------------------------------------|
|             | (adjacent channel power) and OCBW (occupied |
|             | bandwidth) measurements.                    |

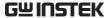

Parameters Channel bandwidth The frequency

bandwidth the target channel occupies.

Range:

Between 0Hz~3.25GHz

(0Hz excepted)

Channel Space The frequency distance

between each main

channel. Range:

Between 0Hz~3.25GHz

Adjacent channel The frequency

bandwidth 1 & 2 bandwidth the adjacent

channels occupy.

Range:

Between 0Hz~3.25GHz

(0Hz excepted)

Adjacent channel offset The frequency distance

1~3

between the adjacent channels and main

channel. Range: 1

Between 0Hz~3.25GHz

(0Hz excepted)

OCBW% The ratio of occupied

bandwidth to the amount of power

consumed.

Range: 0% to 100%, 0.1%

resolution.

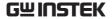

#### **ACPR**

#### Description

Adjacent channel power refers to the amount of power leaked to the adjacent channel from the main channel. This measurement is a ratio of the main channel power to power in the adjacent channel.

#### Example

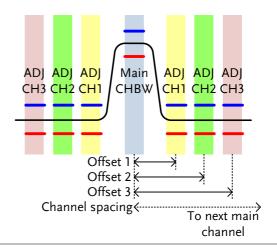

#### Operation: Setting up the main channel

- 1. Press (Measure) > Channel Analysis[F1] > ACPR[F2] and turn ACPR on.
- \*Any other measurement mode will automatically be disabled.
- 2. The display splits into two screens. The top screen shows the main channel, adjacent channels and their corresponding limits. The bottom screen shows the ACPR measurement results in real time.

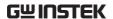

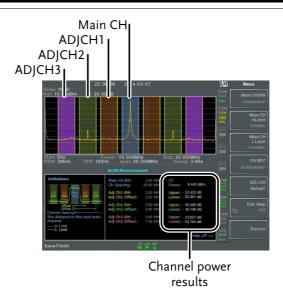

3. Press (Measure) > Channel Analysis[F1] > ACPR Setup[F1] > and set the following:

Main CHBW[F1] Set the bandwidth of the

main channel.

Main CH H Limit[F2] Set the low limit for the

main channel.

Main CH Limit[F3] Set the high limit for the

main channel

CH SPC[F4] Specify the channel

spacing

Operation: Setting up the adjacent channel(s) 1. Press *ADJCH Setup*[*F5*] to setup the adjacent channels:

Select AdjCh[F1]

Charliels.

Choose an adjacent channel number: 1, 2, 3

[F2] Toggle the selected

channel on/off.

ADJCHBW[F3] Choose the bandwidth of

the selected channel.

|                            | ,  |                                                                | 7.D 17.11CED OF ERGITION                        |
|----------------------------|----|----------------------------------------------------------------|-------------------------------------------------|
|                            |    | ADJCH Offset[F4]                                               | Set the adjacent channel offset.                |
|                            |    | ADJCH HLimit[F5]                                               | Set the adjacent channel high limit.            |
|                            |    | ADJCH LLimit[F5]                                               | Set the adjacent channel low limit.             |
|                            | 2. | Repeat the above step channels, if needed.                     | os for the other adjacent                       |
| Move Channels<br>Up/Down   | 1. | Press Measure > Channel the following to move                  | el Analysis[F1] and press e to another channel: |
|                            |    | Channel Move Up[F5]<br>Channel Move                            | Next main channel. Previous main channel.       |
|                            |    | Down[F6]                                                       |                                                 |
| Note                       |    | The channel space (C determines where the located.             | H SPC) parameter<br>e next main channel is      |
| Remove<br>Definitions Help | 1. | Press Measure > Channel Setup[F1]>Def. Help to Help on or off. | el Analysis[F1]>ACPR o toggle the Definitions   |

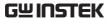

#### **OCBW**

#### Description

Occupied bandwidth measurements are used to measure the power of the occupied channel as a percentage to the power of the channel.

#### Example

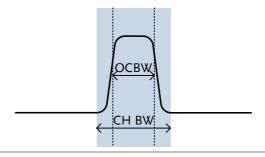

#### Operation: Setting up the main channel

- 1. Press (Measure) > Channel Analysis[F1] > OCBW[F4] and turn OCBW on.
- \*Any other measurement mode will automatically be disabled.
- 2. The display splits into two screens. The top shows the channel bandwidth. The bottom screen shows the OCBW measurement results in real time.

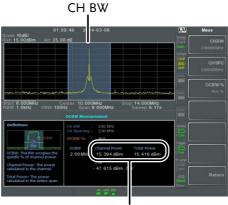

Channel power and total power results

3. Press *OCBW Setup[F3]* to enter the OCBW setup:

| CHBW[F1]   | Set the channel        |
|------------|------------------------|
|            | bandwidth.             |
| CH SPC[F2] | Set the channel space  |
|            | between main channels. |
| OCBW%[F3]  | Set the % of the OCBW  |
|            | to CHBW                |

Move Channels Up/Down

1. Press Measure > Channel Analysis[F1] and select:

Channel Move Up[F5] Next main channel.
Channel Move Previous main channel.
Down[F6]

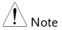

The channel space (CH SPC) parameter determines where the next main channel is located.

The CH SPC parameters from the ACPR and OCBW setups are independent.

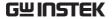

## AM/FM Analysis

#### **AM Analysis**

| Description       | When amplitude modulation is turned on, the input signal is centered on the center frequency and the span is automatically set to zero-span. |                                                                                                    |  |
|-------------------|----------------------------------------------------------------------------------------------------|----------------------------------------------------------------------------------------------------|--|
| Measurement items | AM Depth:<br>Mod. Rate:<br>Carrier Pwr:<br>Carrier Freq Offset:<br>SINAD:                                                                    | Current, Min, Cent, Max<br>Current, Min, Cent, Max<br>Current, Min, Cent, Max<br>Current, Min, Cent, Max<br>Current, Min, Cent, Max |  |

# Operation: configuration

- 1. Set the center frequency to the carrier frequency (page 41).
- 2. Press (Measure) > Demod[F2] > AM Analysis[F1] > AM Analysis[F1] and turn AM analysis on.
- \*Any other measurement mode will automatically be disabled.
- 3. The display splits into two screens. The top shows the AM waveform in the time domain. The bottom screen shows the AM measurement.

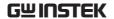

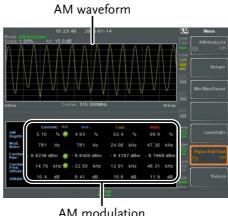

- AM modulation measurements
- 4. Press *Setup[F2]>IF Bandwidth[F1]* and set the Intermediate frequency bandwidth.
- \*Set with adequate bandwidth to accommodate spectrum contained in the carrier.
- 5. Press *LPF[F2]* to set the low pass filter frequency, alternatively the frequency can be set to bypass:

| AM Signal Frequency (Hz) |          |          |          |         |        |
|--------------------------|----------|----------|----------|---------|--------|
|                          | Selectal | ole band | width of | ELPF (H | z)     |
| ≥78,125                  | 156,250  | 78,125   | 52,083   | 39,063  | 31,250 |
| ≥39,063                  | 78,125   | 39,063   | 26,042   | 19,531  | 15,625 |
| ≥19,531                  | 39,063   | 19,531   | 13,021   | 9,766   | 7,813  |
| ≥7,813                   | 15,625   | 7,813    | 5,208    | 3,906   | 3,125  |
| ≥3,906                   | 7,813    | 3,906    | 2,604    | 1,953   | 1,563  |
| ≥1,953                   | 3,906    | 1,953    | 1,302    | 977     | 781    |
| ≥781                     | 1,563    | 781      | 521      | 391     | 313    |
| ≥391                     | 781      | 391      | 260      | 195     | 156    |
| ≥195                     | 391      | 195      | 130      | 98      | 78     |
| ≥78                      | 156      | 78       | 52       | 39      | 31     |
| ≥39                      | 78       | 39       | 26       | 20      | 16     |
| ≥20                      | 39       | 20       | 13       | 10      | 8      |
| ≥8                       | 16       | 8        | 5        | 4       | 3      |

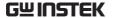

6. Press *Time Axis* [*F*3] to set horizontal axis parameters:

*Ref. Value[F1]* Sets the starting time on

the time axis.

*Ref. Pos[F2]* Shifts the waveform X

number of grid subdivisions.

*Scale/Div[F3]* Sets the grid division

scale when Auto Scale is

Off.

Auto Scale[F4] Toggles auto-scaling

on/off.

7. Press *Depth Axis*[F4] to set depth (vertical) parameters:

Ref. Value [F1] Offsets the reference

position as a percentage

of the vertical scale/div.

*Ref.Pos[F2]* Sets the reference

position of the waveform

on a vertical grid subdivision (1:10).

Scale/Div[F3] Sets the vertical grid

division scale when

Auto Scale is Off.

Auto Scale[F4] Toggles auto-scaling

execution.

8. Press *Squelch*[*F6*] to set carrier squelch level. The squelch setting will suppress unwanted noise of a certain level.

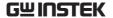

Operation: trigger configuration 9. Press *AF Trigger*[*F5*]>*Trigger Setup*[*F2*] to set the triggering conditions:

Edge Slope[F1] Sets the trigger to rising

or falling edge.

*Trigger Mode[F2]* Sets the triggering mode:

Nor.: Normal trigger Sgl.: Single trigger Cont.: Continuously

trigger

Trigger Level[F3] Sets the trigger level as a

percentage of the depth. (The displayed level will only remain for a few

moments)

*Trigger Delay[F4]* Sets the trigger delay

time: 0 to 1ks

10. Press *Return*[F7] to return to the AF Trigger menu and to set the remaining trigger options:

FreeRun[F1] Disables the trigger, this

is the default setting.

Start Time[F3] Sets the start time for the

x-axis for the AM

waveform in the top-half

of the screen.

Sets the stop time for the

x-axis for the AM

waveform in the top-half

of the screen.

Action Now[F5] Turns FreeRun mode off

and uses the user-

defined trigger settings.

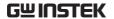

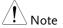

The MAX and MIN measurements are held until higher or lower values are found. To reset the MAX and MIN measurements, press Measure > Demod[F2]>AM Analysis[F1]>Min/Max Reset[F3].

#### **AM Pass Fail Testing**

| Description              |                                          | The Limit Edit function puts a pass limit on the AM depth, carrier offset and carrier power. |  |  |
|--------------------------|------------------------------------------|----------------------------------------------------------------------------------------------|--|--|
| Measurement<br>Range     | AM Depth:  Carr. Offset:  Carrier Power: | 5% ~ 95%<br>1Hz ~ 400kHz<br>-120dBm ~ 30dBm                                                  |  |  |
| Operation: configuration |                                          | Press Measure > Demod[F2]>AM Analysis[F1]> Limit Edit[F5] and set the limits.                |  |  |
|                          | AM Depth[F1]                             | If the measured depth is above this limit, it will be judged as Fail.                        |  |  |
|                          | Carr. Offset[F2]                         | If the measured carrier offset is above this limit, it will be judged as Fail.               |  |  |
|                          | Carr. Power[F3]                          | If the measured carrier power is above this limit, it will be judged as Fail.                |  |  |

2. Press Pass/Fail Test and turn Pass/Fail on.

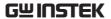

3. The AM Measurement area in the bottom half of the screen will now include Pass/Fail indicators for the AM depth, carrier offset and carrier power.

Pass: 📀

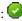

Fail: 🔯

## Example

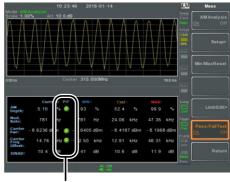

Pass/Fail judgments

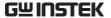

| •  |
|----|
| is |
|    |

| Description       | When frequency modulation is turned on, the input signal is centered on the carrier frequency and the span is automatically set to zero-span. |                                                                                                    |  |
|-------------------|----------------------------------------------------------------------------------------------------|----------------------------------------------------------------------------------------------------|--|
| Measurement items | Freq. Deviation:<br>Mod. Rate:<br>Carrier Pwr:<br>Carrier Freq Offset:<br>SINAD:                                                              | Current, Min, Cent, Max<br>Current, Min, Cent, Max<br>Current, Min, Cent, Max<br>Current, Min, Cent, Max<br>Current, Min, Cent, Max |  |

# Operation: configuration

- 1. Set the center frequency to the carrier frequency (page 41).
- 2. Press (Measure) > Demod[F2] > FM Analysis[F2] > FM Analysis[F1] and turn FM analysis on.
- \*Any other measurement mode will automatically be disabled.
- 3. The display splits into two screens. The top shows the FM waveform in the time domain. The bottom screen shows the FM measurement.

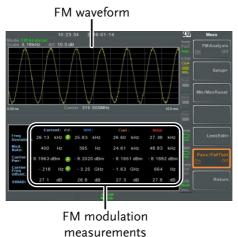

- 4. Press *Setup*[F2]>*IF Bandwidth*[F1] and set the Intermediate frequency bandwidth. (10kHz, 30kHz, 100kHz, 300kHz, 1MHz, )
- \*Set with adequate bandwidth to accommodate spectrum contained in the carrier.
- 5. Press *LPF[F2]* to set the low pass filter frequency, alternatively the frequency can be set to bypass:

| FM Sigr | FM Signal Frequency (Hz) |          |          |         |        |
|---------|--------------------------|----------|----------|---------|--------|
|         | Selectal                 | ole band | width of | ELPF (H | z)     |
| ≥78,125 | 156,250                  | 78,125   | 52,083   | 39,063  | 31,250 |
| ≥39,063 | 78,125                   | 39,063   | 26,042   | 19,531  | 15,625 |
| ≥19,531 | 39,063                   | 19,531   | 13,021   | 9,766   | 7,813  |
| ≥7,813  | 15,625                   | 7,813    | 5,208    | 3,906   | 3,125  |
| ≥3,906  | 7,813                    | 3,906    | 2,604    | 1,953   | 1,563  |
| ≥1,953  | 3,906                    | 1,953    | 1,302    | 977     | 781    |
| ≥781    | 1,563                    | 781      | 521      | 391     | 313    |
| ≥391    | 781                      | 391      | 260      | 195     | 156    |
| ≥195    | 391                      | 195      | 130      | 98      | 78     |
| ≥78     | 156                      | 78       | 52       | 39      | 31     |
| ≥39     | 78                       | 39       | 26       | 20      | 16     |
| ≥20     | 39                       | 20       | 13       | 10      | 8      |
| ≥8      | 16                       | 8        | 5        | 4       | 3      |

6. Press *Time Axis*[*F*3] to set horizontal axis parameters:

| Ref. Value[F1] | Sets the starting time on the time axis. |
|----------------|------------------------------------------|
| Ref. Pos[F2]   | Shifts the waveform X                    |
|                | number of grid                           |
|                | subdivisions.                            |
| Scale/Div[F3]  | Sets the grid division                   |
|                | scale when Auto Scale is                 |
|                | Off.                                     |

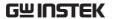

Auto Scale[F4] Toggles auto-scaling

on/off.

7. Press *Deviation Axis*[F4] to set deviation (vertical) parameters:

Ref. Value [F1] Offsets the reference position (in frequency). Sets the reference Ref.Pos[F2] position of the waveform on a vertical grid subdivision (1:10). Sets the vertical grid Scale/Div[F3]

division scale.

Auto Scale[F4] Toggles auto-scaling

execution.

Operation: trigger configuration 8. Press AF Trigger[F5]>Trigger Setup[F2] to set the triggering conditions:

Edge Slope[F1] Sets the trigger to rising

or falling edge.

Sets the triggering mode: Trigger Mode[F2]

> Norm.: Normal trigger Sgl.: Single trigger Cont.: Continuously

trigger

Sets the trigger level as a Trigger Level[F3]

frequency. (The

displayed level will only

remain for a few

moments)

Sets the trigger delay Trigger Delay[F4]

> time: 0 to 1ks

9. Press *Return*[F7] to return to the AF Trigger menu and set the remaining triggering options:

| Disables the trigger, this                                                                                                    |  |
|----------------------------------------------------------------------------------------------------|--|
| is the default setting.                                                                                                    |  |
| Sets the start time for the x-axis for the FM waveform in the top-half of the screen.                                                                                             |  |
| Sets the stop time for the x-axis for the FM waveform in the top-half of the screen.                                                                                              |  |
| Turns FreeRun mode off<br>and uses the user-<br>defined trigger settings.                                                                                                    |  |
| The MAX and MIN measurements are held until higher or lower values are found. To reset the MAX and MIN measurements, press Measure > Demod[F2]>FM Analysis[F1]>Min/Max Reset[F3]. |  |
|                                                                                                    |  |

## FM Pass Fail Testing

| Description              |                      | The Limit Edit function puts a pass limit on the FM deviation, carrier offset and carrier power. |  |  |
|--------------------------|----------------------|--------------------------------------------------------------------------------------------------|--|--|
| Measurement<br>Range     | Frequency Deviation: | 40Hz ~ 400kHz, 1Hz<br>measurable                                                                 |  |  |
|                          | Carr. Offset:        | $1$ Hz $\sim 400$ kHz                                                                            |  |  |
|                          | Carrier Power:       | -120dBm ~ 30dBm                                                                                  |  |  |
| Operation: configuration |                      | l[F2]>FM<br>lit[F5] and set the limits.                                                          |  |  |
|                          | FM Deviation[F1]     | If the measured deviation is above this limit, it will be judged as                              |  |  |

Fail.

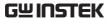

Carr. Offset[F2] If the measured carrier

> offset is above this limit, it will be judged as Fail. If the measured carrier

Carr. Power[F3] power is above this limit,

it will be judged as Fail.

2. Press Pass/Fail Test[F6] and turn Pass/Fail on.

3. The FM Measurement area in the bottom half of the screen will now include Pass/Fail indicators for the FM deviaton, carrier offset and carrier power.

Pass: 🕝

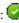

Fail: 🔯

## Example

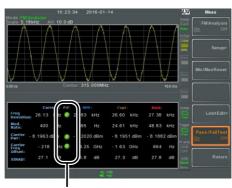

Pass/Fail judgments

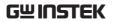

## AM/FM Demodulation

| •                   |                                                                                                    |
|---------------------|----------------------------------------------------------------------------------------------------|
| Description         | The GSP-9330 has a convenient AM/FM demodulation function to tune into AM or FM broadcast signals and listen to the demodulated baseband signals using the ear phone out socket. |
| Operation:<br>Setup | <ol> <li>Set the center frequency to the desired FM/AM<br/>carrier frequency. See page 41 for details.</li> </ol>                                                                |
|                     | 2. Set the span to zero. See page 46 for details.                                                                                                    |
|                     | 3. Set the Preamp to Auto. See page 62.                                                                                                    |
|                     | 4. Connect an antenna to the RF input.                                                                                                    |
| Connection          | Connect headphones or a speaker to the phone output port.                                                                                                    |
| Operation           | 1. Press Measure > Demod[F2]>Sound[F3]>Ear Phone Out[F1] and turn the ear phone out on.                                                                                          |
|                     | 2. Press <i>Volume</i> [F2] to set the volume output:                                                                                                    |
|                     | Volume: 0~15, default 7                                                                                                    |
|                     | 3. Press <i>Digital Gain Control</i> [F3] to change the gain:                                                                                                    |
|                     | Gain: 0~18dB, 6dB step                                                                                                    |
|                     | 4. Press <i>Demod Type[F4]</i> to choose AM or FM demodulation.                                                                                                    |

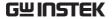

#### **ASK Measurement**

| Description       | The ASK function can be used to analyze ASK signals. It can either display the demodulated waveform or the symbols encoded in the signal. Manchester or Miller line codes can also be decoded. |                                                                                                    |
|-------------------|----------------------------------------------------------------------------------------------------|----------------------------------------------------------------------------------------------------|
| Measurement items | AM Depth:<br>Mod. Rate:<br>Carrier Pwr:<br>Carrier Freq Offset:<br>SINAD:                                                                                                    | Current, Min, Cent, Max<br>Current, Min, Cent, Max<br>Current, Min, Cent, Max<br>Current, Min, Cent, Max<br>Current, Min, Cent, Max |

# Operation: configuration

- 1. Set the center frequency to the carrier frequency (page 41).
- 2. Press Measure > Demod[F2]>ASK[F4]>ASK Analysis[F1] and turn ASK Analysis on.
- \*Any other measurement mode will automatically be disabled.
- 3. The display splits into two screens. The top shows the ASK waveform in the wave view (time domain waveform) or the symbol view. The bottom screen shows the ASK measurements and Pass/Fail test results.

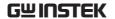

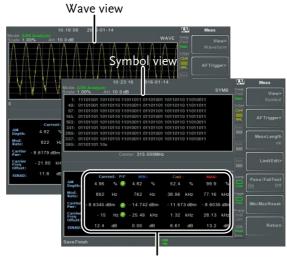

ASK measurements

4. Press *Bit Rate*[F2] and set the Bit rate of the ASK signal.

## Display View

- 5. To toggle the top half of the screen between the Symbol view or Wave view, press *More*[F6]>*View*[1]>*Symbol*[F1] or *More*[F6]>*View*[1]>*Waveform*[F2].
- 6. If the View is set to *Waveform*, press *Axis*[*F4*]>*Time Axis* [*F1*] to set the horizontal axis parameters:

| Ref. Value[F1] | Sets the starting time on |
|----------------|---------------------------|
|                | the time axis.            |
| Ref. Pos[F2]   | Shifts the waveform X     |
|                | number of grid            |
|                | subdivisions.             |
| Scale/Div[F3]  | Sets the grid division    |
|                | scale when Auto Scale is  |
|                | Off.                      |

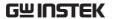

7. Press *Depth Axis*[F2] to set depth (vertical) parameters:

Ref. Value[F1] Offsets the reference

position as a percentage of the vertical scale/div.

*Ref.Pos[F2]* Sets the reference

position of the waveform

on a vertical grid subdivision (1:10).

Scale/Div[F3] Sets the vertical grid

division scale when Auto Scale is Off.

Auto Scale[F4] Toggles auto-scaling

execution.

Configuration: Preamble/Sync

8. Press *Preamble/Sync[F5]* if any preamble or sync bits or words are configured:

*Preamble/Sync[F1]* Toggle to On to activate

the preamble/sync

function.

*Preamble Bits[F2]* Enter the number of

preamble bits as integer:

0 to 16

Sync Bits[F3] Enter the number of sync

bits as integer: 0 to 16

Sync Words[F4] Enter the sync word in

hexadecimal: 0000 to

**FFFF** 

Operation: AF trigger configuration 9. Press *More*[*F6*]>*Trigger*[*F2*]> to set the AF(<u>A</u>SK/<u>F</u>SK) triggering conditions:

Free Run[F1] Disables the trigger, this

is the default setting.

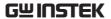

*Trigger Condition[F2]>* Sets the RF trigger level: RF Trigger[F1]

-80 to +16dBm

*Trigger Condition[F2]>* Sets the external trigger

Ext.Edge[F2]

slope: Pos, Neg.

*Trigger Condition[F2]>* Sets the video trigger Video Edge[F3]

slope:

Off, Pos, Neg.

Sets the triggering mode: Trigger Mode[F3]

> Norm.: Normal trigger Sgl.: Single trigger Cont.: Continuously

trigger

*Trigger Delay[F4]>* Sets the trigger delay

> time: 0 to 1ks

Turns FreeRun mode off Action Now[F5]

> and uses the userdefined AF Trigger

settings.

Press Action Now[F5] to

manually trigger.

*Trigger Setup[F6]* When the Single trigger

> mode succeeds, this menu will be available.

Bits

Trigger Setup[F6]>Start Enter the position of the start bit as integer: 0 to

400.

Trigger Setup[F6]> Stop Enter the position of the **Bits** 

stop bit as integer: 0 to

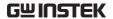

400.

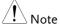

The trigger icon will be replaced with the AF trigger when the AF trigger is used:

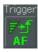

#### Symbol setup

10. Press *View*[F1]>*Symbol Setup*[F3]>*Decoding*[F1] to set the line decoding method. The decoded data can be seen when in the *Symbol* or *Waveform* View:

*None[F1]* No line decoding of

data.

Miller fecoding (aka.

Delayed Encoding).

Manchester Manchester Encoding[F3] (aka. 1

Manchester encoding (aka. Phase Encoding).

*D\_Manchester Encoding[F4]* 

D\_Manchester encoding (aka. Phase Encoding).

Bi-Phase[F5] Bi-Phase Encoding (aka.

Phase Encoding)

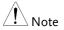

## Miller Encoding Definition:

Miller encoding will encode a "1" as a phase transition in the middle of a data period. A "0" is encoded the same as the previous bit. This means that only a "1" causes the data to transition from high or low.

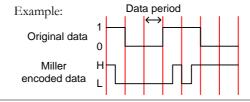

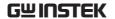

Manchester Encoding Definition: Manchester encoding encodes a "1" or "0" on each transition in a data period. The Manchester definition used for the GSP-9330 uses a low to high transition to indicate "0", and a high to low transition to indicate "1".

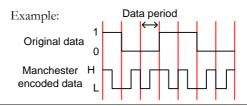

- 11. Press View[F1]>Symbol Setup[F3]>Decode *invert*[F2] to invert decode of decoding.
- 12. Press *View*[F1]>Symbol Setup[F3]>Format[F3] to set the format for the decoded data (Binary or Hexadecimal).

## **ASK Pass Fail Testing**

The Limit function puts a pass limit on the AM Description depth, carrier offset and carrier power.

Measurement AM Depth: 5% ~ 95% Range Carr. Offset:  $1Hz \sim 400kHz$ 

Carrier Power: -120dBm ~ 30dBm

Operation: 1. Press (Measure)>Demod[F2]>ASK[F4]>configuration *More*[*F6*]>*Limit Edit*[*F4*] and set the limits.

> AM Depth[F1] If the measured depth is above this limit, it will be judged as Fail.

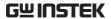

Carr. Offset[F2] If the measured carrier

> offset is above this limit, it will be judged as Fail.

If the measured carrier Carr. Power[F3]

> power is above this limit, it will be judged as Fail.

Compare Values[F4] Compare the input value

Compare Number[F5] Number of consecutive

comparison

2. Press *Return*[F7] to return to the previous menu.

- 3. Press *Pass/Fail Test[F5]* to toggle the pass/fail testing on.
- 4. The ASK Measurement area in the bottom half of the screen will now include Pass/Fail indicators for the AM depth, carrier offset and carrier power.

Pass: 🕝

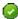

Fail: 🔯

### Example

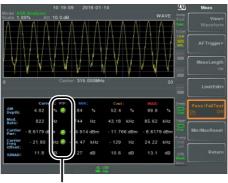

Pass/Fail judgments

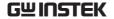

### **FSK Measurement**

| Description       | The FSK function can be used to analyze FSK signals. It can either display the demodulated waveform or the symbols encoded in the signal. Manchester or Miller line codes can also be decoded. |                                                                                                    |
|-------------------|----------------------------------------------------------------------------------------------------|----------------------------------------------------------------------------------------------------|
| Measurement items | Freq Deviation: Mod. Rate: Carrier Pwr: Carrier Freq Offset: SINAD:                                                                                                    | Current, Min, Cent, Max<br>Current, Min, Cent, Max<br>Current, Min, Cent, Max<br>Current, Min, Cent, Max<br>Current, Min, Cent, Max |

# Operation: configuration

- 1. Set the center frequency to the carrier frequency (page 41).
- 2. Press Measure > Demod[F2]>FSK[F5]>FSK Analysis[F1] and turn FSK analysis on.
- \*Any other measurement mode will automatically be disabled.
- The display splits into two screens. The top shows the demodulated FSK waveform in the wave view (time domain waveform) or the symbol view. The bottom screen shows the FSK-specific measurements and pass/fail results.

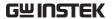

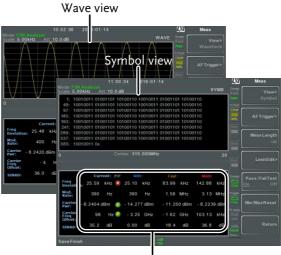

FSK demodulation measurements

4. Press *Bit Rate*[F2] and set the Bit rate of the FSK signal.

#### IF Bandwidth

5. Press *IF Bandwidth[F3]* to set the frequency deviation band for the FSK signal:

*IF Bandwidth[F1]* 10kHz, 30kHz, 100kHz, 300kHz, 1MHz.

### Display View

6. To toggle the top half of the screen between the Symbol view or Wave view, press 
More[F6]>View[F1]>Symbol[F1] or 
More[F6]>View[F1]>Waveform[F2].

7. If the View is set to *Waveform*, press *Axis*[*F*4]>*Time Axis*[*F*1] to set the horizontal axis parameters:

*Ref. Value[F1]* Sets the starting time on

the time axis.

*Ref. Pos[F2]* Shifts the waveform X

number of grid

subdivisions.

Scale/Div[F3] Sets the grid division

scale when Auto Scale is

Off.

8. Press *Deviation Axis*[F2] to set deviation (vertical) parameters:

*Ref.Value[F1]* Offsets the reference

position (in frequency).

*Ref.Pos[F2]* Sets the reference

position of the waveform

on a vertical grid subdivision (1:10).

Scale/Div[F3] Sets the vertical grid

division scale when Auto Scale is Off.

Auto Scale[F4] Toggles auto-scaling

execution.

Configuration: Preamble/Sync

9. Press *Preamble/Sync[F5]* if any preamble or sync bits or words are configured:

*Preamble/Sync[F1]* Toggle to On to activate

the preamble/sync

function.

*Preamble Bits[F2]* Enter the number of

preamble bits as integer:

0 to 16

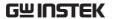

Sync Bits[F3] Enter the number of sync bits as integer: 0 to 16 Sync Words[F4] Enter the sync word in hexadecimal: 0000 to **FFFF** 10. Press *More[F6]>Trigger[F2]* to set the AF Operation: AF trigger (ASK/FSK) triggering conditions: configuration Free Run[F1] Disables the trigger, this is the default setting. *Trigger Condition[F2]>* Sets the RF trigger level: RF Trigger[F1] -80 to +16dBm *Trigger Condition[F2]>* Sets the external trigger Ext.Edge[F2] slope: Pos, Neg. *Trigger Condition[F2]>* Sets the video trigger Video Edge[F3] slope: Off, Pos, Neg. Trigger Mode[F3] Sets the triggering mode: Norm.: Normal trigger Sgl.: Single trigger Cont.: Continuously trigger Sets the trigger delay Trigger Delay[F4] time: 0 to 1ks Turns FreeRun mode off Action Now[F5] and uses the userdefined AF trigger settings. Press Action Now[F5] to manually trigger. *Trigger Setup[F6]* When the Single trigger

mode succeeds, this menu will be available.

**Bits** 

Trigger Setup[F6]>Start Enter the position of the start bit as integer: 0 to 400.

*Trigger Setup[F6]> Stop* Enter the position of the **Bits** stop bit as integer: 0 to

400.

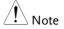

The trigger icon will be replaced with the AF trigger when the AF trigger is used:

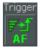

#### Symbol setup

11. Press View[F1]>Symbol Setup[F3]>Decoding[F1] to set the line decoding method. The decoded data can be seen when in the *Symbol* or Waveform View:

None[F1] No line decoding of

data.

Miller[F2] Miller decoding (aka.

Delayed Encoding).

Manchester Encoding[F3]

Manchester encoding (aka. Phase Encoding).

D\_Manchester Encoding[F4]

D\_Manchester encoding (aka. Phase Encoding).

Bi-Phase[F5]

Bi-Phase Encoding (aka. Phase Encoding)

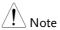

Miller Encoding Definition:

Miller encoding will encode a "1" as a phase transition in the middle of a data period. A "0" is encoded the same as the previous bit. This means

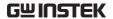

that only a "1" causes the data to transition from high or low.

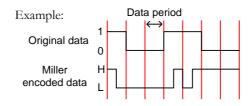

Manchester Encoding Definition:

Manchester encoding encodes a "1" or "0" on each transition in a data period. The Manchester definition used for the GSP-9330 uses a low to high transition to indicate "0", and a high to low transition to indicate "1".

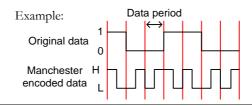

- 12. Press View[F1]>Symbol Setup[F3]>Decode invert[F2] to invert decode of decoding.
- 13. Press *View[F1]>Symbol Setup[F3]>Format[F3]* to set the format for the decoded data (Binary or Hexadecimal).

### **FSK Pass Fail Testing**

| Description |
|-------------|
|-------------|

The Limit Edit function puts a pass limit on the FSK frequency deviation, carrier offset and carrier power.

### Measurement Range

#### **ADVANCED OPERATION**

Carr. Offset:  $1Hz \sim 400kHz$ Carrier Power: -120dBm  $\sim 30$ dBm 1. Press (Measure) > Demod[F2] > FSK[F5] > More[F6] > Operation: configuration Limit Edit[F4] and set the limits. Freq. Deviation[F1] If the measured deviation is above this limit, it will be judged as Fail. Carr. Offset[F2] If the measured carrier offset is above this limit, it will be judged as Fail. If the measured carrier Carr. Power[F3] power is above this limit, it will be judged as Fail. Compare Values[F4] Compare the input value Compare Number[F5] Number of consecutive comparison

- 2. Press *Return*[F7] to return to the previous menu.
- 3. Press *Pass/Fail Test[F5]* to toggle the pass/fail testing on.

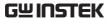

4. The FSK Measurement area in the bottom half of the screen will now include Pass/Fail indicators for the frequency deviation, carrier offset and carrier power.

Pass: 📀

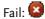

## Example

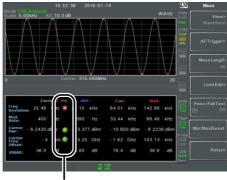

Pass/Fail indicators

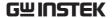

#### **2FSK Measurement**

#### Description

2FSK is a binary FSK (frequency shift keying) form of modulation. 2FSK is commonly used to transmit data where an FSK modulated signal is composed of two different frequencies, one frequency represents the "1" data and the other frequency represents the "0" data.

For 2FSK measurement 2 traces will be created, one trace will show the 2FSK spectrum (trace 1, yellow) and the other trace (trace 2, purple) will show a MAX HOLD trace type with peak markers at the FSK carrier and hop frequencies.

# Measurement items

Peak 1, Peak 2: frequency, amplitude

Frequency Deviation: hertz

Carrier Offset: frequency
Carrier Freq Offset: frequency
Peak Threshold: dBm
Max Hold: dBm

## Example

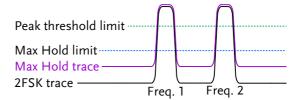

#### Operation

- 1. Set the frequency span to cover the 2FSK carrier and hop frequency. See page 41 for details.
- 2. Press Measure > 2FSK[F3]>2FSK[F1] and turn 2FSK on.

<sup>\*</sup>Any other measurement mode will automatically be disabled.

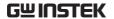

3. The display splits into two screens. The top shows the trace with peak markers for the first and second FSK frequencies (carrier and hop frequency). The bottom screen shows the 2FSK measurement results in real time.

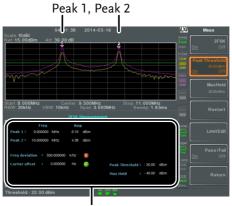

2FSK measurement

4. To set the peak threshold line, press *Peak Threshold*:

Threshold range:  $-120 dBm \sim 30.0 dBm$ 

5. To set max hold limit, press *Max Hold*:

Max Hold range:  $-130 dBm \sim 30.0 dBm$ 

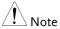

For more information about Peak Threshold and Max Hold parameters, please see the Trace chapter on page 81.

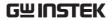

## 2FSK Pass Fail Testing

| Description                 | The Line of Edit Con-                                                                                  | Can muta a mara Parit an tha                                                                                                    |  |
|-----------------------------|----------------------------------------------------------------------------------------------------|----------------------------------------------------------------------------------------------------|--|
| Description                 | frequency deviation                                                                                    | The Limit Edit function puts a pass limit on the frequency deviation and carrier power and a high/low limit on the amplitude of each peak.                                                                                                    |  |
|                             | Tilgit/ IOW IIIIII OII I                                                                               | ne ampittude of each peak.                                                                                                    |  |
| Measurement                 | Freq. Deviation:                                                                                       | 1Hz ~ 400kHz                                                                                                    |  |
| Range                       | Carr. Offset:                                                                                          | $1$ Hz $\sim 400$ kHz                                                                                                    |  |
|                             | High Limit:                                                                                            | -120dBm ~ 30dBm                                                                                                    |  |
|                             | Low Limit:                                                                                             | -120dBm ~ 30dBm                                                                                                    |  |
|                             |                                                                                                    |                                                                                                    |  |
| •                           |                                                                                                    | ([F3]>Limit Edit[F5] and set                                                                                                    |  |
| configuration               | the limits.                                                                                            |                                                                                                    |  |
|                             | From Dovintion[F1]                                                                                     | If the measured                                                                                                    |  |
|                             | rreg. Deviation[rr]                                                                                    |                                                                                                    |  |
|                             |                                                                                                    |                                                                                                    |  |
|                             |                                                                                                    | Fail.                                                                                                    |  |
|                             | Carr. Offset[F2]                                                                                       | If the measured carrier                                                                                                    |  |
|                             |                                                                                                    |                                                                                                    |  |
|                             |                                                                                                    | ,                                                                                                    |  |
|                             | High Limit[F4]                                                                                         | , 0                                                                                                    |  |
|                             |                                                                                                    | of the peaks is above the                                                                                                    |  |
|                             |                                                                                                    |                                                                                                    |  |
|                             |                                                                                                    | judged as Fail.                                                                                                    |  |
|                             | Low Limit[F5]                                                                                          | If the amplitude for one                                                                                                    |  |
|                             |                                                                                                    | of the peaks is below the                                                                                                    |  |
|                             |                                                                                                    | low limit, it will be                                                                                                    |  |
|                             |                                                                                                    | judged as Fail.                                                                                                    |  |
| Operation:<br>configuration | Low Limit:  1. Press Measure > 2FSK the limits.  Freq. Deviation[F1]  Carr. Offset[F2]  High Limit[F4] | -120dBm ~ 30dBm -120dBm ~ 30dBm  ([F3]>Limit Edit[F5] and set  If the measured deviation is above this limit, it will be judged a Fail.  If the measured carrier offset is above this limit it will be judged as Fail If the amplitude for one of the peaks is above the high limit, it will be judged as Fail.  If the amplitude for one of the peaks is below the low limit, it will be |  |

2. Press Pass/Fail Test[F6] and turn Pass/Fail on.

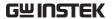

3. The 2FSK area in the bottom half of the screen will now include Pass/Fail indicators for the frequency depth, carrier offset, high limit and low limit.

Pass: 🕝

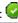

Fail: 🔯

## Example

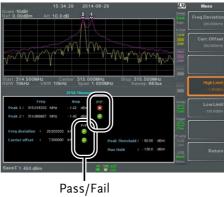

judgments

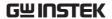

## Phase Jitter Measurement

| Description       | Phase Jitter refers to the amount of phase fluctuation and can be used to evaluate stability of a signal in the time domain. |                                                           |
|-------------------|----------------------------------------------------------------------------------------------------|-----------------------------------------------------------|
| Parameters        | Start Offset:                                                                                                    | The start frequency with respect to the center frequency. |
|                   | Stop Offset:                                                                                                    | The stop frequency with respect to the center frequency.  |
| Measurement items | Carrier Power:<br>Jitter in phase:<br>Jitter in time:                                                                        | dBm<br>rad<br>ns                                          |

## Example

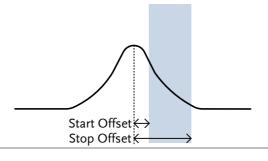

Operation: Setting up the main channel

- 1. Press Measure > Phase Jitter[F4] > Phase Jitter[F1] and turn Phase Jitter on.
- \*Any other measurement mode will automatically be disabled.
- 2. The display splits into two screens. The top shows the trace with the start and stop offsets. The bottom screen shows the phase jitter measurements.

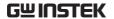

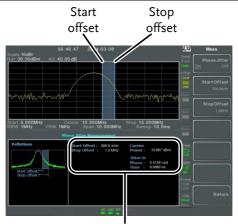

Phase jitter measurements

3. Press *Start Offset*[F2] to set the start offset:

Offset:

 $(0Hz \sim \frac{1}{2} \text{ span freq})$ 

4. Press *Stop Offset*[*F*3] to set the stop offset:

Offset:

 $(0Hz \sim \frac{1}{2} \text{ span freq})$ 

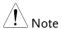

The phase jitter measurements are strongly tied to the RBW and VBW.

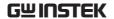

## Spectrum Emission Mask Overview

#### Description

SEM measurements are used to measure the out-of-channel emissions relative to the inchannel power. SEM measurements are usually calculated for specified power bands at a number of different offsets to the carrier frequency. SEM measurements are often carried out for a number of different wireless standards.

For 3GPP, the GSP-9330 supports BS (base station) and UE (user equipment) testing standards for both FDD (frequency-division duplexing) and TDD (time-division duplexing) modes.

The GSP-9330 also supports SEM testing for 802.11b, 802.11g, 802.11n and 802.16 as well as user defined emission mask testing

#### Example

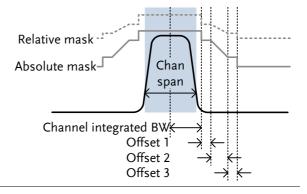

#### **Parameters**

ChanIntegBW: Channel Integration

Bandwidth. The

ChanIntegBW is used to measure the in-channel

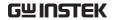

|                | power.                                |
|----------------|---------------------------------------|
|                |                                       |
| Chan Span:     | Used to define the span of            |
|                | the main channel when                 |
|                | measuring the channel                 |
|                | power.                                |
| RBW:           | Sets the resolution                   |
|                | bandwidth for the main                |
|                | channel when measuring the            |
|                | in-channel power.                     |
| Total Pwr Ref: | The total power of the carrier        |
|                | that is used as the reference         |
|                | for calculating the offset            |
|                | power.                                |
| PSD Ref:       | The mean power spectral               |
|                | density of the carrier that is        |
|                | used as the reference for             |
|                | calculating the offset power.         |
| Select Offset: | Selects the offset pairs $(1 \sim 5)$ |
|                | used for configuration.               |
| Start Freq:    | Sets the start frequency offset       |
|                | for the selected offset               |
|                | number.                               |
| Stop Freq:     | Sets the stop frequency offset        |
|                | for the selected offset               |
|                | number.                               |
| RBW:           | Sets the resolution                   |
|                | bandwidth of the selected             |
|                | offset number.                        |
| Abs Start:     | Sets the absolute level limit         |
|                | at the Start Freq for selected        |
|                | offset number.                        |
| Abs Stop:      | Sets the absolute level limit         |
|                | at the Stop Freq for the              |
|                | selected offset number. The           |
|                | Abs Stop level limit can be           |
|                | set to Couple or Man. Man             |
|                | allows Abs Stop to be user-           |
|                | defined, while Couple will            |

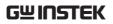

| -                 |                                  | lock Abs Stop to the Abs<br>Start level limit.                                                                                                    |
|-------------------|----------------------------------|----------------------------------------------------------------------------------------------------|
| -                 | Rel Start:                       | Sets the relative level limit at<br>the Start Freq for the selected<br>offset number.                                                                                                    |
| _                 | Rel Stop:                        | Sets the relative level limit at<br>the Stop Freq for the selected<br>offset number. Rel Stop can<br>be set to Couple or Man.<br>Man allows Rel Stop to be<br>user-defined, while Couple<br>will lock Rel Stop to the Rel<br>Start level limit. |
|                   | Fail Mask:                       | Sets the fail conditions for<br>measurement with regards to<br>the level limits: Absolute,<br>Relative, Absolute &<br>Relative, Absolute or<br>Relative.                                                                                        |
| Measurement items | Main Channel<br>Bandwidth:       | Unit: Hz                                                                                                    |
|                   | Total Power:                     | Unit: dBm                                                                                                    |
| _                 | PSD (Power<br>Spectral Density): | Unit: dBm/Hz                                                                                                    |
|                   | Offset 1~5:                      | Lower dBm, Upper dBm                                                                                                    |

## 3GPP Operating Bands\*

| Operating<br>Band | UL Frequencies<br>UE transmit, Node B receive | DL Frequencies<br>UE receive, Node B transmit |
|-------------------|-----------------------------------------------|-----------------------------------------------|
| 1                 | 1920~1980MHz                                  | 2110~2170MHz                                  |
| II                | 1850~1910MHz                                  | 1930~1990 MHz                                 |
| II                | 1710~1785MHz                                  | 1805~1880MHz                                  |
| IV                | 1710~1755MHz                                  | 2110~2155MHz                                  |
| V                 | 824~849MHz                                    | 869~894MHz                                    |
| VI                | 830~840MHz                                    | 875~885MHz                                    |

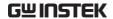

| VII   | 2500~2570MHz     | 2620~2690MHz     |
|-------|------------------|------------------|
| VIII  | 880~915MHz       | 925~960MHz       |
| IX    | 1749.9~1784.9MHz | 1844.9~1879.9MHz |
| Χ     | 1710~1770MHz     | 2110~2170MHz     |
| XI    | 1427.9~1452.9MHz | 1475.9~1500.9MHz |
| XII   | 698~716MHz       | 728~746MHz       |
| XIII  | 777~787MHz       | 746~756MHz       |
| XIV   | 788~796MHz       | 758~768MHz       |
| XV    | Reserved         | Reserved         |
| XVI   | Reserved         | Reserved         |
| XVII  | Reserved         | Reserved         |
| XVIII | Reserved         | Reserved         |
| XIX   | 830~845MHz       | 875~890MHz       |
| XX    | 832~862MHz       | 791~821MHz       |
| XXI   | 1447.9~1462.9MHz | 1495.9~1510.9MHz |
| XXV   | 1850~1915MHz     | 1930~1995MHz     |

<sup>\*</sup>for FDD, referenced from ETSI:

3GPP TS 25.101 version 10.2.0 Release 10

3GPP TS 25.104 version 10.2.0 Release 10

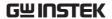

3GPP-FDD BS

For the FDD configuration, different limits can by chosen based on the total channel power, P.

The default value for  $\Delta$ fmax is 12.5MHz.  $\Delta$ fmax can be user-defined.

The channel span is set to 5MHz.

Note: A, B, C, D, E denote offsets 1 to 5, respectively.

| , , -       | , ,         |                    | · · · · /· |
|-------------|-------------|--------------------|------------|
| D> 42       | Unit: MHz   | Abs <sup>[1]</sup> | RBW        |
| P≥43        | 2.5 ≤A<2.7  | -14dBm             | 30kHz      |
|             | 2.7≤B<3.5   | -14 ~ -26dBm       | 30kHz      |
|             | 3.5≤C<∆fmax | -13dBm             | 1MHz       |
| 20 < D - 42 | Unit: MHz   | Abs <sup>[1]</sup> | RBW        |
| 39≤P<43     | 2.5 ≤A<2.7  | -15dBm             | 30kHz      |
|             | 2.7≤B<3.5   | -14 ~ -26dBm       | 30kHz      |
|             | 3.5≤C<7.5   | -13dBm             | 1MHz       |
|             | 7.5≤D<∆fmax | P-56dB             | 1MHz       |
| 21 < 0 20   | Unit: MHz   | Abs <sup>[1]</sup> | RBW        |
| 31≤P<39     | 2.5 ≤A<2.7  | P-53dB             | 30kHz      |
|             | 2.7≤B<3.5   | P-53dB~<br>P-56dB  | 30kHz      |
|             | 3.5≤C<7.5   | P-52dB             | 1MHz       |
|             | 7.5≤D<∆fmax | P-56dB             | 1MHz       |
| D 21        | Unit: MHz   | Abs <sup>[1]</sup> | RBW        |
| P<31        | 2.5 ≤A<2.7  | -22dBm             | 30kHz      |
|             | 2.7≤B<3.5   | -22 ~ -34dBm       | 30kHz      |
|             | 3.5≤C<7.5   | -21dBM             | 1MHz       |
|             | 7.5≤D<∆fmax | -25dBm             | 1MHz       |
|             |             |                    |            |

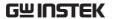

For P<31, two additional power limits (shown below) can be selected via the *Additional Max Out. Pwr* option for Home BS applications:

(The default value for  $\Delta$ fmax is 14.5 MHz.  $\Delta$ fmax can be user-defined)

| 6≤P≤20 | Unit: MHz              | Abs <sup>[1]</sup> | RBW  |
|--------|------------------------|--------------------|------|
|        | 12.5 ≤E< $\Delta$ fmax | P- 56dB            | 1MHz |
| P<6    | Unit: MHz              | Abs <sup>[1]</sup> | RBW  |
|        | 12.5 ≤E< Δfmax         | -50dBm             | 1MHz |

#### 3GPP-FDD BS Additional Requirements

For operation in bands II, IV, V, X, XII, XIII, XIV and XXV, additional requirements (listed below) apply in addition to the minimum requirements listed above.

| Bands:<br>II, IV, X      | Unit: MHz         | Additional <sup>[3]</sup> | RBW    |
|--------------------------|-------------------|---------------------------|--------|
|                          | 2.5 ≤A<3.5        | -15dBm                    | 30kHz  |
|                          | 3.5≤B< ∆fmax      | -13dBm                    | 1MHz   |
| Bands: V                 | Unit: MHz         | Additional <sup>[3]</sup> | RBW    |
|                          | $2.5 \le A < 3.5$ | -15dBm                    | 30kHz  |
|                          | 3.5≤B< ∆fmax      | -13dBm                    | 100kHz |
| Bands:<br>XII, XIII, XIV | Unit: MHz         | $Additional^{[3]}$        | RBW    |
|                          | $2.5 \le A < 3.5$ | -13dBm                    | 30kHz  |
|                          | 3.5≤B< ∆fmax      | -13dBm                    | 100kHz |

#### 3GPP-FDD UE

The channel span is set to 5MHz.

Note: A, B, C, D, E denote offsets 1 to 5, respectively.

| Unit: MHz   | Rel        | Abs <sup>[1]</sup> | RBW   |
|-------------|------------|--------------------|-------|
| 2.5 ≤A<3.5  | -35~-50dBc | -71.1dBm           | 30kHz |
| 3.5 ≤B<7.5  | -35~-39dBc | -55.8dBm           | 1MHz  |
| 7.5 ≤C<8.5  | -39~-49dBc | -55.8dBm           | 1MHz  |
| 8.5 ≤D<12.5 | -49~-49dBc | -55.8dBm           | 1MHz  |

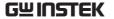

| 3GPP-FDD UE  |
|--------------|
| Additional   |
| Requirements |

Additional requirements for 3GPP-FDD UE.

|                         | •          |                           |        |
|-------------------------|------------|---------------------------|--------|
| Bands<br>II, IV, X      | Unit: MHz  | Additional <sup>[3]</sup> | RBW    |
|                         | 2.5 ≤A<3.5 | -15dBm                    | 30kHz  |
|                         | 3.5≤B<12.5 | -15dBm                    | 1MHz   |
| D 11/                   | Unit: MHz  | Additional <sup>[3]</sup> | RBW    |
| Band V                  | 2.5 ≤A<3.5 | -15dBm                    | 30kHz  |
|                         | 3.5≤B<12.5 | -13dBm                    | 100kHz |
| Bands<br>XII, XIII, XIV | Unit: MHz  | Additional <sup>[3]</sup> | RBW    |
|                         | 2.5 ≤A<3.5 | -13dBm                    | 30kHz  |
|                         | 3.5≤B<12.5 | -13dBm                    | 100kHz |

# 3GPP-TDD BS 3.84Mcps\*

For the TDD configuration, different limits can by chosen based on the total channel power,

The channel span: 3.84Mcps: 5MHz.

Note: A, B, C, D, E denote offsets 1 to 5, respectively.

| P≥43    | Unit: MHz  | Abs <sup>[1]</sup> | RBW   |
|---------|------------|--------------------|-------|
|         | 2.5 ≤A<2.7 | -14dBm             | 30kHz |
|         | 2.7≤B<3.5  | -14 ~ -26dBm       | 30kHz |
|         | 3.5≤C<12   | -13dBm             | 1MHz  |
|         | Unit: MHz  | Abs <sup>[1]</sup> | RBW   |
| 39≤P<43 | 2.5 ≤A<2.7 | -14dBm             | 30kHz |
|         | 2.7≤B<3.5  | -14 ~ -26dBm       | 30kHz |
|         | 3.5≤C<7.5  | -13dBm             | 1MHz  |
|         | 7.5≤D<12   | P-56dB             | 1MHz  |

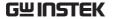

|  | 31 <p<39< td=""><td>Unit: MHz</td><td>Abs<sup>[1]</sup></td><td>RBW</td></p<39<> | Unit: MHz  | Abs <sup>[1]</sup> | RBW   |
|--|----------------------------------------------------------------------------------|------------|--------------------|-------|
|  | 31 <u>&gt;</u> P<33                                                              | 2.5 ≤A<2.7 | P-53dBm            | 30kHz |
|  |                                                                                  | 2.7≤B<3.5  | P-53~P-65dBm       | 30kHz |
|  |                                                                                  | 3.5≤C<7.5  | P-52dBm            | 1MHz  |
|  |                                                                                  | 7.5≤C<12   | P-56dBm            | 1MHz  |
|  | D < 23                                                                           | Unit: MHz  | Abs <sup>[1]</sup> | RBW   |
|  | P≤31                                                                             | 2.5 ≤A<2.7 | -22dBm             | 30kHz |
|  |                                                                                  | 2.7≤B<3.5  | -22 ~ -34dBm       | 30kHz |
|  |                                                                                  | 3.5≤C<7.5  | -21dBm             | 1MHz  |
|  |                                                                                  | 7.5≤D<12   | -25dBm             | 1MHz  |

\*referenced from ETSI:

3GPP TS 25.102 version 10.2.0 Release 10 3GPP TS 25.105 version 10.3.0 Release 10

3GPP-TDD BS 1.28Mcps

The channel span: 1.28Mcps: 1.6MHz.

Abs<sup>[1]</sup> Unit: MHz RBW P≥34 0.8 ≤A<1 -20dBm 30kHz 1≤B<1.8 -20 ~ -28dBm 30kHz 1.8≤C<3.5 -13dBm 1MHz Unit: MHz Abs<sup>[1]</sup> RBW 26≤P<34  $0.8 \le A < 1$ P-54dB 30kHz 1≤B<1.8 P-54~P-62dB 30kHz P-47dB 1.8<C<3.5 1MHz Unit: MHz Abs<sup>[1]</sup> RBW P<26  $0.8 \le A < 1$ -28dBm 30kHz 1≤B<1.8 -28~-36dBm 30kHz 1.8≤C<3.5 -21dBm 1MHz

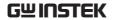

3GPP-TDD BS 7.68 Mcps The channel span: 7.68Mcps: 10MHz.

| D> 42                                                                            | Unit: MHz | Abs <sup>[1]</sup> | RBW   |
|----------------------------------------------------------------------------------|-----------|--------------------|-------|
| P≥43                                                                             | 5 ≤A<5.2  | -17dBm             | 30kHz |
|                                                                                  | 5.2≤B<6   | -17 ~ -29dBm       | 30kHz |
|                                                                                  | 6≤C<24.5  | -16dBm             | 1MHz  |
| 20 <d -42<="" td=""><td>Unit: MHz</td><td>Abs<sup>[1]</sup></td><td>RBW</td></d> | Unit: MHz | Abs <sup>[1]</sup> | RBW   |
| 39≤P<43                                                                          | 5≤A<5.2   | -17dBm             | 30kHz |
|                                                                                  | 5.2≤B<6   | -17 ~ -29dBm       | 30kHz |
|                                                                                  | 6≤C<15    | -16dBm             | 1MHz  |
|                                                                                  | 15≤D≤24.5 | P-59dB             | 1MHz  |
| 21 < 0 < 20                                                                      | Unit: MHz | Abs <sup>[1]</sup> | RBW   |
| 31≤P<39                                                                          | 5≤A<5.2   | P-56dB             | 30kHz |
|                                                                                  | 5.2≤B<6   | P-56~P-68dB        | 30kHz |
|                                                                                  | 6≤C<15    | P-55dB             | 1MHz  |
|                                                                                  | 15≤D≤24.5 | P-59dB             | 1MHz  |
| D -21                                                                            | Unit: MHz | Abs <sup>[1]</sup> | RBW   |
| P<31                                                                             | 5≤A<5.2   | -25dBm             | 30kHz |
|                                                                                  | 5.2≤B<6   | -25~-37dBm         | 30kHz |
|                                                                                  | 6≤C<15    | -24dBm             | 1MHz  |
|                                                                                  | 15≤D≤24.5 | -28dBm             | 1MHz  |

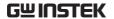

3GPP-TDD UE The channel span:

3.84Mcps: 5MHz. 1.28Mcps: 1.6MHz. 7.68Mcps: 10MHz.

Note: A, B, C, D, E denote offsets 1 to 5, respectively.

| , , -    | , ,        | · · · · · · · · · · · · · · · · · · · | · · · · <b>/</b> · |
|----------|------------|---------------------------------------|--------------------|
| 3.84Mcps | Unit: MHz  | Rel <sup>[2]</sup>                    | RBW                |
|          | 2.5 ≤A<3.5 | -35~-50dBc                            | 30kHz              |
|          | 3.5≤B<7.5  | -35 ~ -39dBc                          | 1MHz               |
|          | 7.5≤C<8.5  | -39~-49dBc                            | 1MHz               |
|          | 8.5≤D<12.5 | -49dBc                                | 1MHz               |
| 1.2014   | Unit: MHz  | Rel <sup>[2]</sup>                    | RBW                |
| 1.28Mcps | 0.8 ≤A<1.8 | -35~-49dBc                            | 30kHz              |
|          | 1.8≤B<2.4  | -49~-59.2dBc                          | 30kHz              |
|          | 2.4≤C<4    | -44dBc                                | 1MHz               |
| 7.6014   | Unit: MHz  | Rel <sup>[2]</sup>                    | RBW                |
| 7.68Mcps | 5 ≤A<5.75  | -38~-46dBc                            | 30kHz              |
|          | 5.75≤B<7   | -46 ~ -53dBc                          | 30kHz              |
|          | 7≤C<15     | -38~-42dBc                            | 1MHz               |
|          | 15≤D<17    | -42~-52dBc                            | 1MHz               |
|          | 17≤E<25    | -53dBc                                | 1MHz               |
|          |            |                                       |                    |

802.11b\* The channel span: 22MHz

Note: A, B denotes offsets 1 and offset 2.

Here the default value of "f" is 24MHz. This can be user-defined.

| Unit: MHz                                          | Rel <sup>[2]</sup> | RBW    |
|----------------------------------------------------|--------------------|--------|
| 11≤A<22                                            | -30dBc             | 100kHz |
| 22≤B <f< th=""><th>-50dBc</th><th>100kHz</th></f<> | -50dBc             | 100kHz |

<sup>\*</sup>reference: IEEE Std 802.11b-1999

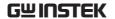

802.11g The channel span:

ERP-OFDM/DSSS-OFDM: 18MHz ERP-DSSS/ERP-PBCC/ERP-CCK: 22MHz

Note: A, B, C, D denote offsets 1 to 4, respectively. Here the default value of "f" is 40MHz (ERP-OFDM/DSSS-OFDM) or 25MHz (ERP-DSSS/ERP-PBCC/ERP-CCK). This can be user-defined.

Unit: MHz Rel<sup>[2]</sup> RBW ERP-OFDM/ 100kHz 9 ≤A<11 -0~-20dBc DSSS-OFDM -20~-28dBc 100kHz 11≤B<20 -28~-40dBc 20≤C<30 100kHz 30<D<f -40dBc 100kHz Rel<sup>[2]</sup> RBW Unit: MHz ERP-DSSS/ 11 ≤A<22 -30dBc 100kHz ERP-PBCC/ **ERP-CCK** 22<B<f -50dBc 100kHz

\*reference: IEEE Std 802.11a-1999

802.11n The channel span:

CH BW 20MHz: 18MHz CH BW 40MHz: 38MHz

Note: A, B, C, D denote offsets 1 to 4, respectively. Here the default value of "f" is 40MHz(CHBW 20MHz) or 70MHz(CHBW 40MHz). This can be user-defined.

| Unit: MHz                                          | Rel <sup>[2]</sup>            | RBW                                                           |
|----------------------------------------------------|-------------------------------|---------------------------------------------------------------|
| 9 ≤A<11                                            | -0~-20dBc                     | 100kHz                                                        |
| 11≤B<20                                            | -20~-28dBc                    | 100kHz                                                        |
| 20≤C<30                                            | -28~-45dBc                    | 100kHz                                                        |
| 30≤D <f< td=""><td>-45dBc</td><td>100kHz</td></f<> | -45dBc                        | 100kHz                                                        |
|                                                    | 9 ≤A<11<br>11≤B<20<br>20≤C<30 | 9 ≤A<11 -0~-20dBc<br>11≤B<20 -20~-28dBc<br>20≤C<30 -28~-45dBc |

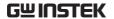

| CH BW<br>40MHz | Unit: MHz                                          | Rel <sup>[2]</sup> | RBW    |
|----------------|----------------------------------------------------|--------------------|--------|
|                | 19 ≤A<21                                           | 0~-20dBc           | 100kHz |
|                | 21≤B<40                                            | -20~-28dBc         | 100kHz |
|                | 40≤C<60                                            | -28~-45dBc         | 100kHz |
|                | 60≤D <f< td=""><td>-45dBc</td><td>100kHz</td></f<> | -45dBc             | 100kHz |
|                |                                                    |                    |        |

\*reference: IEEE Std 802.1n-2009

802.16\* The channel span:

CH BW 20MHz: 19MHz CH BW 10MHz: 9.5MHz

Note: A, B, C, D denote offsets 1 to 4, respectively. Here the default value of "f" is 16.75MHz (CHBW 20MHz) or 31.5MHz (CHBW 10MHz). This can be user-defined.

| CH BW<br>20MHz | Unit: MHz                                             | Rel <sup>[2]</sup> | RBW    |
|----------------|-------------------------------------------------------|--------------------|--------|
|                | 9.5 ≤A<10.9                                           | 0~-25dBc           | 100kHz |
|                | 10.9≤B<19.5                                           | -25~-32dBc         | 100kHz |
|                | 19.5≤C<29.5                                           | -32~-50dBc         | 100kHz |
|                | 29.5≤D <f< td=""><td>-50dBc</td><td>100kHz</td></f<>  | -50dBc             | 100kHz |
| CH BW<br>10MHz | Unit: MHz                                             | Rel <sup>[2]</sup> | RBW    |
|                | 4.75 ≤A<5.45                                          | 0~-25dBc           | 100kHz |
|                | 5.45≤B<9.75                                           | -25~-32dBc         | 100kHz |
|                | 9.75≤C<14.75                                          | -32~-50dBc         | 100kHz |
|                | 14.75≤D <f< td=""><td>-50dBc</td><td>100kHz</td></f<> | -50dBc             | 100kHz |

\*reference: IEEE Std 802.16-2009

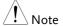

[1] Abs: Absolute limit

[2] Rel: Relative limit (to the total power or the power spectral density, depending on the compliance of the main channel)

[3] Additional: Additional absolute limit

Pass Fail Criteria:

Case 1: When both Abs and Rel are used, the

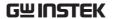

highest value (Abs or Rel) is used as the Pass/Fail judgment. The trace points under the limit indicate a pass.

Case2: If the additional limit is used, the higher value from case1 is compared to the additional limit. The lowest one is used as the pass/fail judgment.

## Spectrum Emission Mask Testing

#### Description

For spectrum emission mask testing, the GSP-9330 has pre-defined testing parameters for 3GPP, 802.11x and 802.16. The GSP-9330 also allows you to perform user-defined SEM testing.

#### Operation:

- 1. Press (Measure) > SEM[F5] > SEM[F2] and turn SEM on.
- \*Any other measurement mode will automatically be disabled.
- 2. The display splits into two screens. The top shows the trace with the absolute and or relative masks. The bottom screen shows the SEM measurement results.

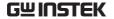

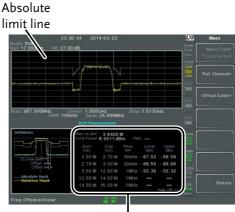

SEM measurements

# User Defined Parameters

- 1. Press *Setup[F1]>User Define[F6]* to set SEM measurement to user defined parameters.
- 2. Press *Meas Type[F1]* choose between *TotalPwrRef[F1]* or *PSDRef[F2]*.
- 3. Press *Ref. Channel*[F2] and set the following:

| ChanIntegBW[F1]  | Sets the channel       |
|------------------|------------------------|
|                  | integration bandwidth. |
| Chan Span[F2]    | Sets the channel span  |
| RBW[F3]          | Sets the resolution    |
|                  | bandwidth.             |
| TotalPwrRef[F4]/ | Sets the total         |
| PSDRef[F4]       | power/PSD reference    |
|                  | level                  |

4. Press *Return*[F7] to return to the previous menu.

5. Press *Offset/Limit[F3]* to set the offset parameters:

SelectOffset[F1] Select which offset to

edit.

[F2] Toggles the selected

offset on/off.

StartFreq[F3] Sets the start frequency

of the selected offset.

StopFreq[F4] Sets the Stop Frequency

of the selected offset.

RBW[F5] Sets the RBW of the

selected offset.

6. Press *More* 1/2[F6] to set absolute and relative level limits and conditions:

Abs Start[F2] Sets the absolute start

level limit for the selected offset.

Abs Stop[F3] Sets the absolute stop

level limit for the selected offset.

Man: Allows a userdefined Abs Stop level

Couple: Sets the Abs Stop level to the Abs

Start level.

*Rel Start[F4]* Sets the relative start

level limit for the selected offset.

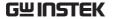

Rel Stop[F5] Sets the relative stop level for the selected

offset.

Man: Allows a user-defined Abs Stop level.

Couple: Sets the Rel Stop level to the Rel Start

level.

7. Press  $Fail\ Mask[F6]$  to set the Fail Mask

conditions:

Absolute[F1] Sets the fail condition to

the Absolute level limit.

Relative[F2] Sets the fail condition to

the relative level limit.

Abs AND Rel[F3] Sets the fail condition as

both the absolute and relative level limits.

Abs OR Rel[F4] Sets the fail condition to

either the absolute or relative level limits.

8. Press *Select Offset*[*F1*] and repeat the above steps for any other offsets.

Offset:  $1\sim 5$ 

Pre-Set Test Parameters: 3GPP For details on 3GPP SEM test parameters, please see the SEM overview on page 165.

 Press Setup[F1]>3GPP[F1] to choose 3GPP measurement. 2. Press Ref. Channel[F2] and set the following:

RBW[F3] Sets the resolution bandwidth.

- All other reference channel settings are predefined.
- 4. Press *Return*[F7] to return the previous menu.
- 5. Press *Offset/Limit[F3]>Duplexing Mode[F1]* and choose FDD or TDD duplexing:
- 6. For FDD, press *FDD Setup*[*F*2] set the FDD parameters, for TDD, press *TDD Setup*[*F*3]:

*Transmission[F1]* Toggles between BS and

UE testing

Chip Rate[F2] Selects the bandwidth of

the RRC filter that is used to measure the inchannel power for TDD

duplexing:

3.84MHz, 1.28MHz,

7.68MHz

*Max Out Pwr[F2/F3]* Sets the maximum

output power for BS

tests: P>=43

39<=P<=43

31<=P<=39

P<31

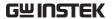

Add.limits[F4]

Selects the operating bands for FDD duplexing:
None

BandII

BandIV

BandV

BandX

BandX11

BandXIII

BandXIV

MinOffset/ Limit Value[F5] Allows you to view the parameters of each of the offsets, including start/stop frequency, RBW, Abs Start/Stop and Rel Start/Stop.

Pre-Set Test Parameters: 802.XX For details on 802.11x and 802.16 SEM test parameters, please see the SEM overview on page 165

1. Press Setup[F1]>and choose a 802.XX test:

802.11b[F2] 802.11g[F3] 802.11n[F4] 802.16[F5]

2. Press *Ref. Channel*[F2] to view the predefined settings for channel integrated bandwidth, channel span, RBW and PSD ref.

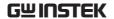

3. Press *Offset/Limit[F3]* to view the parameter values of each of the offsets, including Start and Stop Frequency, RBW, Rel Start and Stop

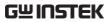

# Third Order Intermodulation Distortion (TOI)

| Description | Third order intermodulation distortion measurement is used to calculate the TOI products caused by two signals that are close together in frequency in a non-linear system. Both the upper and lower third order intercept points (IP3) are calculated. Markers are placed at the frequencies of the TOI products and their respective base signals. |                                                    |
|-------------|----------------------------------------------------------------------------------------------------|----------------------------------------------------|
|             | TOI products for                                                                                                    | ced on the upper and lower limit testing.          |
| Parameters  | Reference Lower                                                                                                    | Sets the reference level to lowest base signal     |
|             | Reference Upper                                                                                                    | Set the reference level to the highest base signal |
|             | Limit                                                                                                    | Sets the limit in dBm for pass/fail testing        |
|             | Pass/Fail Test                                                                                                    | Enables/disables pass/fail testing.                |
| Measurement | Base Upper                                                                                                    | Frequency, dBm, dBc                                |
| items       | Base Lower                                                                                                    | Frequency, dBm, dBc                                |
|             | 3rd Order Lower                                                                                                    | Frequency, dBm, dBc, limit,<br>Intercept point     |
|             | 3rd Order Upper                                                                                                    | Frequency, dBm, dBc, limit,<br>Intercept point     |
|             | Δf                                                                                                    | Frequency                                          |

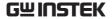

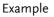

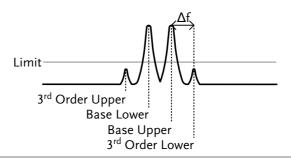

## Operation:

- 1. Press Measure > TOI[F6]>TOI[F1] and turn TOI on.
- \*Any other measurement mode will automatically be disabled.
- 2. The display splits into two screens. The top shows the trace with markers in the upper and lower base frequencies and the upper and lower 3<sup>rd</sup> order intermodulation products. The bottom screen shows the TOI measurements and pass/fail results.

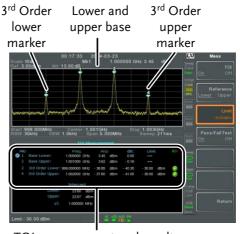

TOI measurement and results

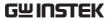

3. Press *Reference*[*F*2] to set the reference to the upper or lower base frequencies.

The **(R)** icon will be displayed next to the selected upper or lower reference.

- 4. Press *Limit*[*F3*] and set the limit for the upper and lower 3<sup>rd</sup> order intermodulation product amplitude.
- 5. Press *Pass/Fail Test[F4]* to toggle pass/fail testing on/off.

The pass or fail icon will be displayed depending on the limit set above.

# CNR/CSO/CTB Measurement

## Carrier to Noise Ratio (CNR)

| Description | amplitude between noise level preser | atio calculates the difference in<br>en the carrier signal and the<br>at in the transmission. CNR<br>e used for both analog and |
|-------------|--------------------------------------|----------------------------------------------------------------------------------------------------|
| Parameters  | Noise Marking                        | Sets the position of the delta marker ( $\Delta 1$ ) using two options:                                                         |
|             |                                      | MIN:<br>The delta marker will search<br>for the minimum between<br>the carrier frequency and the<br>carrier frequency + 4MHz.   |

|                   |                       | ΔMarker:<br>User defined delta marker<br>position.            |
|-------------------|-----------------------|---------------------------------------------------------------|
| Measurement items | Visual Carrier<br>CNR | frequency, amplitude amplitude difference                     |
|                   | Δf                    | frequency difference between visual carrier and noise marker. |

## Example

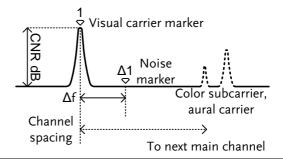

## Operation:

- 1. Press Measure > More[F7] > CNR/CSO/CTB[F1] > Setup[F1] > CNR[F1] to choose CNR measurement.
- 2. Press *Noise Marking*[*F1*] and toggle the noise marker type between Min and ΔMarker.
- 3. If Min was selected, press *Return*[F7] to return to the previous menu.
- 4. If ΔMarker was selected, press Marker > Delta[F4]>Delta[F1] and set the delta marker position.
- \*See page 96 for details on moving markers.

Press  $\bigcirc$  > *CNR/CSO/CTB[F7]* to return to the previous menu.

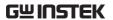

- 5. Press CNR[F2] and turn CNR on.
- \*Any other measurement mode will automatically be disabled.
- \*Ensure the aural and color subcarriers are disabled before CNR is turned on.
- 6. The display splits into two screens. The top shows the trace with the visual carrier marker and the noise marker. The bottom screen shows the CNR measurements.

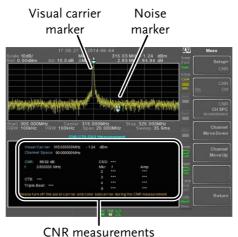

CIVIC III Casarelliciits

7. Press CNR CH SP[F2] to set the channel space.

Range:  $0\sim3.25\text{GHz}$ 

8. Press *Channel Move Down*[F4] or *Channel Move Up* [F5] to move to the next or previous channel.

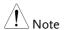

Ensure the aural and color subcarriers are turned off when making CNR measurements.

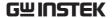

| Composite Second C | Order (CSO) |  |
|--------------------|-------------|--|
|--------------------|-------------|--|

| Description       | Composite Second Order measurement calculates the difference in amplitude between the carrier signal and the composite second order beat. |
|-------------------|----------------------------------------------------------------------------------------------------|
| Parameters        | CSO CH SP: The channel space.                                                                                                    |
| Measurement items | Visual Carrier: frequency, amplitude<br>Channel Space: frequency<br>CSO: amplitude difference                                             |

## Example

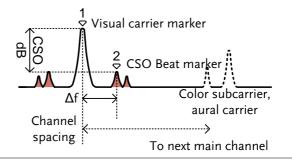

## Operation:

- 1. Press Measure > More[F7] > CNR/CSO/CTB[F1] > Setup[F1] > CSO[F2] and choose CSO.
- 2. Press CSO[F2] and toggle CSO on.
- \*Any other measurement mode will automatically be disabled.
- 3. The display splits into two screens. The top shows the trace with the visual carrier marker and the CSO beat marker. The bottom screen shows the CSO measurements.

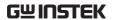

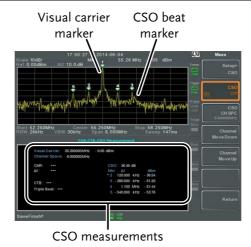

4. Press CSO CH SPC[F3] to set the channel space.

Range:  $0\sim3.25\text{GHz}$ 

5. Press *Channel Move Down*[F4] or *Channel Move Up* [F5] to move to next or previous channel.

# Composite Triple Beat (CTB)

| Description          | Composite triple beat measurement calculates<br>the difference in amplitude between the visual<br>carrier and the composite triple beat amplitude. |
|----------------------|----------------------------------------------------------------------------------------------------|
| Measurement<br>items | Visual Carrier: frequency, amplitude<br>CTB: amplitude difference from the visual<br>carrier and the triple beat<br>Triple Beat: amplitude         |

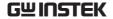

### Example

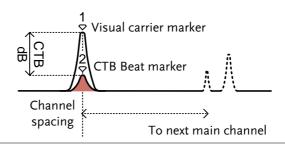

#### Operation:

- 1. Press Measure > More[F7]>CNR/CSO/CTB[F1]> Setup[F1]> CTB[F3]>Return[F7] to choose CTB measurement and return to the previous menu.
- 2. Press CTB[F2] and turn CTB on.
- \*Any other measurement mode will automatically be disabled.
- 3. The display splits into two screens. The top shows the trace with the visual carrier marker. The bottom screen shows the CTB measurements.
- \*This will place a marker  $\binom{1}{2}$  on the visual carrier and record the amplitude.

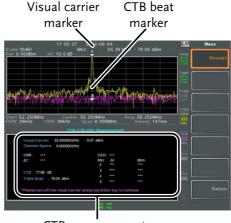

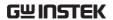

- 4. Turn off the visual carrier signal from the input and press the key on the front panel.
- 5. A second trace will appear to mark the CTB amplitude.
- \*This will place a marker  $\binom{2}{9}$  on the second trace and calculate the difference  $\binom{1}{9}$ .
- 6. Press CTB CH SP[F2] to set the channel space.

Range:

0~3.25GHz

7. Press *Channel Move Down*[F4] or *Channel Move Up* [F5] to move to next or previous channel.

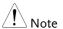

To perform the CTB measurement again, press Setup[F1]>CTB[F3]> Restart[F1].

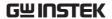

#### Harmonic Measurements

#### Description

The Harmonic function can be used to easily measure the amplitude of the fundamental frequency and its harmonic frequencies up to the 10<sup>th</sup> harmonic. The function can also measure the amplitude relative to the fundamental (dBc) and the total harmonic distortion (THD).

# Measurement items

Amplitude of each harmonic

(dBm).

dBc

Amplitude of each harmonic relative to the fundamental.

THD

The square root of the sum of the amplitude of each harmonic frequency squared, divided by the amplitude of the fundamental frequency.

THD= 
$$V_2^2 + V_3^2 + V_3^2$$

## Example

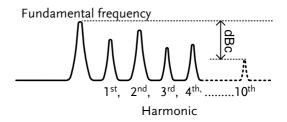

## Operation

1. Press Measure >

*More*[F7]>*Harmonic*[F2]>*Harmonic*[F1] and turn Harmonic on

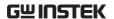

- \*Any other measurement mode will automatically be disabled.
- 2. The display splits into two screens. The top shows a bar graph with fundamental measurement (1) and the each of the harmonic frequencies (2~10). The bottom screen shows the amplitude, dBc and THD results.

Fundamental frequency

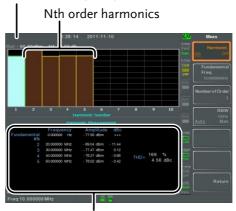

Harmonic measurement

- 3. Press *Fundamental Freq.*[F2] to set the fundamental frequency.
- 4. Press *Number of Order*[*F*3] to set the number of harmonic frequencies to measure.
- \*The number of harmonic frequencies set will affect the THD measurement.
- 5. Press *RBW[F4]* and set the RBW to Auto or Man.
  - Set the resolution bandwidth and unit for RBW Man mode.
- \*The RBW setting will affect the THD measurement.

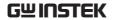

Mode: Auto, Man

Frequency Range(3dB): 10kHz~1MHz (1-3-10

step)

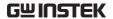

## N dB Bandwidth

#### Description

## Example

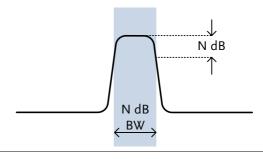

## Operation

- 1. Press Measure > More[F7] > NdB Bandwidth[F3] > NdB BW[F1] and turn N dB BW on.
- \*Any other measurement mode will automatically be disabled.
- 2. The display splits into two screens. The top shows the trace with markers for NdB and NdB BW. The bottom screen shows the N dB measurement results in real time.

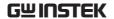

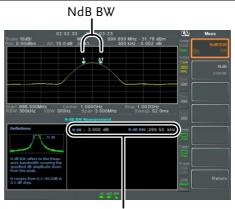

N dB BW Measurement

3. Press *NdB*[*F*2] to set the NdB amplitude:

Amplitude:  $0.1 dB \sim 80.0 dB$ 

/ Note

The NdB bandwidth measurements are strongly tied to the RBW and VBW.

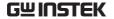

#### P1dB Measurement

#### Description

The P1dB compression point describes the point at which the gain of an active DUT is 1dB less than the ideal linear gain (or small signal gain) relative to the input.

#### Example

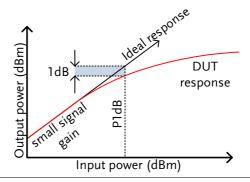

## P1dB Connection Setup

Connect the DUT to the RF input. Connect the tracking generator output to the DUT input. The DC output can be used to power the DUT if necessary.

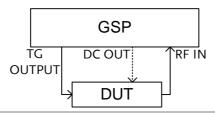

## Operation

- 1. Press (Measure) > More[F7] > P1dB[F4] > P1dB[F1] and turn P1dB on.
- \*Any other measurement mode will automatically be disabled.
- \*It is not necessary to turn the tracking generator on.

2. The display splits into two screens. After setup has been completed (see step 3), the top shows the trace (yellow) with the ideal response in red. The P1dB measurement is shown in green. The bottom screen shows the P1dB measurement results in real time.

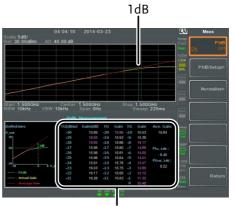

P1dB measurements

The measurement results display a total of 31 points, incremented in 1dB steps from -30dBm to 0 dBm. In each column the left side shows the input power and the right side shows the gain. Gain marked in white is effective gain, while gain marked in purple is ineffective gain. The results also list the average gain, the output power at the P1dB point (Pout, 1dB) and the input power at the P1dB point.

- 3. Press P1dB Setup[F2] to set the P1dB settings.
- 4. Press *Center Freq*[F1] to set the center frequency:

Frequency:  $0 \sim 3.25 \text{GHz}$ 

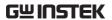

5. Press *Gain Offset*[F2] to set the gain offset of the ideal linear response.

Gain:

-99.00dB ~ 99.00 dB

6. To help smooth the actual frequency response and measure the P1dB compression point more accurately, press *Average*[F3] to set the average number. This is especially useful if *Start* is set around -50dB.

Average number:

 $1 \sim 200$ 

7. Press *Start*[*F*4] to set the "starting" output power for the P1dB measurement.

Start:

-50dB ~ -5dB

8. Press *Reset*[*F5*] to restart the P1dB measurement function.

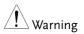

If the equivalent gain exceeds 30dBm the gridicule area will be bordered in red to indicate that the input exceeds specified levels.

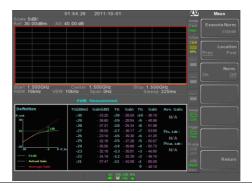

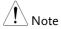

The maximum power the DC output can provide is 7volts/500mA.

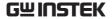

## P1dB Normalization

#### Description

The normalize function is used to compensate for any loss from a long cable that may cause inaccurate measurements.

This function relies on the DUT being directly connected to either the TG or the RF input. The position of the long cable in relation to the DUT (input or output) will affect the P1dB measurement.

If the cable is at the DUT input, then the line loss of the cable will reduce the output of the TG before it is input to the DUT. This configuration (Location = Prev) can affect the position of the P1dB point if not normalized.

Likewise if the cable is connected to the output of the DUT, then the gain of the DUT will be reduced at the RF input by the line loss of the cable. In this configuration (Location = Post) the P1dB point will not be affected.

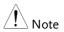

If a DUT cannot be directly connected to the TG output or the RG input, try to use the shortest cable possible to reduce the effect of cable loss. The line loss from short cables cannot be measured when using the Normalize function.

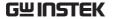

Example 1

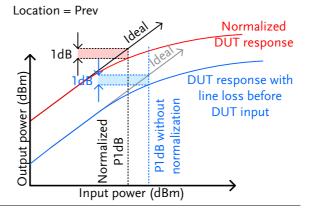

Example 2

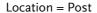

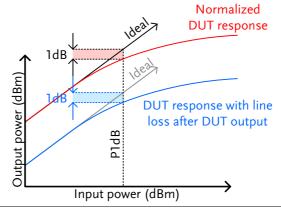

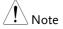

This function can only be used when the P1dB is turned on.

## Operation

 Connect the cable that is to be connected to the DUT between the TG and the other cable to the RF input.

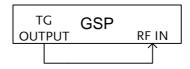

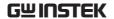

- 2. Press Measure > More[F7]>P1dB[F4] > Normalize[F3].
- 3. Press *Execute Norm*[*F*3]. This will normalize the cable loss. The cable loss will be shown in the Execute Norm icon.

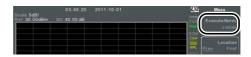

4. Next connect the DUT either directly to the TG or directly to the RF input. The location of the DUT will determine whether the cable loss is normalized before or after the DUT.

Connect the RF cable from the DUT to the either the TG or RF input, depending on where the DUT was connected.

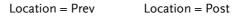

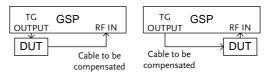

- 5. Set *Location*[F2] to either PREV or POST, depending on the location of the DUT, as shown above.
- 6. Turn Norm.[F3] on.
- 7. The cable loss will now be normalized, based on where the DUT is located.

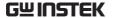

# **EMC Pre-Compliance Testing**

The GSP-9330 EMC Pretest function is a comprehensive suite for performing, debugging or estimating radiated or conducted emissions as well as the ability to troubleshoot immunity tests.

The EMC Prestest function is divided into 5 main functions: EMI Test, Field Sensor, Source Contact Probe, AC Voltage Probe and EMS Test.

The EMI Test function is used to perform radiated or conducted emissions tests. These tests include inbuilt support for a number of EN and FCC standards to test against.

The Field Sensor functions allow you to simulate the radiated emissions at 3 meters and 10 meters for a number of different EN and FCC standards.

The Source Contact Probe function is used to debug sources of electromagnetic emissions using the GW Instek Source Contact probes. This function also allows you test against EN or FCC radiated emission standards.

The AC Voltage Probe function allows you to estimate the conducted the emissions from the power lines without having to perform conducted radiation tests with the increased cost of a LISN device. It can also be used to debug sources of conducted emissions on your DUT.

The EMS Test function allows you to debug radiated immunity (susceptibility) weakness in the DUT by outputting a source signal from the TG Output with user-defined characteristics.

- \*EMI Testing for Radiated Emissions → from page 205.
- \*Near Field Testing: Field Sensor → from page 211.
- \*Near Field Testing: Source Contact Probe → from page 214.
- \*Conducted Emissions Estimation: AC Voltage Probe → from page 218.
- \*Susceptibility Debugging (EMS Test) → from page 220.

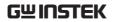

## **EMI Test**

| Description             | The EMI Test function is used to greatly simplify the process of EMI pretesting for radiated or conductive emissions testing. You only need to specify the testing frequency, standard used and any corrective factors.                                                     |
|-------------------------|----------------------------------------------------------------------------------------------------|
|                         | In addition, the peak table function can be used and the results can be shown logarithmically.                                                                                                    |
| Note !                  | Note the following instructions assume that you are familiar with how to conduct a radiated or conducted emissions test and are familiar with the various emissions standards.                                                                                              |
| EMI Testing<br>Overview | Generally speaking, EMI testing is split into 4 different tests: radiated emissions, radiated immunity, conducted emissions and conducted immunity tests. The EMI test function is primarily concerned with radiated emissions and to a lesser extent, conducted emissions. |

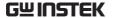

Radiated Emissions Tests The following is a basic overview of radiated tests. There are a number of different standards, each that have specific test configurations and methods. Most radiated tests are performed in an anechoic chamber or in an open area, where the size of the testing area and the position of the test apparatus may differ from each standard.

An example of a possible setup is shown below.

Place the DUT and antenna on a grounding plane. Arrange the DUT on a raised non-conducting platform and position the antenna 3 or 10 meters from the DUT. Set the antenna height as specified in the applicable standard. Arrange the antenna once in the horizontal position and once in the vertical position. Rotate the DUT 45° after each test.

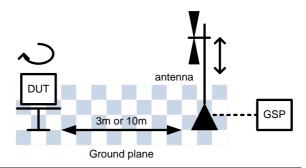

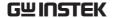

#### Conducted Emissions

For conducted emissions testing, a LISN (line impedance stabilization network) is required. A LISN is used for two main reasons. Firstly, it is used to filter any noise from the mains power that is fed to the DUT. Secondly, it filters RF noise from the DUT that would normally be coupled to the mains power and passes it to the spectrum analyzer.

A limiter is also usually used to attenuate the signal input to the spectrum analyzer to safe levels.

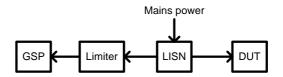

## Operation

1. Press Fuel > EMC On[F1]>EMI Test[F2] and choose a frequency band to test at. The test frequency that is chosen determines whether the test is a radiated, conducted test or user defined, based on what standard you wish to use.

EMI Test Conducted Tests: Frequency: 9k-150kHz, 150k-30MHz Radiated tests: 30M-300MHz, 300M-1GHz, 30M-1GHz, 1G-3GHz.

## Ambient Noise Rejection

 Press Amb.Noise Reject[F2] to turn on ambient noise rejection. This function will essentially set the RBW to 9kHz and lower the noise floor for bandwidths between 30MHz and 3GHz. This will allow an open environment to emulate an anechoic chamber.

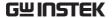

LISN correction factor settings

Antenna factor or 3. Press Correction[F3] to apply corrective factors based on the antenna used, the LISN or the position of the antenna. The options available depend on the EMI test frequency selected previously.

> No correction is used. Turn the None[F1]

> > Correction function off.

Horizontal[F2] For radiated emissions tests. It

> is a correction set for when the antenna is in the horizontal position. This correction set is configured for use with GW

Instek antennas only.

Vertical[F3] For radiated emissions tests. It

> is a correction set for when the antenna is in the vertical

position. As with the

Horizontal correction set, this correction set is configured for use with GW Instek antennas

only.

Other factor[F4] Load or create a custom

correction set to use with a

third party antenna.

Cor.factor[F2] Load or create a custom

correction set for use with a

LISN device.

4. If Other factor[F4] or Cor.factor[F2] was chosen above, select a correction set or edit an existing correction set and then set *Correction*[F3] to On.

Press *Return*[F7] to return to the previous menu.

\*See page 54 for details on creating or editing correction sets.

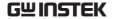

Recall Limit

5. Press *Recall Limit*[*F4*] to add EN55022A/B or FCC A/B limit lines to the display. The limit line that is produced is matched to the selected test frequency range.

None No limit line
EN5502A Euro commercial standard
EN5502B Euro residential standard
FCC A American non-residential standard
FCC B American residential standard

6. Select *Average*[F1] or *Quasi-peak*[F2] or *Both*[F3] for the detector for the chosen standard. The availability of these settings depends on the EMI test frequency selected previously.

Detector: Average, Quasi-peak, Both.

7. When Recall Limit is turned on, pass/fail testing will be performed on each sweep based on the standard selected.

Pass: PASS , with green grid border.

Fail: FAIL , with red grid border.

Display Icon

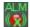

The alarm icon is shown at the bottom of the display whenever Recall Limit is turned on.

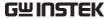

Example

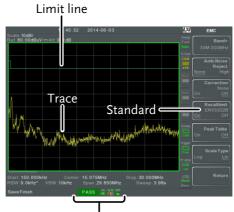

Pass/Fail and alarm indicator

8. Press *Peak Table*[F5] to turn on the peak table function.

The peak table function will split the display and add peak markers to the top ten peaks and list them at the bottom.

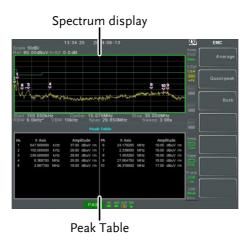

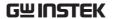

- 9. Press *Scale Type*[*F6*] to set the frequency scale to logarithmic or linear. Logarithmic frequency scaling is often used for compliance testing.
- 10. If any test fails, use the Field Sensor, Source Contact Probe or AC Voltage Probe functions to find the cause(s) of the test failure. Rectify the causes and then re-test.

## Near Field Testing ~ Field Sensor

#### Description

The Field Sensor function can be used to narrow down sources of strong magnetic fields before making a radiated compliance test as this function allows you to simulate the radiated emissions from 3 or 10 meters when using any of the GW Instek Field Sensors.

Magnetic field sources are characterized by high current, low voltage sources, such as PCB traces with high current.

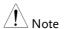

The 3m and 10m simulated results are based on the probe factors of the GW Instek Field Sensor antennas, and as such can only be used with a GW Instek Field Sensor.

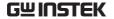

#### Example Setup

With the DUT turned on, scan the DUT with the Field Sensor parallel to the DUT. The response of the probe from the DUT may fluctuate based on a number of different factors:

- The position of the probe
- The position of the DUT
- The operating state of the DUT
- The size of the probe used
- The testing frequency/bandwidth of the applied standard

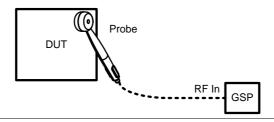

#### Operation

1. Press Pretost >EMC On[F1] > Field Sensor[F3] > and choose a frequency band or user define to test at.

Field Sensor Test 30M-300MHz,

Frequency: 300M-1GHz, 30M-1GHz

#### Correction Set

 Press Correction[F2] and choose whether to view the near-field test results as is or the simulated radiated results based on the nearfield test.

None[F1] No correction is used.

3m[F2] Simulated 3m radiated emission based on the near field emissions.

10m[F3] Simulated 10m radiated emissions.

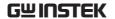

Other factor[F4] Create, edit or select a correction set to use. This option is useful if a third party M-field antenna is used. See page 54 for details on creating a correction set. This option will not allow you to simulate the 3m or 10m radiated emissions.

#### Recall Limit

3. Press one of the limit standards to show the limit line for a standard and to start pass/fail testing. These limit lines should only be used for when the 3m or 10m correction sets are used.

EN5502A Euro commercial standard (10m)
EN5502B Euro residential standard (3m)
FCC A American non-residential standard (10m)
FCC B American residential standard (3m)

Pass/fail testing will also be performed on the simulated emissions after each sweep, based on the standard selected.

Pass: PASS , with green grid border.

Fail: FAIL , with red grid border.

Display Icon

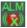

The alarm icon is shown at the bottom of the display when a standard is selected.

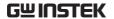

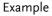

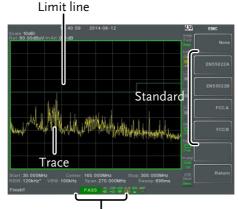

Pass/Fail and alarm indicator

## Near Field Testing ~ Source Contact Probe

#### Description

The Source Contact Probe function allows you to perform near field testing of electric fields (Efields) so that you can narrow down sources of strong electric fields before compliance testing.

These types of fields are usually found on traces connected to high impedance components or on un-terminated cables or tristate outputs from logic circuits.

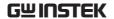

# Example Setup

With the DUT turned on, touch the Source Contact probe anywhere on one of the PCB traces, PCB pins, I/O cable pins or one of the other exposed conductors.

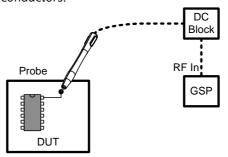

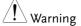

When using a Source Contact probe, please make use of a DC block or other limiter to protect the RF input of the spectrum analyzer.

#### Operation

1. Press >EMC On[F1]>Source Contact Probe[F4]> and choose a frequency band or user define to test at.

Source Contact Test 30M-300MHz, Frequency: 300M-1GHz

2. Next select the type of e-field source that will be used with the E-field probe.

PCBtracePin[F2] For use on PCB traces/pins I/OCablePin[F3] For use on I/O cabling/pins.

### Correction Set

3. Press *Correction*[*F1*] and choose the length of the PCB trace/I/O cable. This will help the software to estimate the radiated emissions that would emanate from those points.

#### For PCBtracePIN

None[F1] No correction is used. 20cm trace[F2] For traces of approx. 20cm

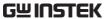

|                   | 15cm trace[F3]<br>10cm trace[F4]<br>6cm trace[F5]<br>4cm trace[F6]                                                    | For traces of approx. 15cm<br>For traces of approx. 10cm<br>For traces of approx. 6cm<br>For traces of approx. 4cm             |
|-------------------|----------------------------------------------------------------------------------------------------|----------------------------------------------------------------------------------------------------|
| For I/O Cable PIN | None[F1]<br>2m cable[F2]<br>1.5m cable[F3]<br>1m cable[F4]<br>0.5m cable[F5]                                          | No correction is used. For cables of approx. 2m For cables of approx. 1.5m For cables of approx. 1m For cables of approx. 0.5m |
| Recall Limit 4.   | Press one of the limit standards to show the limit line for a standard and to start pass/fail testing.                |                                                                                                    |
|                   |                                                                                                    | residential standard (3m)<br>rican residential standard (3m)                                                                   |
|                   | Pass/fail testing will also be performed on the simulated emissions after each sweep, based on the standard selected. |                                                                                                    |
|                   | Pass: PASS                                                                                                    | , with green grid border.                                                                                                    |
|                   | Fail: FAIL                                                                                                    | , with red grid border.                                                                                                    |
| Display Icon      | W                                                                                                    | m icon is shown at the bottom of ay when a standard is selected.                                                               |

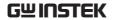

Example

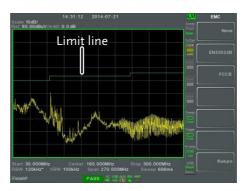

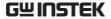

# AC Voltage Probe

#### Description

The AC Voltage Probe function is used to perform conducted emissions pretesting of a DUT. The unique advantage of this function is that the conducted emissions pretest can be performed without the need of a LISN.

This function is only to be used with the GW Instek EMI AC Voltage Probe (GW Instek part number PR-01).

#### Testing Example

To perform this test, touch the AC Voltage Probe to the Line, Neutral or Ground lines of the DUT's input power. The power must be on when this test is performed. For safety purposes a power plug adapter with a pass-through should be used.

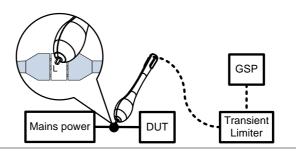

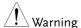

When testing the AC Voltage Probe on a line input, a power plug adapter with a pass-through to the Line, Neutral or Ground lines should be used. This adapter will allow you to safely test the input power

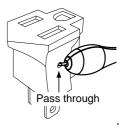

| line. This is not supplied by |
|-------------------------------|
| GW Instek and should be       |
| user-sourced.                 |

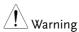

The AC Voltage Probe should only be used with general electric devices connected to mains power (AC100~240V). When testing, care must be taken to avoid conditions are not prone to lightning, flooding or other dangerous conditions.

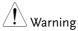

Make sure a transient limiter or pulse limiter is used between the probe and the RF input to protect the RF input of the spectrum analyzer.

#### Operation

1. Press Probe[F5] > EMC On[F1] > AC Voltage Probe[F5] > and choose Pretest or Debug.

#### Pretest

The pretest option is used on a live AC line. This will estimate the conducted emissions testing without the use of a LISN device. This function is only supported with the GW Instek AC Voltage Probe.

#### Debug

Spot test potential conducted emissions on the AC power components of the DUT. This is useful to analyze the potential sources of conducted RF.

#### Recall Limit

2. Press *Recall Limit*[*F5*] to add EN55022A/B or FCC A/B limit lines to the display. Then press one of the limit standards to show the limit line for a standard and to start pass/fail testing.

EN5502A Euro commercial standard (10m)
EN5502B Euro residential standard (3m)
FCC A American non-residential standard (10m)

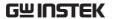

FCC B American residential standard (3m)

Pass/fail testing will also be performed on the simulated emissions after each sweep, based on the standard selected.

Pass: PASS , with green grid border.

Fail: FAIL , with red grid border.

Display Icon

ALM (🐧) The alarm icon is shown at the bottom of the display when a standard is selected.

# Example

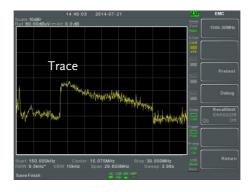

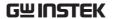

# **EMS Test**

#### Description

The EMS Test function allows you to debug immunity (susceptibility) of a DUT using the GW Instek Field Sensors. The test function is designed to output a frequency sweep of a user-defined range with a user-defined signal strength.

# Example Setup

The test setup is simple. Power up the DUT and scan the DUT with the probe. Observe the DUT for any abnormal response from the signal output by the probe.

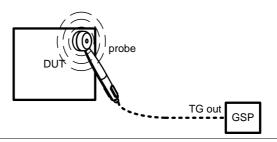

#### Operation

- 1. Press  $\stackrel{\text{EMC}}{\text{Pretest}}$  > EMS Test[F6].
- 2. Press 80MHz-300MHz[F3], 300MHz-1GHz[F4] or 80MHz-1GHz[F5] to select a pre-defined frequency range and start the sweep. Press again to stop.
- 3. Alternatively, press *User Define*[F6] to configure a user-defined frequency sweep range.
- 4. Press *SRC FreqStart*[*F1*] and set the start frequency of the sweep.

Start Freq. 0Hz - 3.25GHz

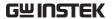

5. Press *SRC FreqStop[F2]* and set the stop frequency of the sweep. The stop frequency must be 100Hz greater than the start frequency.

Stop Freq. 100Hz - 3.25GHz

6. Press *Run* <u>Stop</u>[F3] to start the frequency sweep. Press again to stop.

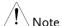

Frequencies are swept by 1% increase steps from the lowest to the highest value of the selected range. When the highest frequency is reached, the sweep cycle starts again from the lowest value.

7. Press *Source Strength*[F2] and set the source output power.

Power: 3V/m, 1V/m

Units: V/m

- 8. Press *EMS Source*[*F1*] and turn the source on to start testing.
- 9. Check to see that the DUT is operating correctly when the signal is output from the probe.

# Example

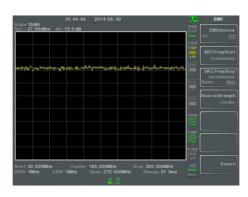

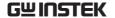

# Limit Line Testing

The limit line is used to set the upper or lower amplitude limits over the entire frequency range. The limit lines can be used to detect whether the input signal is above, below or within the limit lines.

The limit lines can be manually or automatically created. The limit lines can be manually edited by frequency or from the trace data or marker points.

- \*Creating a Limit (Point by Point)  $\rightarrow$  from page 223.
- \*Creating a Limit (from Trace Data) → from page 225.
- \*Creating a Limit (from marker data) → from page 226.
- \*Creating a Limit (from marker data) → from page 226
- \*Delete Limit Line → from page 227
- \*Pass Fail Testing → from page 228

# Creating a Limit (Point by Point)

| Description |    | Create a limit manually, point by point. A maximum of ten points can be used.                                                            |  |
|-------------|----|----------------------------------------------------------------------------------------------------|--|
| Operation   | 1. | Press Limit   Select Limit[F1] > Limit Line   [F1] and choose a limit line.                                                              |  |
|             |    | Limit line: 1~5                                                                                                    |  |
|             | 2. | Press Point by Point[F2].                                                                                                    |  |
|             |    | The GSP-9330 is split into two screens. The top screen shows the trace and limit lines and the bottom screen shows the limit line table. |  |

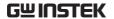

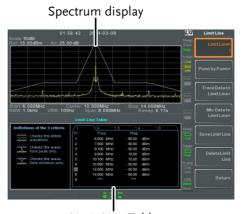

- Limit Line Table
- 3. Press *Point Num*[F1] and choose a point number to edit with the number pad (must start at #1).
- 4. Press *Frequency*[*F*2] and set the frequency of the point.
- 5. Press *Limit*[*F*3] and set the amplitude level of the point.

All the points will be displayed in a limit line table at the bottom of the display.

- 6. Repeat steps 3-5 for the remaining points (maximum of 10points. Points can only be created in numerical order).
- 7. To delete the selected point, press *Delete Point*[*F6*].
- 8. Press *Return*[F7]>*Save Limit Line*[F5] to save the currently selected limit line.

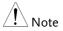

Note that the limit lines are automatically sorted by frequency (low  $\rightarrow$  high).

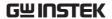

# Creating a Limit (from Trace Data)

# Description

Trace data can be used to create limit lines. A 10 point limit line is created from the trace data at each grid division as well as the start and stop frequencies.

#### Operation

1. Press Limit Select Limit[F1]>Limit Line [F1] and choose a limit line.

Limit line:

1~5

2. Press Trace Data to Limit Line[F3].

The GSP-9330 is split into two screens. The top screen shows the trace and limit lines and the bottom screen shows the limit line table.

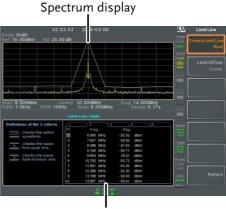

- Limit Line Table
- 3. Press *Limit Offset*[F2] and set an offset level.
- 4. Press Create Limit Line Now[F1].
- \*A limit line will automatically be created based on the trace and offset level.

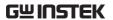

- \*A limit line can be created any number of times.
- 5. Press *Return*[F7]>*Save Limit Line*[F5] to save the currently selected limit line.

# Creating a Limit (from marker data)

#### Description

Marker data can be used to create limit lines. Please see the marker chapter on page 94 for details on markers. A maximum of 10 points can be created.

#### Operation

1. Press Limit | Select Limit[F1]>Limit Line [F1] and choose a limit line.

Limit line:

2. Press Mkr Data to Limit Line[F4].

The GSP-9330 is split into two screens. The top screen shows the trace and limit lines and the bottom screen shows the limit line table.

1~5

Scale 10dD/
Scale 10dD/
Scale 10dD/
Scale 10dD/
Scale 10dD/
Scale 10dD/
Scale 10dD/
Scale 10dD/
Scale 10dD/
Scale 10dD/
Scale 10dD/
Scale 10dD/
Scale 10dD/
Scale 10dD/
Scale 10dD/
Scale 10dD/
Scale 10dD/
Scale 10dD/
Scale 10dD/
Scale 10dD/
Scale 10dD/
Scale 10dD/
Scale 10dD/
Scale 10dD/
Scale 10dD/
Scale 10dD/
Scale 10dD/
Scale 10dD/
Scale 10dD/
Scale 10dD/
Scale 10dD/
Scale 10dD/
Scale 10dD/
Scale 10dD/
Scale 10dD/
Scale 10dD/
Scale 10dD/
Scale 10dD/
Scale 10dD/
Scale 10dD/
Scale 10dD/
Scale 10dD/
Scale 10dD/
Scale 10dD/
Scale 10dD/
Scale 10dD/
Scale 10dD/
Scale 10dD/
Scale 10dD/
Scale 10dD/
Scale 10dD/
Scale 10dD/
Scale 10dD/
Scale 10dD/
Scale 10dD/
Scale 10dD/
Scale 10dD/
Scale 10dD/
Scale 10dD/
Scale 10dD/
Scale 10dD/
Scale 10dD/
Scale 10dD/
Scale 10dD/
Scale 10dD/
Scale 10dD/
Scale 10dD/
Scale 10dD/
Scale 10dD/
Scale 10dD/
Scale 10dD/
Scale 10dD/
Scale 10dD/
Scale 10dD/
Scale 10dD/
Scale 10dD/
Scale 10dD/
Scale 10dD/
Scale 10dD/
Scale 10dD/
Scale 10dD/
Scale 10dD/
Scale 10dD/
Scale 10dD/
Scale 10dD/
Scale 10dD/
Scale 10dD/
Scale 10dD/
Scale 10dD/
Scale 10dD/
Scale 10dD/
Scale 10dD/
Scale 10dD/
Scale 10dD/
Scale 10dD/
Scale 10dD/
Scale 10dD/
Scale 10dD/
Scale 10dD/
Scale 10dD/
Scale 10dD/
Scale 10dD/
Scale 10dD/
Scale 10dD/
Scale 10dD/
Scale 10dD/
Scale 10dD/
Scale 10dD/
Scale 10dD/
Scale 10dD/
Scale 10dD/
Scale 10dD/
Scale 10dD/
Scale 10dD/
Scale 10dD/
Scale 10dD/
Scale 10dD/
Scale 10dD/
Scale 10dD/
Scale 10dD/
Scale 10dD/
Scale 10dD/
Scale 10dD/
Scale 10dD/
Scale 10dD/
Scale 10dD/
Scale 10dD/
Scale 10dD/
Scale 10dD/
Scale 10dD/
Scale 10dD/
Scale 10dD/
Scale 10dD/
Scale 10dD/
Scale 10dD/
Scale 10dD/
Scale 10dD/
Scale 10dD/
Scale 10dD/
Scale 10dD/
Scale 10dD/
Scale 10dD/
Scale 10dD/
Scale 10dD/
Scale 10dD/
Scale 10dD/
Scale 10dD/
Scale 10dD/
Scale 10dD/
Scale 10dD/
Scale 10dD/
Scale 10dD/
Scale 10dD/
Scale 10dD/
Scale 10dD/
Scale 10dD/
Scale 10dD/
Scale 10dD/
Scale 10dD/
Scale 10dD/
Scale 10dD/
Scale 10dD/
Scale 10dD/
Scale 10dD/
Scale 10dD/
Scale 10dD/
Scale 10dD/
Scale 10dD/
Scale 10dD/
Scale 10dD/
Scale

Limit Line Table

3. Press Point Num[F1] and choose a point number

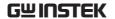

to edit (must start at #1).

- 4. Press *Limit Offset*[*F*3] and set the offset level for the point.
- \*This will only create an offset for the currently selected point, not all the points.
- Press Mkr Data to Point[F2]. This adds the currently active marker's position to the selected point.
- 6. The marker position can be moved at this point using the scroll wheel. Press the Enter key to set the position.
- 7. Repeat steps 3-6 for any other points (max 10).
- 8. Press *Return*[F7]>*Save Limit Line*[F5] to save the currently selected limit line.

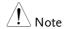

Using this function will also change the position of marker 1 outside of the limit function.

#### Delete Limit Line

| Description            |    | Any one of the 5 limit lines can be deleted.                                                        |
|------------------------|----|----------------------------------------------------------------------------------------------------|
| Activate<br>Correction | 1. | Press Limit   Select Limit[F1]>Limit   Line[F1] and choose a limit line (limit line 1~5) to delete. |
|                        | 2. | Press <i>Delete Limit Line</i> [F6]. The data from the chosen limit line will be deleted.           |

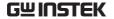

# Pass Fail Testing

Description

Before pass/fail testing can begin, limit lines for the upper and lower limits must first be saved. See page 223, 225 & 226 to save limit lines.

Operation

- 1. Press Limit Pass/Fail Test.
- 2. To set a high limit, press *High Limit*[*F1*] and choose one of the limit lines as the upper (high) limit.
- 3. To set the low limit, press *Low Limit[F2]* and select one of the limit lines as the lower limit.
- 4. Press *Pass Criterion*[F3] and select the pass criteria.

Criteria: All-In, Max-In, Min-In

5. Press *Pass/Fail Mode[F5]* to select what the GSP-9330 will do on a fail judgment. *Single* will stop testing after a single fail. *Continue* will continue testing after each fail judgment.

Pass/Fail Mode: Single, Continue

- 6. Press Pass/Fail Test[F4] and turn the testing on.
- The test result appears in the bottom of the display, and the high and low limit lines (if enabled) appear on the display.

Pass: PASS , with green grid border.

Fail: FAIL , with red grid border.

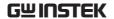

Display Icon

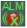

The alarm icon is shown at the bottom of the display whenever testing is turned on.

Example

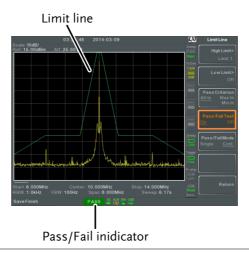

Note

At least one limit line (high or low) must be turned on to enable testing.

If the high limit or low limit is turned off, the maximum or minimum\* display level is set automatically as the high or low limit, respectively.

 $\pm$  +30dBm+Ref level offset or -150dBm+Ref level offset

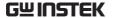

# Sequence

The Sequence function records and plays back user-defined macros. There are up to 5 sequences available in repeat or single running mode, with up to 20 steps each. Delays and pauses can also be introduced into a sequence to view measurement results during a sequence. Sequences can also call other sequences to create longer sequences.

The sections below can be used to skip to the relevant section:

- \*Edit Sequence → from page 230
- \*Run Sequence → from page 234

# Editing a Sequence

Edit a Sequence

1. Press (Sequence) > Sequence[F1] and choose a sequence to edit/create.

Sequence:  $1\sim5$ 

- 2. Press *Edit*[*F*2]>*Start Edit*[*F*1] to start editing the selected sequence.
- 3. The display splits into two screens. The top screen shows the main screen. The bottom screen shows the Sequence Editor with the sequence steps.
- \*The Start Edit icon appears in the sequence editor window.

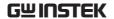

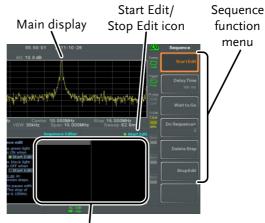

Sequence Editor window

Add a Step

In the following example the center frequency and span are added as steps to a sequence:

- 1. Press (Frequency) > Center Freq[F1] > 20MHz > (Enter).
- 2. Press Span > Zero Span [F3] > Enter .
- 3. The two operations are added to the Sequence Editor.

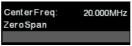

4. Press the (Sequence) key again to return to the sequence function menu.

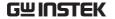

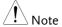

The arrow keys can be used to move the cursor to the desired step when in the *Sequence* menu.

# Add Delay to Sequence

The delay function adds a delay between steps.

1. Press *Delay Time*[F2]> and enter the delay time.

Range:

 $100 \text{ms} \sim 10 \text{s}$ 

- 2. Press Enter to add the delay time to the sequence editor.
- \*The delay time will be inserted as a step.

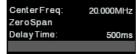

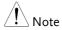

The arrow keys can be used to move the cursor to the desired step.

# Pause Sequence

The Wait to Go function is used to pause a sequence until Continue[F1] is pressed. This is useful for observing measurements before moving onto the next step.

1. Press Wait to Go[F3]> Enter .
\*Wait to Go will be inserted as a step.

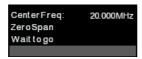

2. When a sequence is running, Press *Continue*[F1] to resume running the sequence.

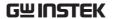

# Insert Sequence

Inserts another sequence into the current sequence.

- 1. Press *Do Sequence*[F4]> and select a sequence to insert into the current sequence.
- \*The selected sequence will be inserted as a step.

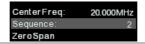

# Note

The current sequence cannot be inserted into itself.

#### Delete Step

Any step in the Sequence Editor can be deleted.

1. Use the arrow keys on the front panel to highlight the step you wish to delete.

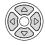

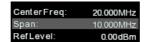

- 2. Press Delete Step[F5] > to delete the step.
- \*The selected step will be removed from the Sequence editor.

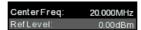

# Stop Editing

- 1. Press Stop Edit[F6].
- 2. The Start Edit icon turns off.

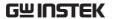

# Save Current Sequence

After a sequence has been edited (and stopped) it can be saved.

- 1. Press Sequence Sequence [F4] > to save the sequence.
- 2. The selected sequence will be saved.

# Delete Current Sequence

1. Press Sequence [F5] > to delete the current sequence.

# Running a Sequence

#### Run Mode

- 1. Press (Sequence) > Sequence[F1] and choose a sequence.
- 2. Press Run Mode[F6] and toggle the run mode:

Single Runs the sequence once only.

Cont. Runs the sequence continually until

Stop Running Sequence[F7] is pressed (Note: the Stop Running Sequence[F7] option only appears when the sequence is running)

# Run Sequence

- 3. Press *Run Now*[*F7*] to start running the selected sequence.
- 4. Press *Stop Running Sequence*[F7] to stop the sequence.
- \*In single mode the sequence will stop running when all steps have finished.

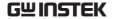

# Tracking Generator

The tracking generator is a factory installed option that generates a sweep signal with its sweep time and frequency range matching the GSP-9330. The amplitude is maintained at a constant value over the entire frequency range. This is useful for testing the frequency response of a DUT.

- \*Activate the Tracking Generator → from page 235
- \*Normalize the Tracking Generator → from page 236

# **Activate Tracking Generator**

#### Operation

- 1. Press Option > Tracking Generator[F1] > TG[F1] and toggle the tracking generator on.
- \*The TG OUTPUT will be activated.
- 2. Press *TG Level*[*F*2] to set the output level of the tracking generator.

Range: -50 to 0dBm

3. Press *TG Lvl Offset[F3]* to set the offset level of the tracking generator to compensate for system gain/loss.

Range: 0dB to 50dB

4. Press *TG Lvl Step[F4]* to set the step resolution of the *TG* level.

Range: Auto, Man; 0.5 to 50dB,

0.5dB step

5. Press Power Sweep[F5] to vary the output power of the TG to the rate of the sweep. At the beginning of the sweep, the output power is at

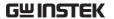

the set TG Level and increases/decreases linearly to the set Power Sweep level at the end of the sweep.

Range: -5dB to +5dB

# Normalize the Tracking Generator

# Background

The normalize function subtracts the trace after each sweep with a reference trace. The resultant trace is added to a normalized reference level.

#### Connection

When normalizing the TG output, connect the TG output directly to the RF input.

After normalization, connect the DUT to the tracking generator and connect the output of the DUT to the RF input.

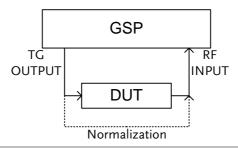

# Operation

- 1. Press Option > *Tracking Generator*[F1] > *TG*[F1] and toggle the tracking generator on.
- 2. Press *Normalize*[F6] to enter the Normalization menu.
- 3. Press *Norm. Ref. Level*[F2] to set the vertical level of the normalized reference.

Range: -100dB~100dB

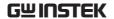

4. Press *Norm. Ref. Position*[F3] offsets the normalized trace on the screen.

Range: 10~0 grid divisions.

(top to bottom)

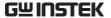

5. Press *Norm.*[*F5*] to toggle the normalized data on/off.

Alternatively, press Exe. Norm.[F1] to perform the normalization again.

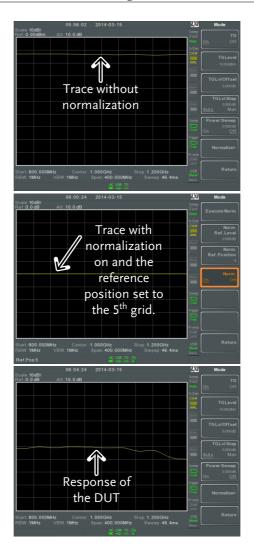

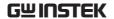

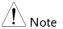

The normalized data will be turned off automatically if any X-axis related parameters are changed or if the TG output level is changed.

The warning message, "Execute Normalization again!" will appear under these circumstances.

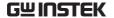

# **Power Meter**

When using the optional power meter, the GSP can measure and log the average signal power level of a DUT from -32dBm ~ +20dBm over an operating frequency range of 1MHz to 6.2GHz.

- \*Activating Power Meter Mode → from page 240
- \*Data Logging Power Meter Measurements → from page 242

# **Activating Power Meter Mode**

#### Connection

Connect the power sensor to the front panel USB A port on the GSP-9330.

Connect the RF source to the power meter.

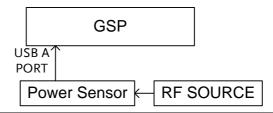

# Operation

1. Press Option > Power Meter[F2] > Power Meter[F1] and toggle the power meter on.

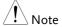

The power meter option will not be available if the power meter is not connected properly.

2. The display splits into two screens. The top screen shows the power measurement in dBm or W. The bottom screen shows a graph of the measurements.

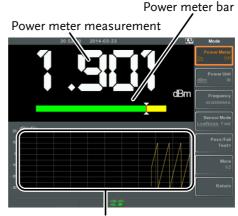

Data log of power measurements

3. Press *Power Unit[F2]* and choose the unit:

Unit dBm, W

4. Press *Frequency*[*F3*] choose measurement frequency (use the number pad):

Frequency 1MHz~6200MHz

Resolution: 1MHz

5. Press *Sensor Mode*[F4] to choose measurement speed (and thus accuracy) of the power meter:

Low Noise: 100ms/sample, typical

Fast: 30ms/sample, typical

6. To create pass fail tests, press *Pass/Fail Test[F5]* and set the following parameters:

High Limit[F1]: -30dBm~20dBm

Low Limit[F2]: -30dBm~20dBm

Pass/Fail Test[F3]:On, OffPass Icon:PASS

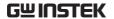

Fail Icon:

FAIL

7. Press *More*[*F6*]>*Trigger*[*F1*] to toggle between a free run (internal) trigger and an external trigger.

Trigger: Free, Ext

Ext trigger input: 3.3V CMOS

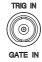

- 8. Press *More*[F6]> *MAX/MIN HOLD*[F2] to toggle the MAX/MIN hold measurements on/off in the power meter bar.
- \*The MIN/MAX measurements will be displayed in the power bar meter in the center of the screen.

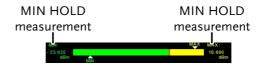

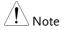

The return to the normal Spectrum Mode, turn the power meter off by pressing Option > Power Meter[F2] > Power Meter[F1] and toggle the power meter off.

# Data Logging Power Meter Measurements

Description When in Power Meter mode, the spectrum

analyzer is able to log the power meter measurements over a user-defined time period

at user-defined intervals.

Operation 1. Press (Save) to enter the save menu.

2. Press *Type*[F2] and select *Power Meter*[F7].

- 3. *Data Source[F3]* will automatically be set to *Power State*.
- 4. Press *PMET Record Option*[F4] and set the recording options:

Record Stop[F1]: Sets the recording time for

automatic data logging: 00 :00 :00 (continuous) or 00 :00 :01 ~ 23 : 59: 59

Record Step[F2]: 20msec ~ 999sec

5. Press *Save To[F1]* and select a destination source:

Local: Internal memory

SD Card: External micro SD card

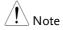

The micro SD card option will only be available when a micro SD card is inserted into the front panel port.

- 6. After a destination has been selected, recording options appear.
- 7. To name the log file, press *Name*[*F1*]. Name the selected file using the F1~F7 keys, as shown below or use the numeric keypad to enter numbers.

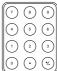

Limitations:

- \*No spaces
- \*Only 1~9, A~Z, a~z characters allowed

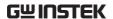

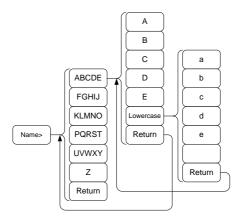

8. The filename appears on the bottom of the screen as it is created.

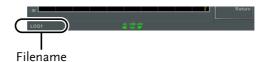

Press Enter to confirm setting the filename.

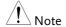

If the file name is not user-defined, a file name will be automatically created in the following format:

File name: type\_data source\_file number.file extension

The file number parameter is incremented each time the same file type is created.

9. To start recording power meter measurements, press *Record Now[F3]*.

A message "SaveFinish!!" will be displayed at the bottom of the screen when the recording has finished.

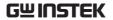

Stop Recording

To manually stop the recording, press *Record Stop*[*F*2].

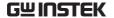

# Demo Kit

The demo kit is an ASK and FSK generator. The demo kit has three pre-set frequencies, a number of baud rates and the ability to output in normal mode, gated mode or in one of 5 selectable data sequences.

- \*Amplitude shift keying → from page 246.
- \*Frequency shift keying → from page 248.

# Amplitude Shift Keying

#### Connection

Connect the demo kit to the front panel USB A port on the GSP-9330.

Connect the demo kit output to the RF input on the GSP-9330.

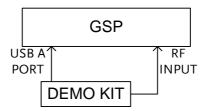

#### Setup

1. Press Option > Demo Kit[F4] > Demo Kit[F1] and toggle the demo kit on.

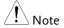

The demo kit option will not be available if the demo kit is not connected properly.

- 2. Press *Modulation*[F2] and select *ASK*[F1].
- 3. Press *Frequency*[*F*3] and select the frequency:

Frequency 315MHz, 433MHz, 868MHz

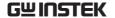

4. Press *Baudrate*[*F5*] and select the baud:

Baud

4800, 9600, 20000

5. Press *Output Mode*[F6] and select gated, normal mode or fixed data. The gated and normal modes will output random data while the fixed data option will output one of 5 pre-defined data sequences.

Output mode

Norm., Gated (100ms period, 16ms on, 84ms

off), Fixed data.

6. If fixed data was chosen for the output mode, select the data sequence.

Data sequence for Fixed Data

Seq1(00110101), Seq2(10100101),

Seq3(00010010), Seq4(11011100), Seq5(10101010).

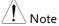

The data sequence above can be decoded in the ASK/FSK demodulation function. Go to Measure>Demod>ASK/FSK>View>Symbol to see the output sequence.

# Operation

The following will demonstrate how to observe the ASK signal that was generated above.

This will assume the following settings were set:

ASK modulation, frequency=315MHz, Baudrate=4800, Output Mode=Normal

1. Press (Frequency) > Center[F1] and set the center

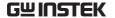

frequency to 315MHz.

- 2. Press Span Span [F1] and set the span to 200kHz.
- 3. Press —> Demod[F2] > ASK[F4] and toggle ASK on.

See page 144 for setting details.

# Frequency Shift Keying

#### Connection

Connect the demo kit to the front panel USB A port on the GSP-9330.

Connect the demo kit output to the RF input on the GSP-9330.

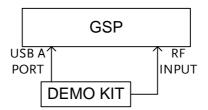

#### Setup

1. Press Option > Demo Kit[F4] > Demo Kit[F1] and toggle the demo kit on.

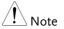

The demo kit option will not be available if the demo kit is not connected properly.

- 2. Press Modulation[F2] and select FSK[F2].
- 3. Press *Frequency*[*F*3] and select the frequency:

Frequency 315MHz, 433MHz, 868MHz

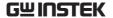

4. Press *Deviation*[F4] and select the frequency deviation:

Deviation

25MHz, 50MHz

5. Press *Baudrate*[*F*5] and select the baud:

Baud

4800, 9600, 20000

6. Press *Output Mode*[F6] and select gated, normal mode or fixed data. The gated and normal modes will output random data while the fixed data option will output one of 5 pre-defined data sequences.

Output mode

Norm., Gated (100ms period, 16ms on, 84ms

off), Fixed data.

7. If fixed data was chosen for the output mode, select the data sequence.

Data sequence for Fixed Data

Seq1(00110101), Seq2(10100101),

Seq3(00010010), Seq4(11011100), Seq5(10101010).

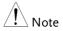

The data sequences above can be decoded in the ASK/FSK demodulation function. Go to Measure>Demod>ASK/FSK>View>Symbol.

# Operation

The following will demonstrate how to observe the FSK signal that was generated above.

This will assume the following settings were set:

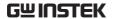

FSK modulation, frequency=315MHz, Deviation=25MHz, Baudrate=4800, Output Mode=Norm.

- 1. Press Frequency > Center[F1] and set the center frequency to 315MHz.
- 2. Press Span Span [F1] and set the span to 200kHz.
- 3. Press Measure > Demod[F2] > FSK[F5] and toggle FSK on.

See page 151 for setting details.

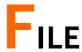

#### File Overview

The File function is used for basic file related operations including navigation, sorting copying and deleting. The GSP-9330 has a number of different file formats for trace data, limit lines, amplitude correction, sequences and other panel operations. File source and destination locations (local, USB or micro SD) can also be chosen with the file function.

- \*File Type Overview → from page 252
- \*File Types → from page 253
- \*Using the File Explorer → from page 254
- \*Copy Files → from page 257
- \*Move Files → from page 257
- \*Delete Files → from page 258
- \*Rename Files→ from page 259
- \*Save Files → from page 261
- \*Recall Files → from page 264
- \*Quick Save → from page 266

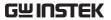

| File Type Overview |                                    |                                       |
|--------------------|------------------------------------|---------------------------------------|
| Local              | The GSP-9330 has 16N save data to. | MB of local memory to                 |
| USB                | The GSP-9330 can sav               | re to an external USB flash           |
|                    | USB Type:                          | 1.1/2.0 (FAT32 and<br>NTFS formatted) |
| Micro SD           | The GSP-9330 can sav               | re to a micro SD card.                |
|                    | Format:                            | SDSC, SDHC (FAT32 formatted)          |

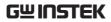

| File Types |                                                                    |                                            |  |  |  |  |
|------------|--------------------------------------------------------------------|--------------------------------------------|--|--|--|--|
| Overview   | The file types are listed in order as shown in the File menu.      |                                            |  |  |  |  |
| State      | State data contains the state of the each of the panel operations: |                                            |  |  |  |  |
|            | *Frequency                                                         | *Limit Line                                |  |  |  |  |
|            | *Span                                                              | *Sequence                                  |  |  |  |  |
|            | *Amplitude                                                         | *Trigger                                   |  |  |  |  |
|            | *BW/AVG                                                            | *Marker                                    |  |  |  |  |
|            | *Sweep                                                             | *Marker ▶                                  |  |  |  |  |
|            | *Trace                                                             | *Peak Search                               |  |  |  |  |
|            | *Display                                                           | *Preset                                    |  |  |  |  |
|            | *Measure                                                           | *System                                    |  |  |  |  |
| Trace      | Trace data contains the trace data in comma separated values.      |                                            |  |  |  |  |
|            | *Center frequency                                                  |                                            |  |  |  |  |
|            | *Span                                                              |                                            |  |  |  |  |
|            | *Resolution Bandwidth                                              |                                            |  |  |  |  |
|            | *Video Bandwidth                                                   |                                            |  |  |  |  |
|            | *Reference Level                                                   |                                            |  |  |  |  |
|            | *Sweep Time                                                        |                                            |  |  |  |  |
|            | *Point number (trace data points)                                  |                                            |  |  |  |  |
| Screen     | Contains the JPEG file of the display (800X600)                    |                                            |  |  |  |  |
| Limit Line | The limit line o                                                   | lata contains the following in ted values: |  |  |  |  |
|            | *Point number                                                      |                                            |  |  |  |  |
|            | *Frequency value of point                                          |                                            |  |  |  |  |
|            | *Magnitude of point                                                |                                            |  |  |  |  |
|            | *Magnitude unit                                                    |                                            |  |  |  |  |

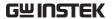

| Correction                  | Correction data contains the following correction (line) data:  *Point number  *Frequency value of point  *Gain offset of point  *Unit                                           |
|-----------------------------|----------------------------------------------------------------------------------------------------|
| Sequence                    | The sequence files contain the sequence number and step operations for that sequence. This data is not designed to be user editable.                                             |
| Tracking<br>Generator       | The TG data contains:  *TG level  *TG level offset  *TG level step  *Power sweep state and value  *Normalized reference level  *Normalized reference position  *Normalized state |
| Power Meter  Using the File | The power meter data contains:  *Date  *Time  *Power in dBm  *Start time/end time  *Step time  Explorer                                                                          |
| Connect External<br>Memory  | To view files on a USB flash drive or micro SD card, insert the appropriate device into the front panel port.                                                                    |

2. Select memory location:

1. Press File Explorer.

Selecting files

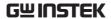

Local[F1]: Internal memory USB[F2]: Front panel USB

memory.

SD Card[F3]: Micro SD card.

3. The up/down arrow keys or the scroll wheel can be used to move up/down the file list.

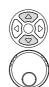

The left/right arrow keys can be used to move to the next/previous page of files in the file list.

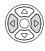

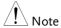

The USB and micro SD card options will only be available when a flash drive/SD card is inserted into the front panel ports.

View Files by Type

The file explorer can be configured to only view files of a certain type. For details on file types, please see page 252.

1. Press *Type*[F2] and select a file type to view:

All file types can be viewed
State View state files only

Trace View trace files only
Screen View screen shots only
Limit Line View limit lines only
Correction View correction data only
Sequence View sequence files only

Power Meter View power meter files only

After selecting a file type, only those types of files will be listed by the file explorer.

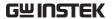

Sort Files

Files can be sorted in ascending order by either name or by date. By default, files are sorted by name.

1. Press *Sort By*[*F*3] and choose the sorting type:

Name: Sort by alphabetical order Date Sort by file creation date

Preview Image Files Image files can be previewed on the screen by enabling the preview function.

1. Press *More*[*F7*]>*Preview*[*F2*] and toggle preview on or off.

#### Example

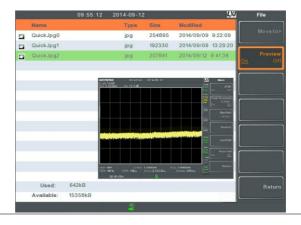

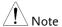

W hen Preview is turned on, other file types will not be viewable.

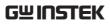

## Copy Files

| micro SD card and vice versa.                                                                                                    |                 |    |                                                                                   |
|----------------------------------------------------------------------------------------------------|-----------------|----|-----------------------------------------------------------------------------------|
| Memory into the front panel ports.  Selecting files 1. Press File >File Explorer.  2. Select a file from local or external memory. | Description     |    | external memory such as a USB flash drive or                                      |
| 2. Select a file from local or external memory.                                                                                    |                 |    | Insert either a USB flash drive or micro SD card into the front panel ports.      |
| ·                                                                                                    | Selecting files | 1. | Press File Explorer.                                                              |
| 3. Press Copy to[F4].                                                                                                    |                 | 2. | Select a file from local or external memory.                                      |
|                                                                                                    |                 | 3. | Press Copy to [F4].                                                               |
| 4. Press <i>Media</i> [F1] and select the destination to copy to (local, USB, SD card).                                            |                 | 4. |                                                                                   |
| 5. Press Copy Now [F2].                                                                                                    |                 | 5. | Press Copy Now [F2].                                                              |
| 6. The file is copied to the destination directory.                                                                                |                 | 6. | The file is copied to the destination directory.                                  |
| The USB and micro SD card options will only be available when a flash drive/SD card is inserted into the front panel ports.        | Note !          |    | available when a flash drive/SD card is inserted                                  |
| Move Files                                                                                                    | Move Files      |    |                                                                                   |
| Description Files from local memory can be moved to external memory such as USB or micro SD can and vice versa.                    | Description     |    | external memory such as USB or micro SD card                                      |
| Connect External Insert either a USB flash drive or micro SD can into the front panel connectors.                                  |                 |    | Insert either a USB flash drive or micro SD card into the front panel connectors. |

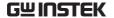

#### Selecting files

- 1. Press File Explorer.
- 2. Select a file from local or external memory.
- 3. Press More[F7] > Move to[F1].
- 4. Press *Media* [F1] and select the destination to move to (local, USB, SD card).
- 5. Press Move Now [F2].
- 6. The file is moved to the destination.

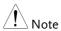

The USB and micro SD card options will only be available when a flash drive/SD card is inserted into the front panel ports.

#### Delete Files

| Description                |    | Any files in local memory or external memory such as USB or micro SD card can be deleted.                       |
|----------------------------|----|----------------------------------------------------------------------------------------------------|
| Connect External<br>Memory |    | To delete files on a USB flash drive or micro SD card, insert the appropriate device into the front panel port. |
| Delete File                | 1. | Press File Explorer.                                                                                            |
|                            | 2. | Select a file from local or external memory.                                                                    |
|                            | 3. | Press Delete[F5].                                                                                               |
|                            | 4. | Press Delete Now[F1].                                                                                           |

5. By default you will be asked to confirm any files marked for deletion. Choose No[F1] to cancel or Yes[F2] to confirm the deletion.

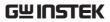

| Delete Warning             | 1. | To disable the prompt to confirm the deletion of a file, press <i>Delete Warning</i> [F2] and select an option:             |                                                                        |
|----------------------------|----|----------------------------------------------------------------------------------------------------|------------------------------------------------------------------------|
|                            |    | Don't Ask                                                                                                    | The user won't be prompted to confirm when a file is deleted.          |
|                            |    | Ask                                                                                                    | Will prompt for the user to confirm whether to delete the file or not. |
| Note !                     |    | The USB and micro SD card options will only be available when a flash drive/SD card is inserted into the front panel ports. |                                                                        |
| Rename Files               |    |                                                                                                    |                                                                        |
| Description                |    |                                                                                                    | l memory or external memory<br>nicro SD card can be renamed.           |
| Connect External<br>Memory |    | To rename files on a USB flash drive or micro SD card, insert the appropriate device into the front panel ports.            |                                                                        |
| Rename File                | 1. | Press File >File                                                                                                    | e Explorer.                                                            |
|                            | 2. | Select a file from                                                                                                    | a local or external memory.                                            |
|                            | 3. | Press Rename[F6                                                                                                    | ].                                                                     |
|                            | 4. |                                                                                                    | cted file using the hown below or use pad to enter                     |

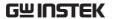

#### Limitations:

- \*No spaces
- \*Only 1~9, A~Z, a~z characters allowed

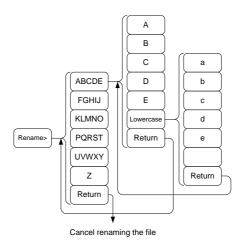

5. The filename appears in the list as it is renamed.

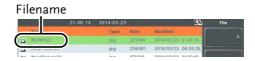

6. Press Enter to confirm the renaming of the file.

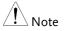

The USB and micro SD card options will only be available when a flash drive/SD card is inserted into the front panel ports.

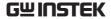

#### Save Files

| Description                | Any function settings or configurations that have been applied to the spectrum analyzer can be saved using the save key.    |
|----------------------------|----------------------------------------------------------------------------------------------------|
| Connect External<br>Memory | To save files on a USB flash drive or micro SD card, insert the appropriate device into the front panel ports.              |
| Note !                     | To save power meter data (data logging) please see page 242. Saving power meter data will not be described in this chapter. |
| Save File                  | 1. Press save to enter the Save menu.                                                                                       |

2. Press *Type*[*F*2] and select a file type to save. See page 252 for details on file types:

State: State data
Trace: Trace data
Screen: Screen shots
Limit Line: Limit line data
Correction: Correction data
Sequence: Sequence files
Power meter Power meter data\*
\*see page 242 for details.

3. Press *Data Source*[*F3*] to select a data source for the file type if possible:

For state data: Local state data (fixed, not

selectable)

For trace data: Trace1~4

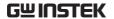

**GSP-9330 User Manual** For screen shots: Normal: Screen shot is saved as is Save Toner: inverts the image file color to reduce ink when printing. For limit line: Limit line 1~5 For correction: Correction data 1~5 Sequence 1~5 For sequence: For power meter: Power state\* \*see page 242 for details. 4. For trace data, press Format[F4] to select the format type to save: Trace: Save trace data only Trace+State: Save trace and state data 5. Press Save To[F1] and select a destination source: Register 1~6: Internal memory registers, these internal registers are not part of local memory Local: Internal memory USB: External memory SD Card: External micro SD card 6. After a destination has been selected, the file can be named or saved immediately. 7. To name the selected file, press *Name*[F5]. Name the selected file using the F1~F7 keys, as shown below or use the numeric keypad to enter numbers:

Limitations:

\*No spaces

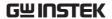

\*Only 1~9, A~Z, a~z characters allowed

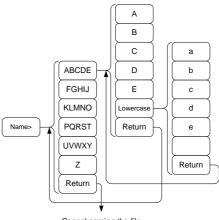

Cancel naming the file

8. The filename appears on the bottom of the screen as it is created.

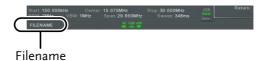

9. Press (Enter) to confirm the naming of the file.

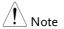

If the file name is not user-defined, a default naming scheme will be used. See the note below for details.

10. To save the selected file type, press *Save Now*[*F7*].

A message "SaveFinish!!" will be displayed at the bottom of the screen when the save is successful.

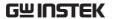

| $\wedge$             |      |
|----------------------|------|
| $\angle ! \setminus$ | Note |

If the file name is not user-defined, a file name will be automatically created in the following format for data files:

File name: Type\_data source\_XX.file extension

The image file names will be automatically created in the following format:

File name: QuickJpgX.jpg

The X parameter is incremented each time the same file type is created.

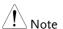

The USB and micro SD card options will only be available when a flash drive/SD card is inserted into the front panel ports.

\*The power meter option will only be available if the power meter option is plugged in. See the Power Meter section on page 240 for power meter details.

#### Recall Files

#### Description

Most files that have previously saved a setting or state can be recalled using the Recall key. The exception to this are the data logging settings, see page 240.

## Connect External Memory

To recall files from a USB flash drive or micro SD card, insert the appropriate device into the front panel ports.

- 1. Press (Recall to enter the Recall menu.
- 2. Press *Type*[F2] and select a file type to recall.

See page 252 for details on file types:

State: State data
Trace: Trace data
Limit Line: Limit line data
Correction: Correction data
Sequence: Sequence files

3. Press *Destination*[F3] to select the destination for the file type if possible:

For State data: Local state data (fixed, not

selectable)

For Trace data: Trace1~4

For Limit Lines: Limit line 1~5

For Correction: Correction data 1~5

For Sequence: Sequence 1~5

Recall File

1. Press *Recall From*[F1] and select a source location:

Register 1~6: Internal memory registers,

these internal registers are not

part of local memory

Local: Internal memory

USB External USB memory
SD Card: External micro SD card

- 2. To Recall the selected file type, press *Recall Now*[F4].
- 3. A message "Finish!!" will be displayed at the bottom of the screen when the recall is successful.

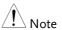

The USB and micro SD card options will only be available when a flash drive/SD card is inserted into the front panel ports.

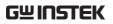

## Quick Save

| Description                 |    | The Ouick save key is a hot key to save files with a single press.                                                    |
|-----------------------------|----|----------------------------------------------------------------------------------------------------|
|                             |    | The type of file that is saved is pre-configured with the save key.                                                   |
|                             |    | By default, the Quick the key will save screen shots to the local memory or to an external flash drive (if inserted). |
| Supported File<br>Types     |    | Screen, trace, state, limit line, correction, sequence, power meter*.                                                 |
|                             |    | *power meter accessory must first be installed before it can be saved.                                                |
| Connect External<br>Memory  |    | To save files to a USB flash drive or micro SD card, insert the appropriate device into the front panel ports.        |
| Quick Save Setup            | 1. | Press the save key and configure the file Type, Data Source and Format. See page 261 for details.                     |
| Using the Quick<br>Save key | 1. | Press Quick save the selected file type using the settings above.                                                     |
|                             | 2. | A "Save Finish!!" message will be shown at the bottom of the screen when the save has been completed.                 |

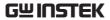

| Note   | The file name will be automatically created in the following format for data files:                                         |
|--------|----------------------------------------------------------------------------------------------------|
|        | File name: Type_data source_XX.file extension                                                                               |
|        | The image file names will be automatically created in the following format:                                                 |
|        | File name: QuickJpg_XX.jpg                                                                                                  |
|        | The XX parameter is incremented each time the same file type is created.                                                    |
| Note ! | The USB and micro SD card options will only be available when a flash drive/SD card is inserted into the front panel ports. |

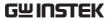

## REMOTE CONTROL

This chapter describes basic configuration of IEEE488.2 based remote control. For a command list, refer to the programming manual, downloadable from the GW Instek website, www.gwinstek.com

| Interface Configuration                  | 269 |
|------------------------------------------|-----|
| Configure to USB Remote Interface        |     |
| Configure GPIB Interface                 |     |
| Configure the LAN and LXI Interface      |     |
| Configure the WLAN Interface             |     |
| Configure RS232C                         |     |
| RS232C Remote Control Function Check     |     |
| LXI Browser Interface and Function Check |     |
| GPIB/LAN/USB Control Function Check      |     |

### Interface Configuration

#### Configure to USB Remote Interface

| USB<br>configuration |    | PC side connector                                   | Type A, host                                         |
|----------------------|----|-----------------------------------------------------|------------------------------------------------------|
|                      |    | GSP side connector                                  | Rear panel Type B, slave                             |
|                      |    | Speed                                               | 1.1/2.0 (full speed/high speed)                      |
|                      |    | USB Class                                           | USB TMC (USB T&M class)                              |
| Panel operation      | 1. | Connect the USB cable to the rear panel USB B port. |                                                      |
|                      | 2. |                                                     | Nore[F7]>RmtInterface B Mode and toggle the USB mode |

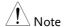

It may take a few moments to switch USB modes.

#### Configure GPIB Interface

To use GPIB, the optional GPIB port must be installed.

to Device.

#### Configure GPIB

- 1. Ensure the spectrum anlayzer is off before proceeding.
- Connect a GPIB cable from a GPIB controller to the GPIB port on the spectrum analyzer.

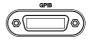

3. Turn the spectrum analyzer on.

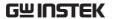

4. Press (System)>More[F7]>RmtInterface Config[F1]>GPIB Addr[F1] and set the GPIB address.

GPIB address 0~30

- GPIB constraints \*Maximum 15 devices altogether, 20m cable length, 2m between each device
  - \*Unique address assigned to each device
  - \*At least 2/3 of the devices turned On
  - \*No loop or parallel connection

#### Configure the LAN and LXI Interface

The GSP-9330 is a class C LXI compliant instrument. The LXI specification allows instrumentation to be configured for remote control or monitoring over a LAN or WLAN. The GSP-9330 also supports HiSlip. HiSlip (High-Speed LAN Instrument Protocol) is an advanced LAN based standard for 488.2 communications.

For details on the LXI specification, compliance classes and HiSLIP, please see the LXI website @ http://www.lxistandard.org.

| Background                | The LAN interface is used for remote control over a network. The spectrum analyzer supports DHCP connections so the instrument can be automatically connected to an existing network. Alternatively, network settings can also be manually configured. |                 |
|---------------------------|----------------------------------------------------------------------------------------------------|-----------------|
| LAN                       | IP Address                                                                                                    | Default Gateway |
| configuration<br>Settings | Subnet Mask                                                                                                    | DNS Server      |
|                           | DHCP on/off                                                                                                    |                 |
| Connection                | Connect an Ethernet cable from the network to the rear panel LAN port.                                                                                                    |                 |

Settings

1. Press System > More[F7] > RmtInterface[F1] > LAN[F2] > LAN Config[F1] to set the LAN settings:

IP Address[F1] Sets the IP address.Subnet Mask[F2] Sets the subnet mask.

Default

Gateway[F3] Sets the default gateway.

DNS Server[F4] Sets the DNS server address

LAN Config[F5] Toggles the LAN

configuration between DHCP

and manual settings.

Hint: Use dotted decimal notation when entering IP addresses, ie., 172.16.20.8

2. Press *Apply*[*F6*] to confirm the LAN configuration settings.

Display Icon

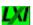

The LXI icon turns green when connected to a LAN and will flash if the "Identification" setting is on, see page 280.

Set Password

The password on the LXI webpage can be set from the spectrum analyzer. The password is shown in the system information.

By default the password is set to: lxiWNpwd

- 1. Press (System) > More[F7] > RmtInterface Config[F1] > LAN[F2] > LXIPassword[F3] to set the password.
- 2. Enter the password using the F1~F7 keys, as shown below, or use the numeric keypad to enter numbers:

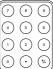

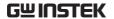

#### Limitations:

- \*No spaces
- \*Only 1~9, A~Z, a~z characters allowed

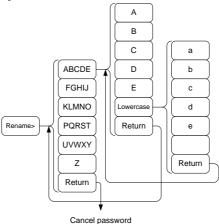

Menu tree to enter the password

3. The password appears on the bottom of the screen as it is created.

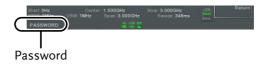

4. Press (Enter) to confirm setting the password.

Hi SLIP Port

 Press (System) > More [F7] > RmtInterface
 Config [F1] > LAN[F2] > HiSLIPPort to see the Hi Slip Port number.
 HiSlip port 4880

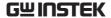

| Reset  | IAN  |
|--------|------|
| I/C2C1 | ᅜᄉᆝᅥ |

It may be necessary to reset the LAN configuration settings before the LAN can be used.

- 1. Press System > More[F7] > RmtInterface Config[F1] > LAN Reset[F3] to reset the LAN.
- 2. It may take a few moments before the LAN is reset.

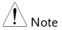

Each time the LAN is reset, the default password is restored.

Default password: lxiWNpwd

#### Configure the WLAN Interface

The WLAN settings operate using any standard 3G USB modem. For remote locations, using a 3G modem allows you to access the GSP-9330 web server or to control the GSP-9330 via remote control commands.

| Background                  | To use the GSP-9330 as a server using a 3G modem, you must first obtain a fixed IP address from a network provider. Each provider will assign different fixed IP addresses. |                               |
|-----------------------------|----------------------------------------------------------------------------------------------------|-------------------------------|
| WLAN configuration Settings | IP Address<br>Subnet Mask                                                                                                    | Default Gateway<br>DNS Server |

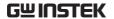

#### Connection

Connect the 3G USB modem to the front panel USB A port.

The 3G status icon will appear when the 3G USB adapter is connected. When it is first connected it will be grayed-out to indicate that it is connected but not activated.

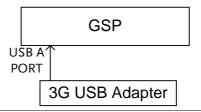

#### Settings

- Insert the 3G USB modem into the front panel USB A port and wait for the 3G USB icon to appear.
- 2. Press (System) > More[F7] > RmtInterface[F1] > LAN[F2] > WLAN Config[F2] > Apply[F6] and wait for the 3G USB modem to establish the WLAN settings.

"Finish!!", is shown when the configuration is complete.

3. The network settings will be displayed in the System menu icons.

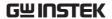

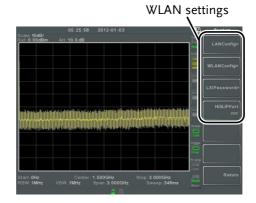

Display Icon

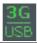

The 3G USB icon turns green when a successful connection has been made.

Set Password

The password on the LXI webpage can be set from the spectrum analyzer. The password is shown in the system information.

By default the password is set to: lxiWNpwd

- 4. Press (System) > More[F7] > RmtInterface Config[F1] > LAN[F2] > LXIPassword[F3] to set the password.
- 5. Enter the password using the F1~F7 keys, as shown below, or use the numeric keypad to enter numbers:

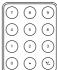

Limitations:

- \*No spaces
- \*Only 1~9, A~Z, a~z characters allowed

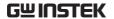

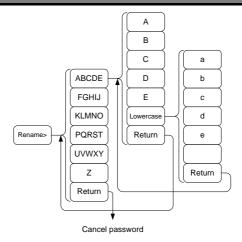

Menu tree to enter the password

6. The password appears on the bottom of the screen as it is created.

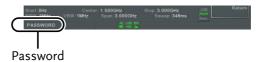

7. Press (Enter) to confirm setting the password.

#### Hi SLIP Port

8. Press (System) > More [F7] > RmtInterface Config [F1] > LAN [F2] > HiSLIPPort to see the Hi Slip Port number. HiSlip port 4880

#### Reset LAN

It may be necessary to reset the LAN configuration settings before the LAN can be used.

- 9. Press System > More[F7] > RmtInterface Config[F1] > LAN Reset[F3] to reset the LAN.
- 10. It may take a few moments before the LAN is reset.

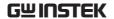

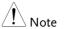

Each time the LAN is reset, the default password is restored.

Default password: lxiWNpwd

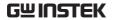

## Configure RS232C

| Background             | The RS2320 with a PC.            | The RS232C interface is used for remote control with a PC. |                      |
|------------------------|----------------------------------|------------------------------------------------------------|----------------------|
| RS232C                 | Baud Rate                        | Stop                                                       | bit: 1 (fixed)       |
| Configuration settings | Parity: none                     | (fixed) Data                                               | bit: 8 (fixed)       |
| Connection             |                                  | n RS232C cable fr<br>he rear panel RS2                     |                      |
|                        | Config[ $\overline{F1}$ ]> rate. | _                                                          | [F4] to set the baud |
|                        | 300<br>2400                      | 600<br>4800                                                | 1200<br>9600         |
|                        | 19200<br>115200                  | 38400                                                      | 57600                |

### RS232C Remote Control Function Check

| Functionality check | Invoke a terminal application such as Realterm.                                                                             |
|---------------------|----------------------------------------------------------------------------------------------------|
|                     | To check the COM port No, see the Device                                                                                    |
|                     | Manager in the PC. For WinXP; Control panel                                                                                 |
|                     | $\rightarrow$ System $\rightarrow$ Hardware tab.                                                                            |
|                     | Run this query command via the terminal after<br>the instrument has been configured for RS232<br>remote control (page 278). |
|                     | *idn?                                                                                                    |
|                     | This should return the Manufacturer, Model                                                                                  |

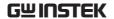

number, Serial number, and Firmware version in the following format.

\*GWINSTEK,GSP9330,XXXXXXXX,V3.X.X.X

Manufacturer: GWINSTEK

Model number: GSP9330

Serial number: XXXXXXXX

Firmware version: V3.X.X.X

Note

For further details, please see the programming manual, available on the GW Instek web site @ www.gwinstek.com.

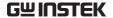

#### LXI Browser Interface and Function Check

## Functionality check

Enter the IP address of the spectrum analyzer in a web browser after the instrument has been configured and connected to the LAN (page 270) or WLAN (page 273).

http://XXX.XXX.XXXXXXXX

The web browser interface appears:

#### Welcome Page

The Welcome Page lists all the LXI and LAN/WLAN configuration settings as well as the instrument identification. The instrument identification can be disabled from this page.

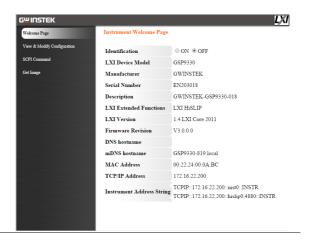

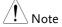

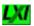

The LXI icon on the GSP-9330 display will flash when the Identification setting is turned on.

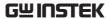

View & Modify Configuration

The View & Modify Configuration allows you to modify the LAN settings from the browser.

Press the *Modify Configuration* button to modify any of the configuration files.

A password must be entered to alter the settings.

Default password: lxiWNpwd [Note: password is case sensitive.]

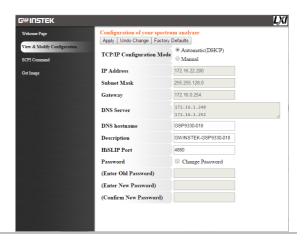

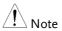

If the "Factory Defaults" option is chosen, the password will be reset back to the default password

It will also be necessary to manually reset the spectrum analyzer when a message prompts you to do so on the web browser.

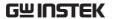

#### **SCPI** Command

The SCPI Command page allows you to enter SCPI commands directly from the browser for full remote control. Please see the programming manual for details. A password must be entered before remote commands can be used.

#### Default password: lxiWNpwd

[Note: password is case sensitive.]

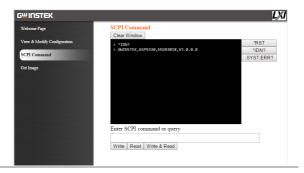

#### Get Image

The Get Image page allows the browser to remotely capture a screenshot of the GSP-9330 display.

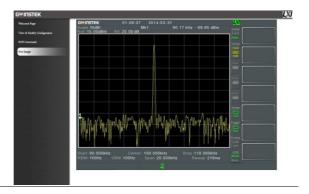

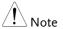

For further details, please see the programming manual, available on the GW Instek web site @ www.gwinstek.com.

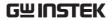

## GPIB/LAN/USB Control Function Check

| Functionality check | Please use the National Instruments<br>Measurement & Automation Controller<br>software to confirm GPIB/LAN functionality. |
|---------------------|----------------------------------------------------------------------------------------------------|
|                     | See the National Instrument website, http://www.ni.com for details.                                                       |
| Note !              | For further details, please see the programming manual, available on the GW Instek web site @ www.gwinstek.com.           |

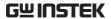

# FAQ

- I connected the signal but it does not appear on screen.
- I want to see which optional items are installed.
- The performance does not match the specification

I connected the signal but it does not appear on screen.

Run Autoset and let the GSP-9330 find the best display scale for your target signal. Press the Autoset key, then press Autoset[F1]. For details, see page 64.

I want to see which optional items are installed.

Check the optional items in the system information window. Press the System key  $\rightarrow$  System Information[F1]. For details, see page 117.

The performance does not match the specification.

Make sure the device is powered On for at least 45 minutes, within +20°C~+30°C. This is necessary to stabilize the unit to match the specification.

For more information, contact your local dealer or GWInstek at www.gwinstek.com / marketing@goodwill.com.

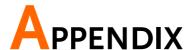

## Replace the Clock Battery

Background The system clock and wake-up clock keep time

using a button battery.

Battery type: CR2032, 3V, 210mAh

Connection

1. Turn off the GSP-9330 and remove the battery cover and battery (if connected).

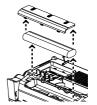

2. Replace the battery with the same type and specification.

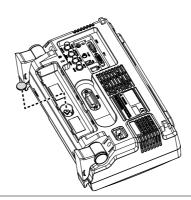

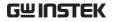

## Glossary of Acronyms

| Acronym   | Definition                                                 |
|-----------|------------------------------------------------------------|
| 2FSK      | Binary Frequency Shift Keying                              |
| 3GPP      | 3 <sup>rd</sup> Generation Partnership Project             |
| ACPR      | Adjacent Channel Power Ratio                               |
| BS        | Base Station                                               |
| CF        | Center Frequency                                           |
| CH BW     | Channel Bandwidth                                          |
| CH SPC    | Channel Space                                              |
| CISPR     | International Special                                      |
|           | Committee on Radio Interference                            |
| CNR       | Carrier to Noise Ratio                                     |
| CSO       | Composite Second Order                                     |
| СТВ       | Composite Triple Beat                                      |
| DANL      | Displayed Average Noise Level                              |
| Def.      | Default                                                    |
| DL        | Down Link                                                  |
| DSSS-OFDM | Direct Sequence Spread Spectrum- Orthogonal                |
|           | Frequency Division Multiplexing                            |
| EMC       | Electromagnetic Compatibility                              |
| EMI       | Electromagnetic Interference                               |
| EMS       | Electromagnetic Susceptibility                             |
| ERP-CCK   | Extended Rate Physical layer- Complimentary Code<br>Keying |
| ERP-DSSS  | Extended Rate Physical layer- Direct Sequence              |
|           | Spread Spectrum                                            |
| ERP-OFDM  | Extended Rate Physical layer- Orthogonal Frequency         |
|           | Division Multiplexing                                      |
| ERP-PBCC  | Extended Rate Physical layer- Packet Binary                |
|           | Convolutional Code                                         |
| ETSI      | European Telecommunications Standards Institute            |
| FDD       | Frequency-Division Duplexing                               |
| IF        | Intermediate Frequency                                     |
| HiSLIP    | High Speed LAN Instrument Protocol                         |
| LOI       | Local Oscillator                                           |
| LPF       | Low Pass Filter                                            |
| LXI       | LAN eXtensions for Instrumentation                         |
| OCBW      | Occupied Channel Bandwidth                                 |

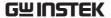

| PSD  | Power Spectral Density   |
|------|--------------------------|
| P1dB | One-dB compression point |
| RBW  | Resolution Bandwidth     |

REF Reference

SEM Spectrum Emission Mask

SINAD Signal to Noise and Distortion Ratio

TDD Time-Division Duplexing
TG Tracking Generator
TOI Third Order Intercept
UE User Equipment

UP Up Link

VBW Video Bandwidth

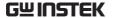

# **GSP-9330** Default Settings

The following default settings are the factory configuration settings for the spectrum analyzer (Function settings/Test settings).

| Frequency  |                                 |                              |
|------------|---------------------------------|------------------------------|
| rrequeries | Center Frequency: 1.625GHz      | Start Frequency: 0Hz         |
|            | Stop Frequency: 3.25GHz         | CF Step: Auto                |
|            | Frequency Offset: 0Hz           | ·                            |
| Span       |                                 |                              |
|            | Span: 3.25GHz                   |                              |
| Amplitude  |                                 |                              |
|            | Reference level: 0.00dBm        | Attenuation: Auto            |
|            | Scale Div: 10                   | Scale: Off                   |
|            | Y Axis: dBm                     | Scale Type: Log              |
|            | Reference level offset: 0.00dBm | Correction: Off              |
|            | Input Z: $50\Omega$             | Input Z calibration: 6.000dB |
|            | Preamp: Bypass                  |                              |
| Autoset    |                                 |                              |
|            | Amp.Floor: Auto                 | Span: Auto                   |
| BW/AVG     |                                 |                              |
|            | RBW: Auto                       | VBW: Auto                    |
|            | VBW/RBW: N/A                    | Average: Off                 |
|            | Average Power: Log Power        | EMI Filter: Off              |
| Sweep      |                                 |                              |
|            | Sweep Time: Auto                | Sweep: Continuous            |
|            | Gated Sweep Mode: Off           | Gate Delay: 50ms             |
|            | Gate Length: 540ms              | Sweep Control: Norm          |
| Trace      |                                 |                              |
|            | Activated traces: trace 1       | Trace Type: Clear and Write  |
|            | Trace Math: Off                 | Detection: Auto, Normal      |
| Display    |                                 |                              |
|            | Window Setup: Spectrum          | LCD Brightness: Hi           |
|            | LCD Backlight: On               | Display Line, -50.0dBm, Off  |
|            | •                               | • • •                        |

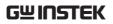

| Meas              |                              |                          |
|-------------------|------------------------------|--------------------------|
|                   | All measurement functions: C | Off                      |
| <b>EMC Pretes</b> | t                            |                          |
|                   | All EMC test functions: Off  |                          |
| Limit Line        |                              |                          |
|                   | Limit lines: Off             | Pass/Fail Test: Off      |
| Trigger           |                              |                          |
|                   | Free Run                     | Trigger Condition: Video |
|                   | Trigger Mode: Norm.          | Trigger Delay: 50ms      |
| File              |                              |                          |
|                   | Type: All                    | Sort by: Name            |
| Quick Save        |                              |                          |
|                   | Type: Screen                 | Data Source:Normal       |
| Save              |                              |                          |
|                   | Type: Screen                 | Data Source:Normal       |
| Recall            |                              |                          |
|                   | Type: State                  | Destination: Local State |
| Marker            |                              |                          |
|                   | Marker: Off                  | Data Source:Normal       |
| Marker▶           |                              |                          |
|                   | N/A                          |                          |
| Peak Search       |                              |                          |
|                   | Peak Track: Off              | Peak Excursion: 3dB      |
|                   | Peak Threshold: -50dBm       | Peak Table: Off          |
| Mode              |                              |                          |
|                   | Mode: Spectrum               |                          |
| Sequence          |                              |                          |
|                   | Sequence Off                 |                          |
| Option Con        | trol                         |                          |
|                   | Tracking Generator: Off      | Power Meter: Off         |
| System            |                              |                          |
|                   | Language: region dependent   | Power On: Preset         |
|                   | Preset Type: Factory Preset  | Alarm Output: Off        |
|                   | Remote Interface Config      |                          |
|                   | GPIB Address: 3              |                          |
|                   | LAN: DHCP                    |                          |
|                   | LXI Password: lxiWNpwd       |                          |
|                   | HiSPIP Port:4880             |                          |
|                   | RS232 BaudRate: 115200       |                          |
|                   | USB Mode: Host               |                          |

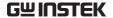

### Menu Tree

### **Amplitude**

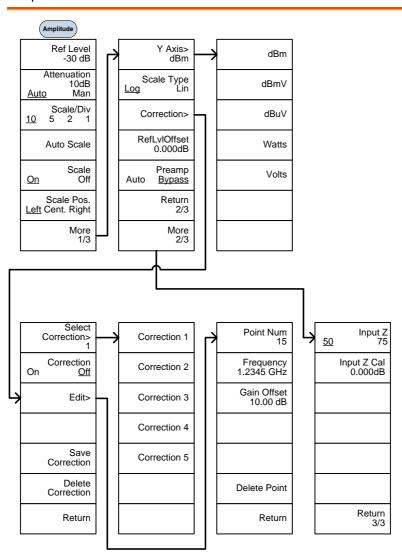

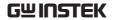

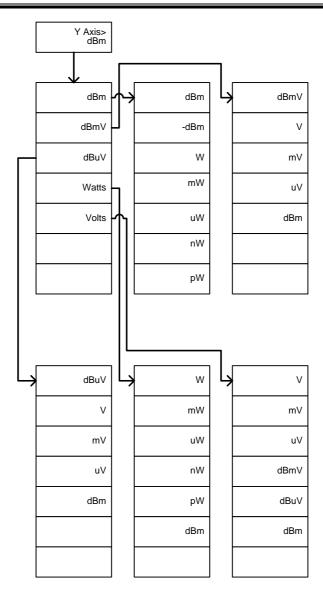

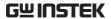

### Frequency, Span, Autoset, BW Avg, Sweep

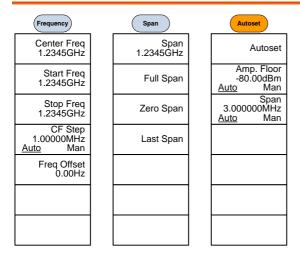

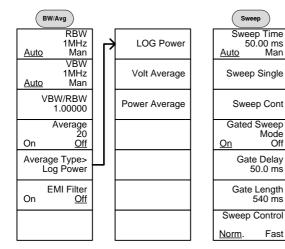

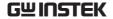

#### Limit Line

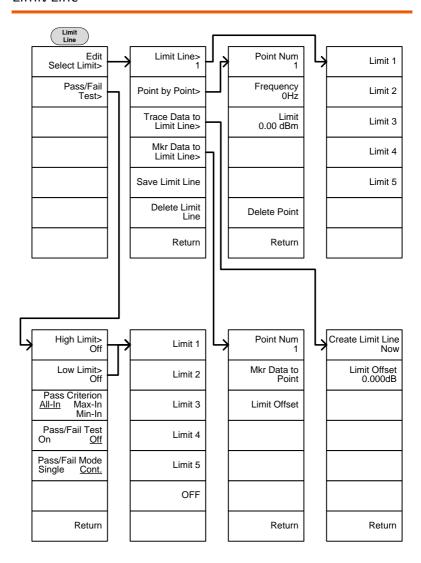

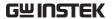

### Trigger, Sequence

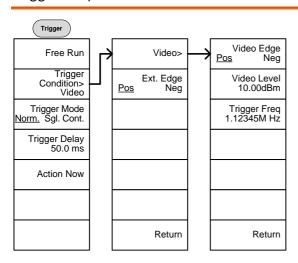

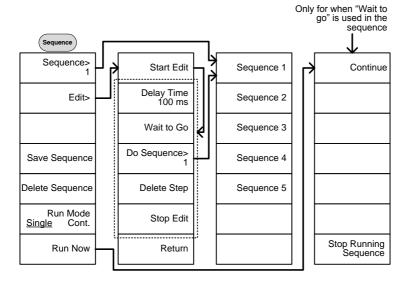

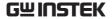

#### Trace

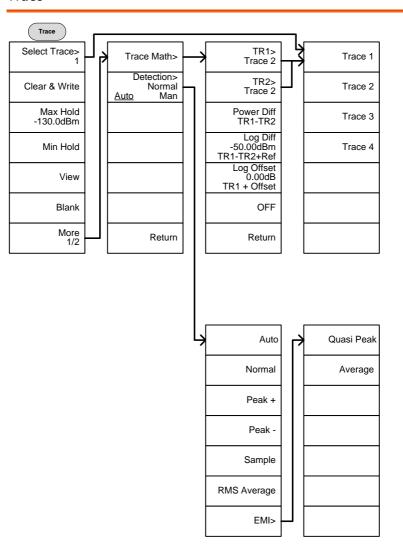

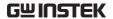

### Display

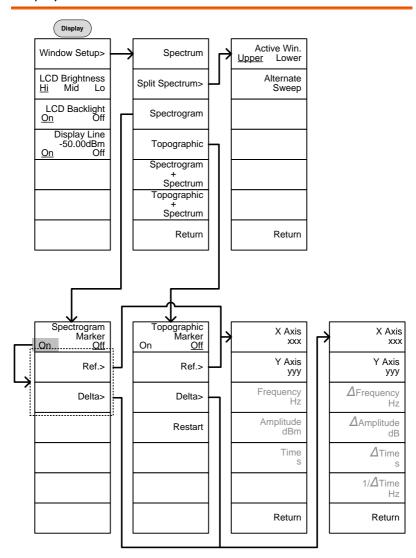

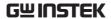

#### Marker

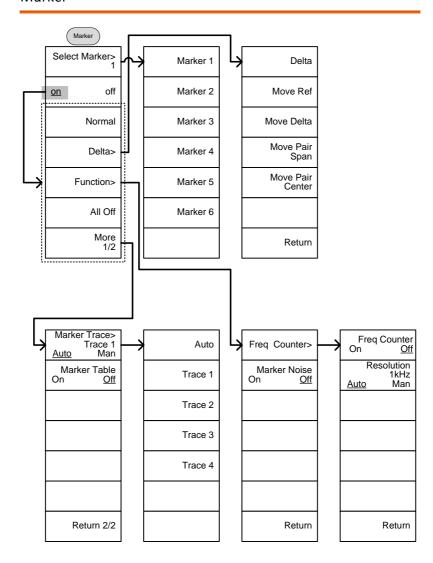

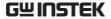

### Peak Search, Marker ▶

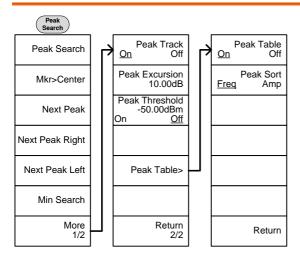

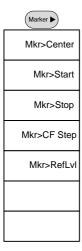

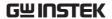

### System

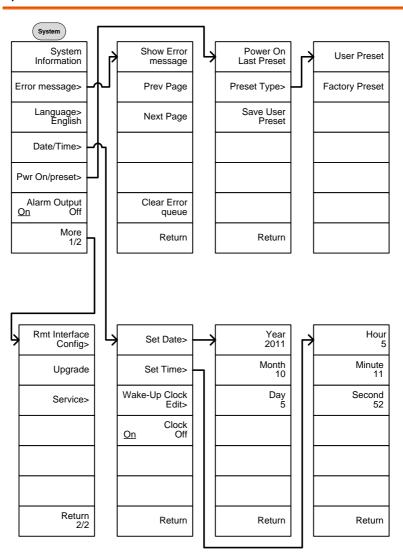

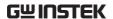

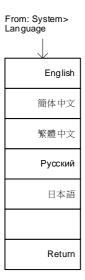

From: System>Date/ Time>Wake-Up Clock Edit>

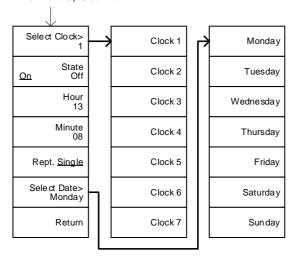

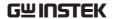

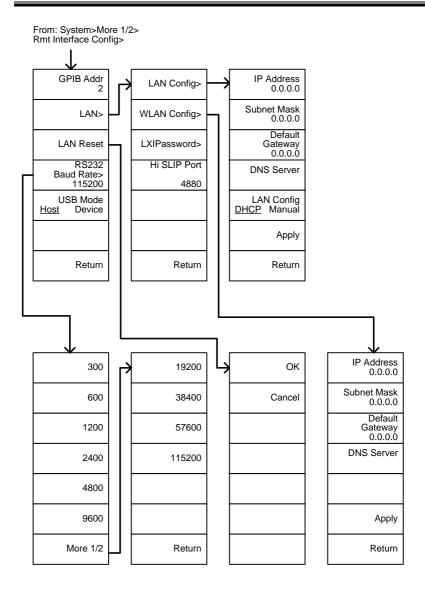

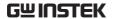

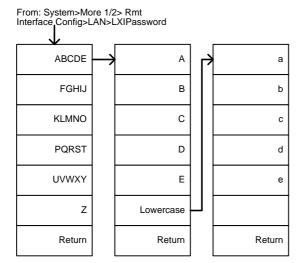

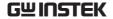

## **Option Control**

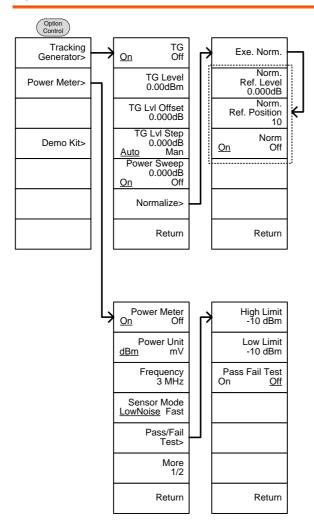

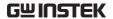

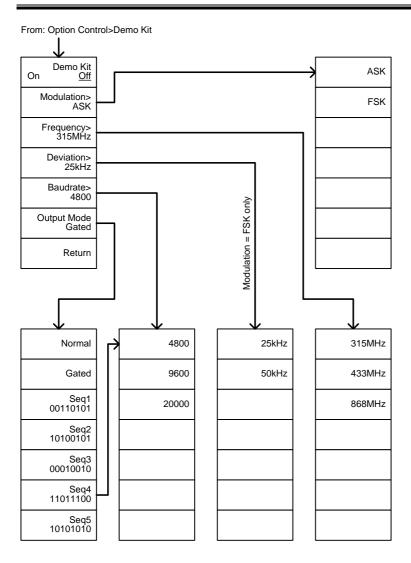

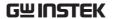

### File

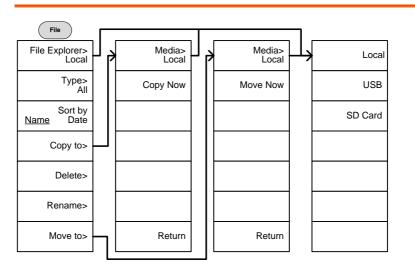

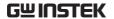

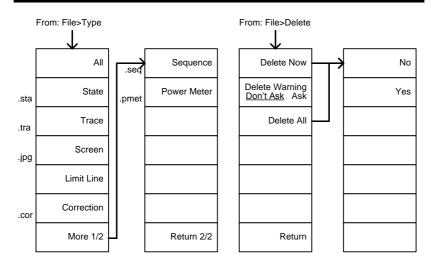

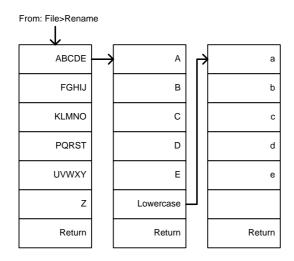

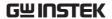

#### Save

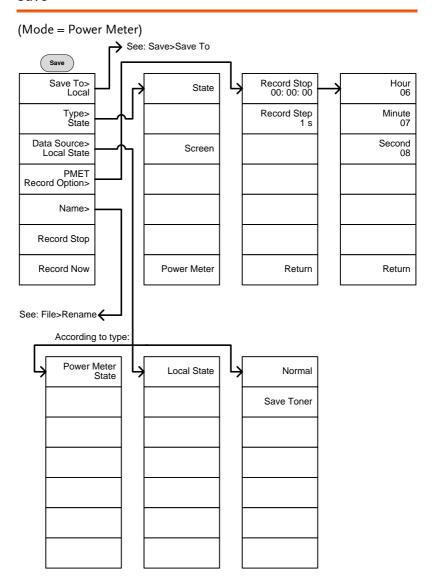

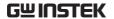

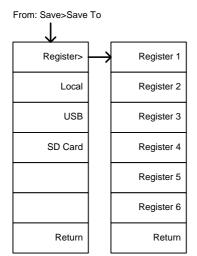

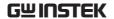

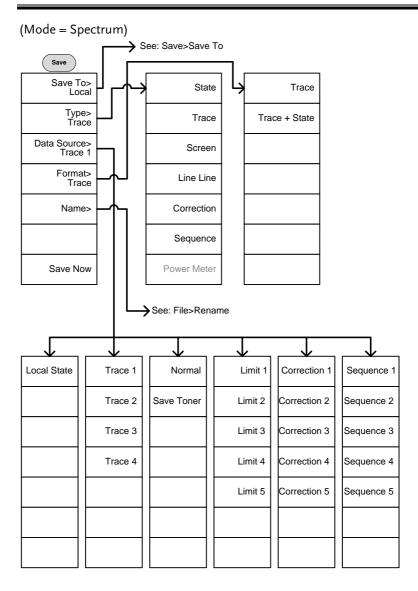

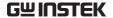

### Recall

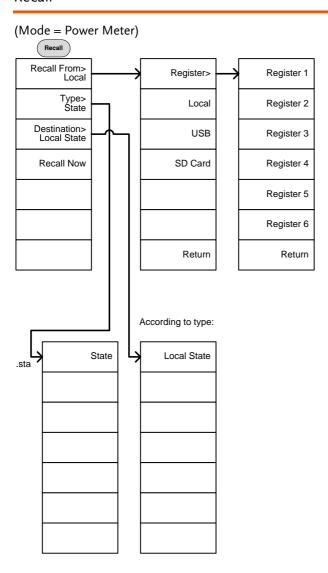

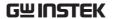

(Mode = Spectrum)

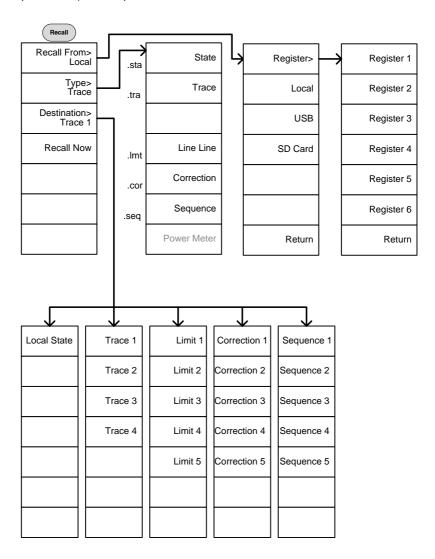

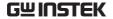

#### Measure

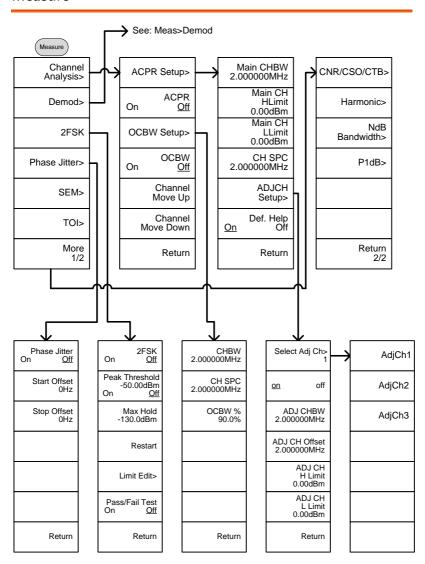

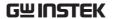

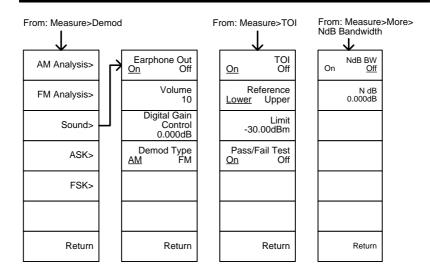

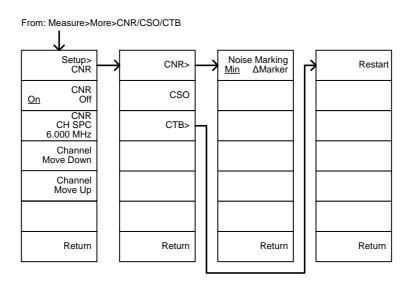

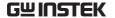

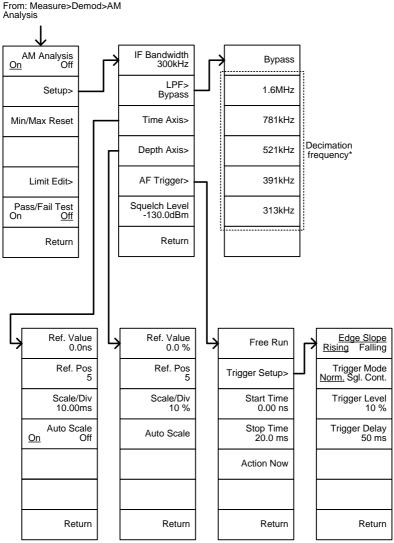

<sup>\*</sup> see page 133 for the selectable LPF filter bandwidths.

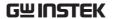

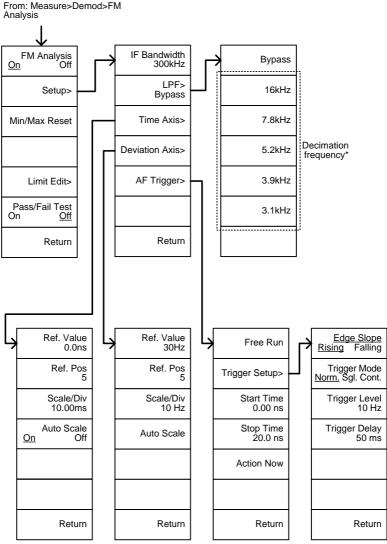

<sup>\*</sup> see page 139 for the selectable LPF filter bandwidths.

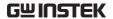

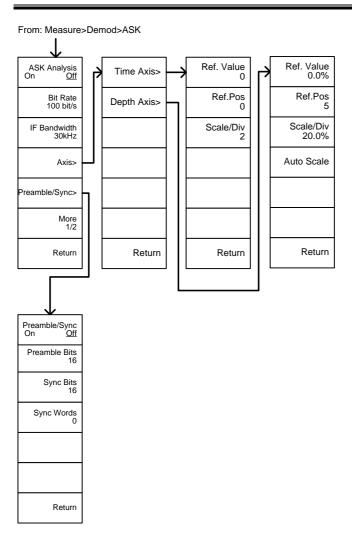

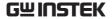

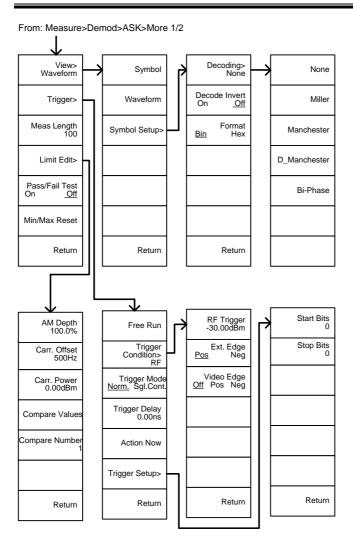

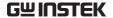

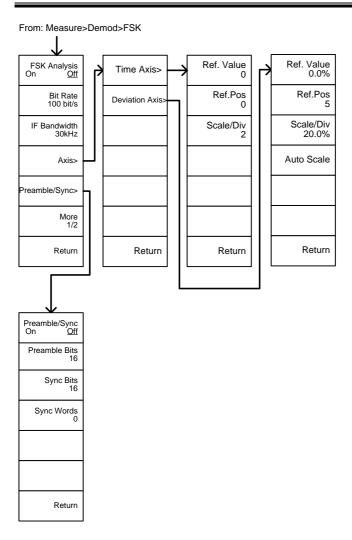

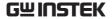

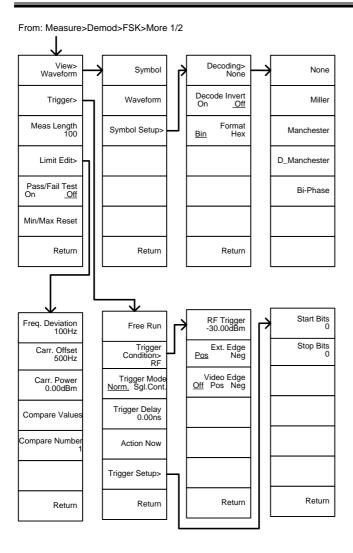

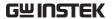

From: Measure>2FSK>Limit Edit

Freq. Deviation 200.000kHz

Carr.Offset 200.000kHz

High Limit 30.00dBm

Low Limit -120.0 dBm

Return

From: Measure>Demod>AM Analysis>Limit Edit

AM Depth 100.0%

Carr.Offset 200.000kHz

Carr.Power 0.00dBm

Return

From: Measure>Demod>FM Analysis>Limit Edit

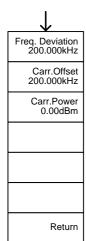

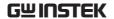

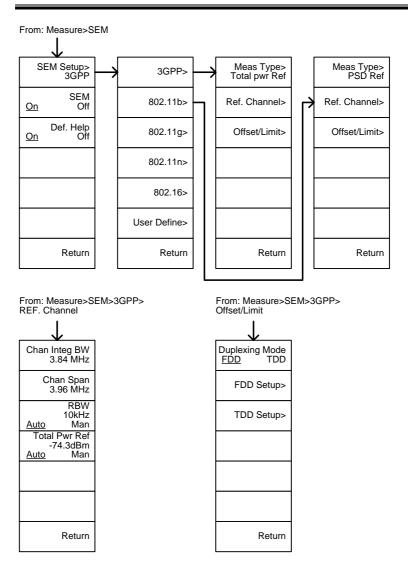

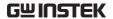

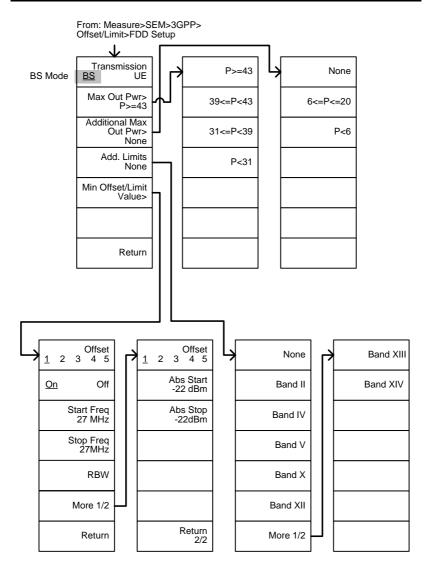

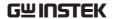

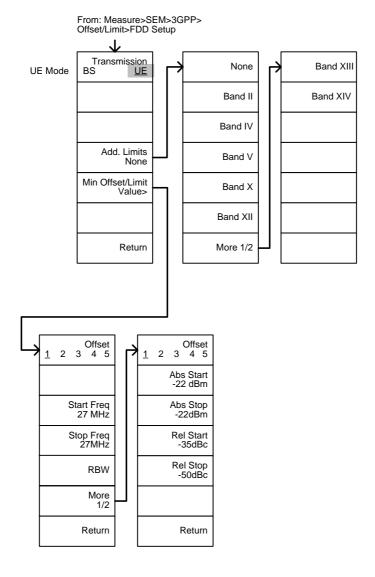

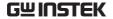

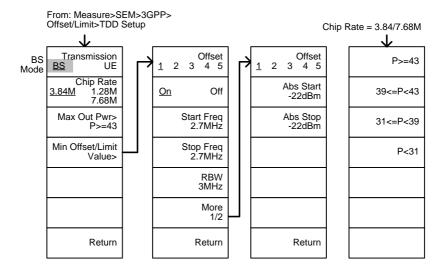

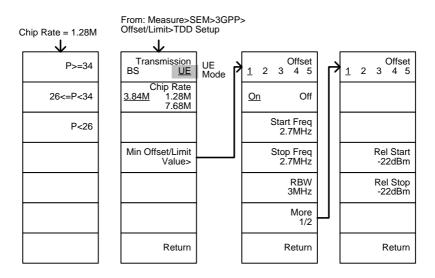

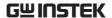

From: From: From: Measure>SEM> Measure>SEM> Measure>SEM> 802.11b/g/n/ 802.11g>Offset/ 802.11n>Offset/ 802.16>Ref. Channel Limit Limit Modulation> Chan Integ BW 3.84MHz ERP-OFDM/ CH BW ERP-OFDM/ DSSS-OFDM 20M 40M DSSS-OFDM ERP-DSSS/ Chan Span 3.96MHz Min Offset/Limit Min Offset/Limit ERP-PBCC/ Value> Value> ERP-CCK **RBW** 10kHz PSD Ref -74.3dBm/Hz Return Return Return From: From: From: Measure>SEM> 802.11n/802.16>Offset/Limit> Measure>SEM> Measure>SEM> 802.16>Offset/Limit 802.11b>Offset/Limit Min Offset/Limit Channelization Offset Offset 10M 20M 2 2 3 1 1 4 Min Offset/Limit Start Freq Start Freq Value> 2.7MHz 2.7MHz Stop Freq Stop Freq 2.7MHz 2.7MHz **RBW RBW** 3MHz 3MHz Rel Start Rel Start -22dBc -22dBc Rel Stop Rel Stop -22dBc -22dBc Return Return Return

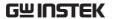

From: Measure>SEM>802.11g> Offset/Limit>Min Offset/Limit

802.11g modulation=DSSS

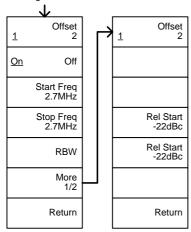

From: Measure>SEM>802.11g> Offset/Limit>Min Offset/Limit

802.11g modulation=OFDM

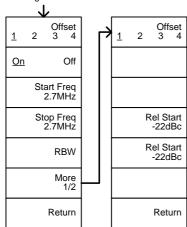

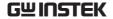

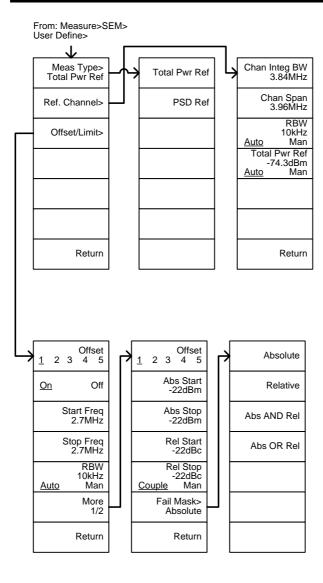

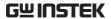

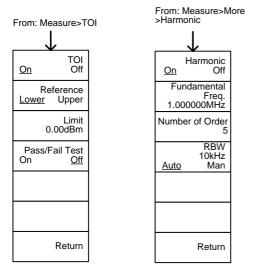

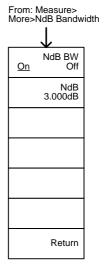

From: Measure>More>P1dB P1dB Center Freq Exec. Norm 100.000MHz On Off 0dB P1dB Gain Offset Location Setup > 0.000dB Prev Post Average Nomr. Normalize > ON OFF Start -30.00dB Reset Return Return Return

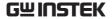

#### **EMC Pretest**

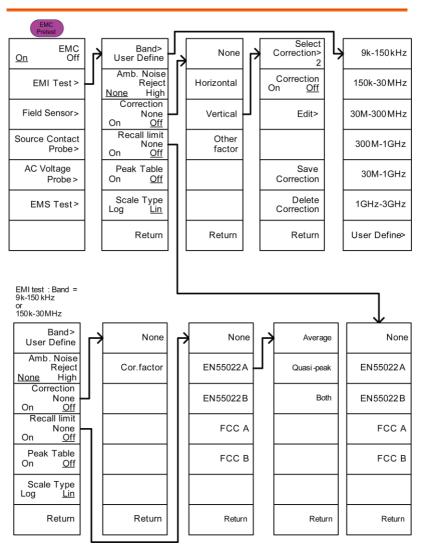

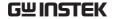

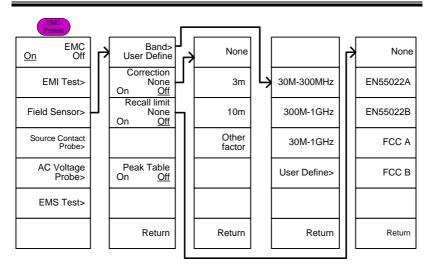

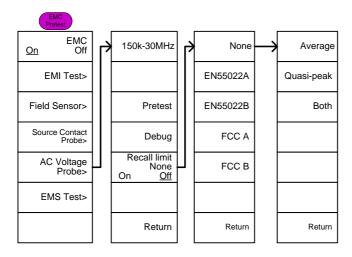

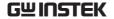

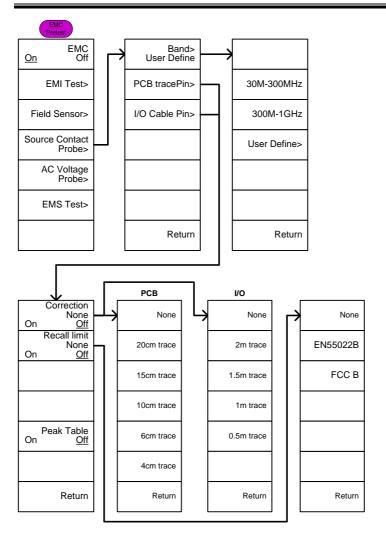

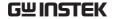

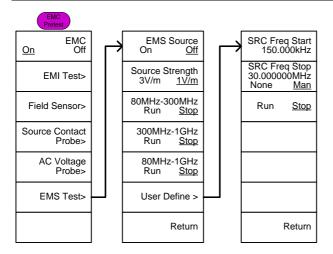

# **GSP-9330 Specifications**

The specifications apply when the GSP is powered on for 45 minutes\* to warm-up to a temperature of 20°C to 30°C, unless specified otherwise.

\* 45 minutes typical, 90 minutes maximum.

## Frequency

| ·            |                                            |                                                                                    |                                               |
|--------------|--------------------------------------------|------------------------------------------------------------------------------------|-----------------------------------------------|
| Frequency    |                                            |                                                                                    |                                               |
|              | Range                                      | 9 kHz to 3.25 GHz                                                                  |                                               |
|              | Resolution                                 | 1 Hz                                                                               |                                               |
| Frequency Re | ference                                    |                                                                                    |                                               |
|              | Accuracy                                   | ±(period since last adjustr<br>stability over temperature<br>stability             |                                               |
|              | Aging Rate                                 | ±1 ppm max.                                                                        | 1 year after last<br>adjustment               |
|              | Frequency<br>Stability over<br>Temperature | ±0.025 ppm                                                                         | 0 to 50 °C                                    |
|              | Supply Voltage<br>Stability                | ±0.02 ppm                                                                          |                                               |
| Frequency Re | adout Accuracy                             |                                                                                    |                                               |
|              | Start, Stop,<br>Center, Marker             | ±(marker frequency indica<br>reference accuracy + 10%<br>resolution <sup>1</sup> ) |                                               |
|              | Trace points                               | Max 601 points, min 6 poi                                                          | nts                                           |
| Marker Frequ | ency Counter                               |                                                                                    |                                               |
|              | Resolution                                 | 1 Hz, 10 Hz, 100 Hz, 1 kH                                                          | z                                             |
|              | Accuracy                                   | ±(marker frequency indication X frequency reference accuracy + counter resolution) | RBW/Span >=0.02;<br>Mkr level to DNL>30<br>dB |
| Frequency Sp | an                                         |                                                                                    |                                               |
|              | Range                                      | 0 Hz (zero span), 100 Hz<br>to 3.25 GHz                                            |                                               |
|              | Resolution                                 | 1 Hz                                                                               |                                               |
|              | Accuracy                                   | ± frequency resolution <sup>1</sup>                                                | RBW: Auto;                                    |

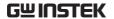

| Phase Noise  |                    |                                  |                      |
|--------------|--------------------|----------------------------------|----------------------|
|              | Offset from        |                                  | Fc =1 GHz; RBW = 1   |
|              | Carrier            |                                  | kHz, $VBW = 10 Hz$ ; |
|              |                    |                                  | Average ≥ 40         |
|              | 10 kHz             | <-88 dBc/Hz                      | Typical <sup>p</sup> |
|              | 100 kHz            | <-95 dBc/Hz                      | Typical              |
|              | 1 MHz              | <-113 dBc/Hz                     | Typical              |
| Resolution B | andwidth (RBW) Fil | ter                              |                      |
|              | Filter Bandwidth   | 1 Hz to 1 MHz in 1-3-10          | -3dB bandwidth       |
|              |                    | sequence                         |                      |
|              |                    | 200 Hz, 9 kHz, 120 kHz,          | -6dB bandwidth       |
|              |                    | 1MHz                             |                      |
|              | Accuracy           | $\pm$ 8%, RBW = 1MHz             | Nominal <sup>3</sup> |
|              |                    | ± 5%, RBW < 1MHz                 | Nominal              |
|              | Shape Factor       | < 4.5:1                          | Nominal; Normal      |
|              |                    |                                  | Bandwidth ratio: -   |
|              |                    |                                  | 60dB:-3dB            |
| Video Bandw  | idth (VBW) Filter  |                                  |                      |
|              | Filter Bandwidth   | 1 Hz to 1 MHz in 1-3-10 sequence | -3dB bandwidth       |

<sup>[1]</sup> Frequency Resolution = Span/(Trace points - 1)

## Amplitude

| Amplitude Ran | ge               |                          |                    |
|---------------|------------------|--------------------------|--------------------|
|               | Measurement      | 100 kHz to 1 MHz         | Displayed Average  |
|               | Range            |                          | Noise Level (DANL) |
|               |                  |                          | to 18 dBm          |
|               |                  | 1 MHz to 10 MHz          | DANL to 21 dBm     |
|               |                  | 10 MHz to 3.25 GHz       | DANL to 30 dBm     |
| Attenuator    |                  |                          |                    |
|               | Input Attenuator | 0 to 50 dB, in 1 dB step | Auto or manual     |
|               | Range            |                          | setup              |
| Maximum Safe  | Input Level      |                          |                    |
|               | Average Total    | ≤ +33 dBm                | Input attenuator   |
|               | Power            |                          | ≥10 dB             |
| Ī             | DC Voltage       | ± 50 V                   |                    |

<sup>[2]</sup> Typical specifications in this datasheet mean that the performance can be exhibited in 80% of the units with a 95% confidence level over the temperature range 20 to 30  $^{\circ}$ C. They are not covered by the product warranty.

<sup>[3]</sup> Nominal values indicate expected performance. They are not covered by the product warranty.

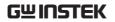

| 1 dB Gain Co  | mpression              |                                                                                                    |                                    |
|---------------|------------------------|----------------------------------------------------------------------------------------------------|------------------------------------|
|               | Total Power at 1st     | > 0 dBm                                                                                                    | <i>Typical</i> ;Fc ≥ 50 MHz;       |
|               | Mixer                  |                                                                                                    | preamp. off                        |
|               | Total Power at the     | > -22 dBm                                                                                                    | <i>Typical</i> ; Fc $\geq$ 50 MHz; |
|               | Preamp                 |                                                                                                    | preamp. on                         |
|               |                        | mixer power level $(dBm)=1$ attenuation $(dB)$                                                                                     | nput power (dBm)-                  |
| Displayed Ave | erage Noise Level ([   | DANL) <sup>4</sup>                                                                                                    |                                    |
|               | Preamp off             | 0 dB attenuation; RF Input $50\Omega$ load. RBW 10 Hz; VBV reference level = -60dBm;                                               | V 10 Hz; span 500 Hz;              |
|               | 9 kHz to 100 kHz       |                                                                                                    |                                    |
|               | 100 kHz to 1           | < -90 dBm - 3 x (f/100                                                                                                    | -                                  |
|               | MHz                    | kHz) dB                                                                                                    |                                    |
|               | 1 MHz to 2.7<br>GHz    | < -122 dBm                                                                                                    | Nominal                            |
|               | 2.7 GHz to 3.25<br>GHz | < -116 dBm                                                                                                    | -                                  |
|               | Preamp on              | 0 dB attenuation; RF Input is terminated witl 50Ω load; RBW 10 Hz; VBW 10Hz; span 500 reference level = -60dBm; trace average ≥ 40 |                                    |
|               | 100 kHz to 1           | < -108 dBm - 3 x (f/100                                                                                                    | <u> </u>                           |
|               | MHz                    | kHz) dB                                                                                                    |                                    |
|               | 1 MHz to 10 MHz        | < -142 dBm                                                                                                    | Nominal                            |
|               | 10 MHz to 3.25         | < -142 dBm + 3 x (f/1                                                                                                    | -                                  |
|               | GHz                    | GHz) dB                                                                                                    |                                    |

[4] DANL spec excludes spurious response.

| Level Display Range |                            |                       |
|---------------------|----------------------------|-----------------------|
| Scales              | Log, Linear                |                       |
| Units               | dBm, dBmV, dBuV, V, W      |                       |
| Marker Level        | 0.01 dB                    | Log scale             |
| Readout             |                            |                       |
|                     | 0.01 % of reference level  | Linear scale          |
| Level Display       | Trace, Topographic,        | Single / split        |
| Modes               | Spectrogram                | Windows               |
| Number of Traces    | 4                          |                       |
| Detector            | Positive-peak, negative-   | Can be setup for each |
|                     | peak, sample, normal,      | trace separately      |
|                     | RMS(not Video), Quasi-     |                       |
|                     | Peak, Average              |                       |
| Trace Functions     | Clear & Write, Max/Min     |                       |
|                     | Hold, View, Blank, Average |                       |

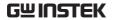

| Absolute Amp  | litude Accuracy       |                   |                                                    |                                                       |
|---------------|-----------------------|-------------------|----------------------------------------------------|-------------------------------------------------------|
|               | Absolute Point        | span 100 kH       | Iz; log scale; 1                                   | kHz; VBW 1 kHz;<br>dB/div; peak<br>at Reference Level |
|               | Preamp off            | ± 0.3 dB          |                                                    | Ref level 0 dBm;<br>10 dB RF attenuation              |
|               | Preamp on             | ± 0.4 dB          |                                                    | Ref level -30 dBm;<br>0 dB RF attenuation             |
| Frequency Res | ponse                 |                   |                                                    |                                                       |
|               | Preamp off            | Attenuation: 30°C | 10 dB; Referen                                     | nce: 160 MHz; 20 to                                   |
|               | 100 kHz to 2.0<br>GHz | ± 0.5 dB          |                                                    |                                                       |
|               | 2GHz to 3.25<br>GHz   | ± 0.7 dB          |                                                    |                                                       |
|               | Preamp on             | Attenuation: 30°C | 0 dB; Reference                                    | e: 160 MHz; 20 to                                     |
|               | 1 MHz to 2 GHz        | ± 0.6 dB          |                                                    |                                                       |
|               | 2 GHz to 3.25         | ± 0.8 dB          |                                                    |                                                       |
|               | GHz                   |                   |                                                    |                                                       |
| Attenuation S | witching Uncertaint   |                   | 7 ID :                                             |                                                       |
|               | Attenuator setting    |                   | 1 1 dB step                                        |                                                       |
|               | Uncertainty           | ± 0.25 dB         |                                                    | reference: 160 MHz, 10dB attenuation                  |
| RBW Filter Sw | itching Uncertainty   |                   |                                                    |                                                       |
|               | 1 Hz to 1 MHz         | ± 0.25 dB         |                                                    | reference : 10 kHz<br>RBW                             |
| Level Measure | ement Uncertainty     |                   |                                                    |                                                       |
|               | Overall Amplitude     | ± 1.5 dB          |                                                    | quency > 1 MHz;                                       |
|               | Accuracy              |                   | Signal input 0<br>Reference leve<br>Input attenuat | to -50 dBm;<br>I 0 to -50 dBm;                        |
|               |                       | ± 0.5 dB          | Typical                                            |                                                       |

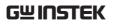

| Spurious Response |           |                                           |  |
|-------------------|-----------|-------------------------------------------|--|
| Second Harmonic   |           | Preamp off; signal input -30dBm; 0        |  |
| Intercept         |           | dB attenuation                            |  |
|                   | +35 dBm   | <i>Typical</i> ; 10 MHz < fc < 775 MHz    |  |
|                   | +60 dBm   | <i>Typical</i> ; 775 MHz ≤ fc < 1.625 GHz |  |
| Third-order       |           | Preamp off; signal input -30dBm; 0        |  |
| Intercept         |           | dB attenuation                            |  |
|                   | > 1dBm    | 300 MHz to 3.25 GHz                       |  |
| Input Related     | < -60 dBc | Input signal level -30 dBm, Att.          |  |
| Spurious          |           | Mode, Att=0dB; 20-30°C                    |  |
| Residual          | <-90 dBm  | Input terminated; 0 dB attenuation;       |  |
| Response          |           | Preamp off                                |  |
| (inherent)        |           |                                           |  |

## Sweep

| Sweep Time |                |                           |                    |
|------------|----------------|---------------------------|--------------------|
|            | Range          | 310 us to 1000 s          | Span > 0 Hz        |
|            |                | 50 us to 1000 s           | Span = 0 Hz; Min   |
|            |                |                           | Resolution = 10 us |
|            | Sweep Mode     | Continuous; Single        |                    |
|            | Trigger Source | Free run; Video; External |                    |
|            | Trigger Slope  | Positive or negative edge |                    |

## **RF** Preamplifier

| Frequency Range | 1 MHz to 3.25 GHz |               |
|-----------------|-------------------|---------------|
| Gain            | 18 dB             | Nominal       |
|                 |                   | (installed as |
|                 |                   | standard)     |

## Front Panel Input/Output

| RF Input |                |               |                            |
|----------|----------------|---------------|----------------------------|
|          | Connector Type | N-type female |                            |
|          | Impedance      | 50 ohm        | Nominal                    |
|          | VSWR           | <1.6:1        | 300 kHz to 3.25 GHz; Input |
|          |                |               | attenuator ≥ 10 dB         |

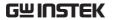

| Power for Op | otion           |                     |                                 |
|--------------|-----------------|---------------------|---------------------------------|
|              | Connector Type  | SMB male            |                                 |
|              | Voltage/Current | DC +7V / 500 mA max | With short-circuit protection   |
| USB Host     |                 |                     |                                 |
|              | Connector Type  | A plug              |                                 |
|              | Protocol        | Version 2.0         | Supports<br>Full/High/Low speed |
| MicroSD Soc  | ket             |                     |                                 |
|              | Protocol        | SD 1.1              |                                 |
|              | Supported Cards | microSD, microSDHC  | Up to 32GB capacity             |

## Rear Panel Input/Output

| Reference Ou   | tput               |                   |                                           |
|----------------|--------------------|-------------------|-------------------------------------------|
|                | Connector Type     | BNC female        |                                           |
|                | Output Frequency   | 10 MHz            | Nominal                                   |
|                | Output             | 3.3V CMOS         |                                           |
|                | Amplitude          |                   |                                           |
|                | Output             | 50 ohm            |                                           |
|                | Impedance          |                   |                                           |
| Reference Inp  | out                |                   |                                           |
|                | Connector Type     | BNC female        |                                           |
|                | Input Reference    | 10 MHz            |                                           |
|                | Frequency          |                   |                                           |
|                | Input Amplitude    | -5 dBm to +10 dI  | Bm                                        |
|                | Frequency Lock     | Within ± 5 ppm    | of the                                    |
|                | Range              | input reference f | requency                                  |
| Alarm Outpu    | t                  |                   |                                           |
|                | Connector Type     | BNC female        | Open-collector                            |
| Trigger Input, | / Gated Sweep Inpu | t                 |                                           |
|                | Connector Type     | BNC female        |                                           |
|                | Input Amplitude    | 3.3V CMOS         |                                           |
|                | Switch             | Auto selection by | y function                                |
| LAN TCP/IP I   | nterface           |                   |                                           |
|                | Connector Type     | RJ-45             |                                           |
|                | Base               | 10Base-T; 100Ba   | se-Tx; Auto-MDIX                          |
| USB Device     |                    |                   |                                           |
|                | Connector Type     | B plug            | For remote control only; supports USB TMC |
|                | Protocol           | Version 2.0       | Supports Full/High/Low speed              |

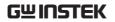

| IF Output                 |                |                                                                                                    |                                            |
|---------------------------|----------------|----------------------------------------------------------------------------------------------------|--------------------------------------------|
|                           | Connector Type | SMA female                                                                                                    |                                            |
|                           | Impedance      | 50 ohm                                                                                                    | Nominal                                    |
|                           | IF Frequency   | 886 MHz                                                                                                    | Nominal                                    |
|                           | Output level   | -25 dBm                                                                                                    | 10 dB attenuation; RF input: 0 dBm @ 1 GHz |
| Earphone Ou               | itput          |                                                                                                    |                                            |
|                           | Connector Type | 3.5mm stereo jack, w                                                                                           | ired for mono operation                    |
| Video Output              |                |                                                                                                    |                                            |
|                           | Connector Type | DVI-I (integrated analog and digital), Single<br>Link. Compatible with VGA or HDMI standard<br>through adapter |                                            |
| RS232 Interfa             | ace            |                                                                                                    |                                            |
|                           | Connector Type | D-sub 9-pin female                                                                                             | Tx,Rx,RTS,CTS                              |
| GPIB Interface (Optional) |                |                                                                                                    |                                            |
|                           | Connector Type | IEEE-488 bus connect                                                                                           | tor                                        |
| AC Power Inp              | out            |                                                                                                    |                                            |
|                           | Power Source   | AC 100 V to 240 V, 50 Auto range selection                                                                     | / 60 Hz                                    |
| Battery Pack (Optional)   |                | _                                                                                                    |                                            |
|                           | Battery pack   | 6 cells, Li-Ion<br>rechargeable, 3S2P                                                                          | With UN38.3<br>Certification               |
|                           | Voltage        | DC 10.8 V                                                                                                    |                                            |
|                           | Capacity       | 5200 mAh / 56Wh                                                                                                |                                            |

## General

| Internal Data<br>storage | 16 MB nominal         |                         |
|--------------------------|-----------------------|-------------------------|
| Power                    | <82 W                 |                         |
| Consumption              |                       |                         |
| Warm-up Time             | < 45 minutes          |                         |
| Temperature Range        | +5 °C to +45 °C       | Operating               |
|                          | -20 °C to + 70 °C     | Storage                 |
| Weight                   | 4.5 kg (9.9 lb)       | Inc. all options        |
|                          |                       | (Basic+TG+GPIB+Battery) |
| Dimensions               | 210 x 350 x 100 (mm)  | Approximately           |
|                          | 8.3 x 13.8 x 3.9 (in) |                         |

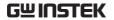

# Tracking Generator<sup>5</sup> (Optional)

| Frequency Range   | 100 kHz to 3.25 GHz              |                               |  |
|-------------------|----------------------------------|-------------------------------|--|
| Output Power      | -50 dBm to 0 dBm in 0.5 dB steps |                               |  |
| Absolute Accuracy | ± 0.5 dB                         | @160 MHz, -10 dBm,            |  |
|                   |                                  | Source attenuation 10 dB,     |  |
|                   |                                  | 20 to 30°C                    |  |
| Output Flatness   | Referenced to 160 MHz, -10 dBm   |                               |  |
|                   | 100 kHz to 2 GHz                 | ± 1.5 dB                      |  |
|                   | 2 GHz to 3.25 GHz                | ± 2 dB                        |  |
| Output Level      | ± 0.8 dB                         | Referenced to -10 dBm         |  |
| Switching         |                                  |                               |  |
| Uncertainty       |                                  |                               |  |
| Harmonics         | < -30 dBc                        | Typical, output level = $-10$ |  |
|                   |                                  | dBm                           |  |
| Reverse Power     | +30 dBm max.                     |                               |  |
| Connector type    | N-type female                    |                               |  |
| Impedance         | 50 ohm                           | Nominal                       |  |
| Output VSWR       | < 1.6:1                          | 300 kHz to 3.25 GHz,          |  |
|                   |                                  | source attenuation $\geq 12$  |  |
|                   |                                  | dB                            |  |

<sup>[5]</sup> The minimum RBW filter is 10kHz when the TG output is ON.

## **GSP-9330** Dimensions

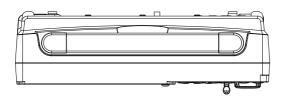

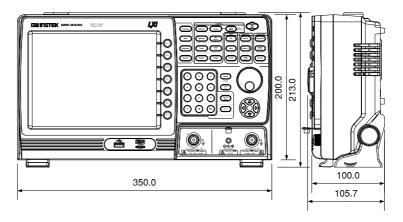

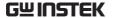

# **Declaration of Conformity**

We

#### GOOD WILL INSTRUMENT CO., LTD.

No. 7-1, Jhongsing Rd, Tucheng Dist., New Taipei City 236, Taiwan

### GOOD WILL INSTRUMENT (SUZHOU) CO., LTD.

No. 69 Lushan Road, Suzhou New District Jiangsu, China.

declare that the below mentioned product

Type of Product: Spectrum Analyzer

Model Number: GSP-9330

is herewith confirmed to comply with the requirements set out in the Council Directive on the Approximation of the Laws of the Member States relating to the Low Voltage Directive (2006/95/EC) and Electromagnetic Compatibility (2004/108/EC).

For the evaluation regarding the Electromagnetic Compatibility and Low Voltage Directive, the following standards were applied:

#### O EMC

| EN 61326-1 :<br>EN 61326-2-1:<br>EN 61326-2-2: | Electrical equipment for measurement, control and laboratory use EMC requirements (2006) |                                                          |  |
|------------------------------------------------|------------------------------------------------------------------------------------------|----------------------------------------------------------|--|
| Conducted and Radiat<br>EN 55011: 2009+A1      |                                                                                          | Electrostatic Discharge<br>EN 61000-4-2: 2009            |  |
| Current Harmonic<br>EN 61000-3-2: 2006         | +A1: 2009+A2: 2009                                                                       | Radiated Immunity<br>EN 61000-4-3: 2006+A1: 2008+A2:2010 |  |
| Voltage Fluctuation<br>EN 61000-3-3: 2008      |                                                                                          | Electrical Fast Transients<br>EN 61000-4-4: 2012         |  |
|                                                |                                                                                          | Surge Immunity<br>EN 61000-4-5: 2006                     |  |
|                                                |                                                                                          | Conducted Susceptibility<br>EN 61000-4-6: 2009           |  |
|                                                |                                                                                          | Power Frequency Magnetic Field<br>EN 61000-4-8: 2010     |  |
|                                                |                                                                                          | Voltage Dips/ Interrupts<br>EN 61000-4-11: 2004          |  |

| Low Voltage Equipment Directive 2006/95/EC |                                      |  |
|--------------------------------------------|--------------------------------------|--|
| Safety Requirements                        | EN 61010-1: 2010 (Third Edition)     |  |
|                                            | EN 61010-2-030: 2010 (First Edition) |  |

# NDEX

| 2FSK159                    |
|----------------------------|
| Accessories12              |
| ACPR127                    |
| Adjacent channel power 127 |
| Alarm output120            |
| AM Analysis132             |
| AM/FM demodulation sound   |
| out143                     |
| Amplitude                  |
| Amplitude correction54     |
| Attenuation49              |
| Auto scale50               |
| Correction55               |
| Input impedance61          |
| Pre-amplifier62            |
| Reference level48          |
| Reference level offset53   |
| Scale51                    |
| Scale/div50                |
| Vertical scale unit53      |
| View scale51               |
| ASK measurement144         |
| Autoset                    |
| Horizontal settings65      |
| Vertical settings65        |
| Average                    |
| Trace69                    |
| Type71                     |
| Bandwidth                  |
| RBW66                      |
| VBW68                      |
| VBW/RBW ratio68            |
| Battery                    |
| Safety instruction5        |
| Battery insertion27        |
| Carrier to noise ratio186  |
| Caution symbol3            |
| Cleaning the instrument5   |

| CNR                       | 186   |
|---------------------------|-------|
| Composite second order    | 189   |
| Composite triple beat     |       |
| Conventions               |       |
| CSO                       | 189   |
| CTB                       |       |
| Date, Time, Wake-up clock |       |
| Declaration of conformity |       |
| Decoding                  |       |
| ASK                       | 148   |
| FSK                       |       |
| Default settings          |       |
| Demo Kit                  | 246   |
| Activation                |       |
| ASK                       |       |
| FSK                       | . 248 |
| Display                   |       |
| Backlight                 | . 108 |
| Brightness                |       |
| Display mode              |       |
| Setting                   | . 110 |
| Spectrogram               | . 111 |
| Topographic               | . 112 |
| Reference level line      |       |
| Spectrogram markers       | . 113 |
| Spit spectrum view        | . 115 |
| Topographic markers       | . 113 |
| Video out                 |       |
| Display diagram           |       |
| Disposal instructions     | 6     |
| Disposal symbol           | 3     |
| EMC                       |       |
| AC Voltage probe          | . 218 |
| EMI Test                  | 205   |
| EMS Test                  | 221   |
| Field Sensor              |       |
| Overview                  |       |
| Source Contact probe      | 214   |
| EMI Filter                |       |

## **GWINSTEK**

| EN61010                        | Deletion               | 227           |
|--------------------------------|------------------------|---------------|
| Measurement category4          | Overview               | 223           |
| Pollution degree5              | Pass/fail testing      | 228           |
| Environment                    | List of features       | 9             |
| Safety instruction5            | Manchester Decoding    |               |
| FAQ284                         | ASK                    | 148           |
| File                           | FKS                    |               |
| Copy files257                  | Marker                 |               |
| Correction data254             | Delta markers          | 97            |
| Delete files                   | Functions              |               |
| File explorer254               | Frequency counter      | 100           |
| File types253                  | Noise                  |               |
| Image preview256               | Move to trace          |               |
| Limit line data253             | Moving delta markers   |               |
| Move files                     | Moving markers manua   | lly 96        |
| Overview251                    | Moving markers to pres |               |
| Power meter data254            | positions              | 96            |
| Quick save266                  | Moving reference marke |               |
| Recall files264                | Normal marker          |               |
| Rename files                   | Peak configuration     |               |
| Save files                     | Peak search            | 103           |
| Screen files                   | Peak table             | 106           |
| Sequence data254               | Table                  | 102           |
| Sort files                     | Marketing              |               |
| State data253                  | Contact                | 284           |
| Trace data253                  | Measurement            |               |
| Firmware update32              | 2FSK                   |               |
| First time use instructions 26 | pass fail              | 161           |
|                                | 2FSK                   | 159           |
| FM Analysis 138                | ACPR                   | 127           |
| Frequency                      | AM Analysis            | 132           |
| Center frequency41             | pass fail              | 136, 149, 156 |
| Center frequency step43        | AM/FM demodulation     |               |
| Frequency offset44             | out                    |               |
| Start frequency42              | ASK                    | 144           |
| Stop frequency42               | ASK decoding           | 148, 155      |
| Front panel diagram14          | CNR                    |               |
| FSK measurement 151            | CSO                    |               |
| Glossary286                    | CTB                    |               |
| GPIB function check 283        | FM Analysis            |               |
| Ground                         | pass fail              |               |
| Symbol3                        | FSK                    |               |
| Harmonic measurement 193       | Harmonics              |               |
|                                | NdB bandwidth          |               |
| Image preview                  | OCBW                   |               |
| LAN function check 283         | Overview               |               |
| Language118                    | P1dB measurement       |               |
| Limit lines                    | P1dB normalization     |               |
| Creation223                    | Phase Jitter           |               |
|                                | SEM                    | 177           |

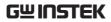

| 3GPP180               | User settings121                  |
|-----------------------|-----------------------------------|
| 802.XX182             | Quick save266                     |
| Overview              | RBW66                             |
| User                  | Rear panel diagram19              |
| Menu tree             | Remote control268                 |
| Amplitude290          | GPIB configuration269             |
| Autoset292            | Hislip272                         |
| BW Avg292             | LAN configuration270              |
| Control options303    | LXI password271                   |
| Display296            | RS232C configuration278           |
| EMC Pretest329        | USB configuration269              |
| File305               | WLAN configuration273             |
| Frequency292          | Remote control function check278  |
| Limit line293         | Replace the clock battery285      |
| Marker297             | Restore default settings 33, 121  |
| Measure312            | SEM                               |
| Options303            |                                   |
| Recall310             | 3GPP                              |
| Save307               | 802.XX                            |
| Sequence294           | Overview                          |
| Span292               | User178                           |
| Sweep292              | Sequence                          |
| System299             | Editing230                        |
| Trace295              | Overview230                       |
| Trigger294            | Running234                        |
| Miller Decoding       | Service operation                 |
| ASK148                | About disassembly4                |
| FSK155                | Contact                           |
| NdB bandwidth196      | Span                              |
| OCBW130               | Full span46                       |
| Occupied bandwidth130 | Last span47                       |
| . –                   | Setting45                         |
| P1dB measurement      | Zero span46                       |
| P1dB normalization201 | Specifications333                 |
| Peak search           | Amplitude                         |
| Peak table106         | Dimensions                        |
| Phase Jitter163       | Frequency                         |
| Power down29          | General                           |
| Power meter           | Input/output337                   |
| Activation240         | RF amplifier                      |
| Data logging242       | Sweep                             |
| Power on/off          | Tracking generator                |
| Safety instruction4   | Spectrum emission mask testing177 |
| Power up28            | Status icons24                    |
| Pre-amplifier62       | Sweep                             |
| Preset                | Continous sweep                   |
| Power on settings122  | Gated sweep75                     |
| Settings122           | Single sweep74                    |
| Jennigo122            | Sweep Control79                   |

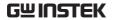

| Sweep Mode                  | 79    |
|-----------------------------|-------|
| Sweep time                  | 73    |
| System                      |       |
| Alarm output                | 120   |
| Date & time                 | 118   |
| Date & time display         | 119   |
| Set language                | 118   |
| System information          | 117   |
| View error messages         | 117   |
| Wake-up clock               | 119   |
| THD                         | . 193 |
| Third order intermodulation |       |
| distortion                  | . 184 |
| Tilting stand               | 26    |
| TOI                         | . 184 |
| Trace                       |       |
| Detection modes             | 85    |
| Icons                       | 82    |
| Math                        | 83    |

| Selecting trace           | 81  |
|---------------------------|-----|
| Туре                      | 81  |
| Tracking generator        |     |
| Activation                | 235 |
| Normalization             | 236 |
| Trigger                   |     |
| Delay                     | 93  |
| External trigger          | 91  |
| Free run                  |     |
| Mode                      | 92  |
| Video trigger             | 89  |
| UK power cord             | 7   |
| USB function check        |     |
| VBW                       | 68  |
| VBW/RBW ratio             | 68  |
| Video out port            | 109 |
| Warning symbol            |     |
| Web server function check |     |